IBM WebSphere Commerce

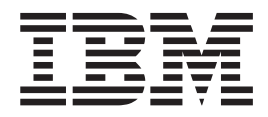

# Modèle de magasin ToolTech

*Version 5.4*

IBM WebSphere Commerce

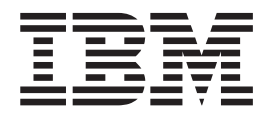

# Modèle de magasin ToolTech

*Version 5.4*

#### **Important**

Avant d'utiliser le présent document et le produit associé, prenez connaissance des informations générales figurant à la section Remarques.

# **Table des matières**

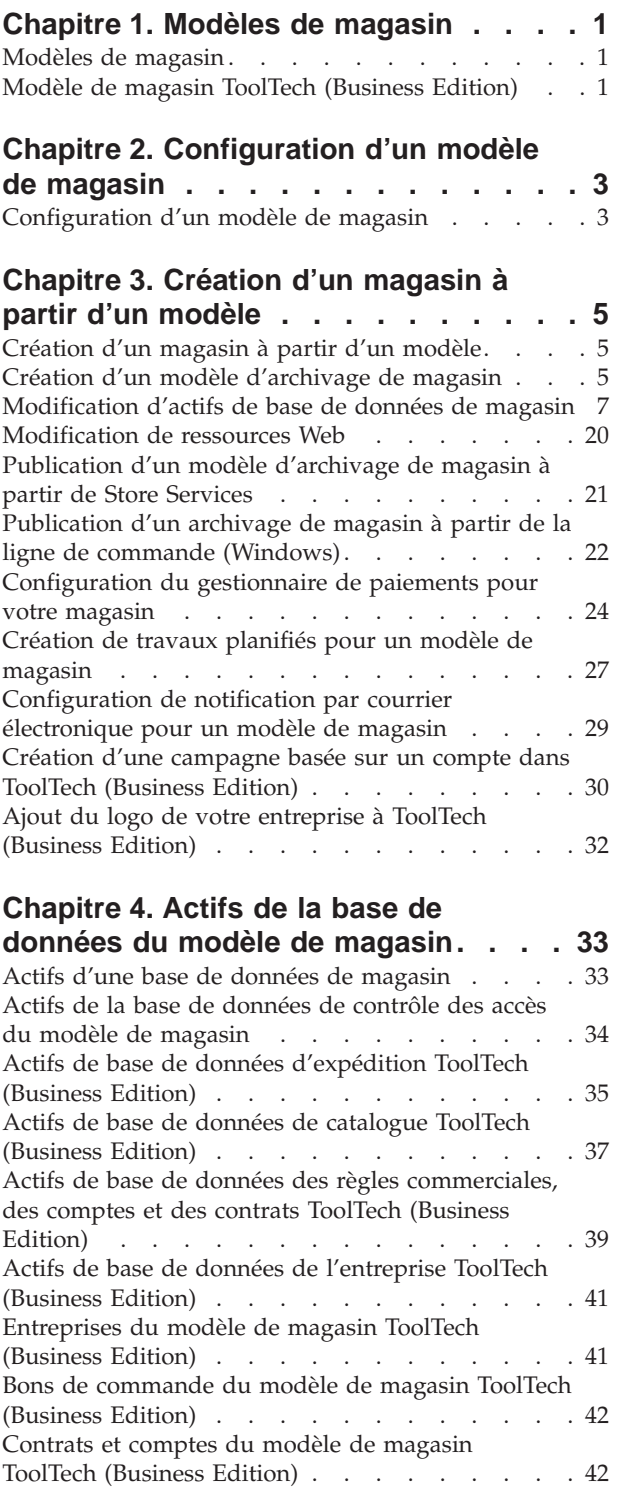

## **[Chapitre 5. Pages du magasin ToolTech 45](#page-50-0)**

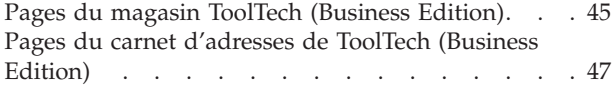

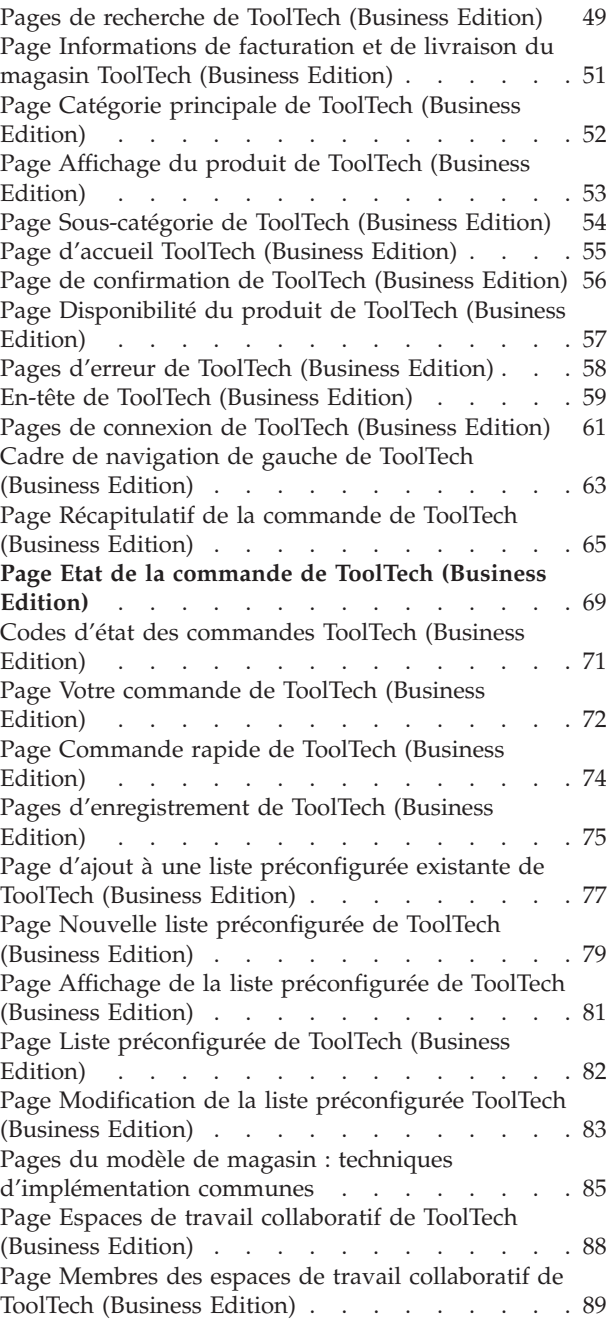

## **[Chapitre 6. Modèle de magasin](#page-96-0)**

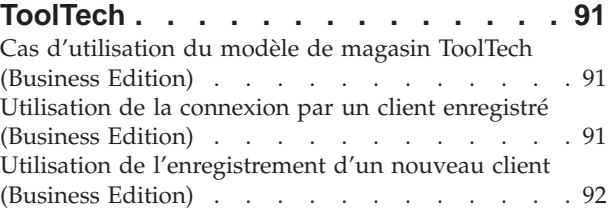

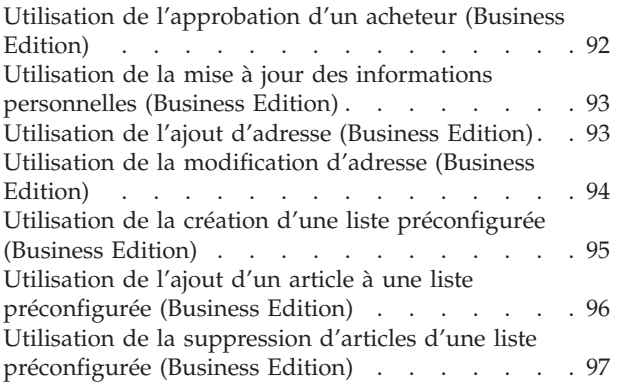

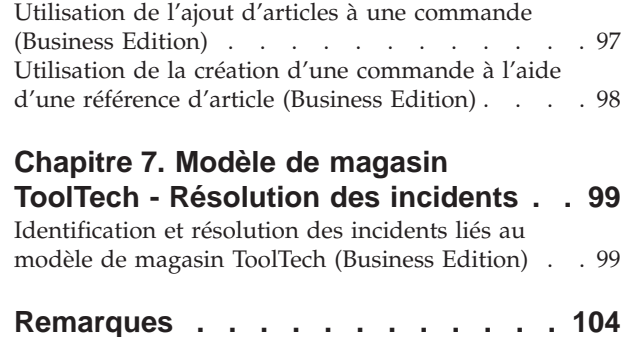

## <span id="page-6-0"></span>**Chapitre 1. Modèles de magasin**

## **Modèles de magasin**

WebSphere Commerce fournit plusieurs modèles de magasin à partir desquels vous pouvez créer votre propre magasin en ligne. Chaque magasin est conçu pour afficher les articles trouvés sur les meilleurs sites de vente au détail actuels. Les magasins modèles fournis avec WebSphere Commerce sont les suivants :

- InFashion, magasin de mode en ligne pour le commerce grand public.
- WebFashion, magasin de mode en ligne pour le commerce grand public magasin de mode avec améliorations supplémentaires.
- v WebAuction, magasin de ventes aux enchères en ligne pour le commerce grand public.
- v NewFashion, magasin de mode en ligne pour le commerce grand public avec nouvelles fonctions.
- v ToolTech, magasin d'approvisionnement matériel en ligne pour le commerce grand public.

Chaque modèle de magasin est installé avec WebSphere Commerce comme archivage de magasin, et de ce fait, aucune autre installation n'est nécessaire. Pour visualiser le modèle de magasin, il suffit de créer un archivage de magasin à partir du modèle de magasin à l'aide des outils Store Services et de le publier sur WebSphere Commerce Server. Pour plus d'informations, reportez-vous à la rubrique [Création d'un archivage de magasin à l'aide de Store Services.](../tasks/tsdcrtsas.htm)

La création de magasin dans WebSphere Commerce étant basée sur la sélection d'un modèle d'archivage et sur sa modification, les modèles fournis sont conçus pour vous servir de point de départ. Les modèles de magasin sont basés sur un flux d'achats standard. Les pages du modèle sont aisément personnalisables.

Pour plus d'informations sur chaque modèle de magasin, consultez les fichiers correspondants, dans les liens suivants.

## **Modèle de magasin ToolTech (Business Edition)**

ToolTech est le premier magasin de matériel en ligne fourni avec WebSphere Commerce. ToolTech présente les tâches qu'un acheteur peut effectuer sur le site de commerce électronique d'un vendeur. Certaines de ces fonctions sont les suivantes :

- v [Achat basé sur le contrat](csmdbcpt.htm)
- [Listes préconfigurées](crlrqlist.htm)
- v [Prix basé sur le contrat](csmdbcpt.htm)
- v [Création de demandes de devis](crqrfq.htm)
- v [Division des commandes et commandes en amont](../refs/rsmjcpat.htm)
- v [Adresses de livraison multiples](../refs/rsmjadbt.htm)
- v Livraison basée sur le poids
- v [Capacité de recherche d'un produit](../refs/rsmjadvst.htm)
- v [Enregistrement de l'acheteur](../refs/rsmjregt.htm)
- v [Espaces de travail collaboratif](cqpcolla.htm)
- [Assistance client](cqpcolla.htm)
- v [Ajout du logo de votre entreprise au magasin](../tasks/tsmpbctct.htm)
- [Campagnes basées sur les comptes](../tasks/tsmscbct.htm)

Le magasin ToolTech fournit toutes les pages et les fonctions nécessaires au fonctionnement d'un magasin en ligne B2B. ToolTech est installé avec WebSphere Commerce comme archivage de magasin, et de ce fait, aucune autre installation n'est nécessaire. Pour visualiser le modèle de magasin, il suffit de créer un archivage de magasin à partir de ToolTech à l'aide des outils Store Services et de le publier sur WebSphere Commerce Server. Pour plus d'informations, reportez-vous aux liens associés ci-dessous.

La création de magasin dans WebSphere Commerce étant basée sur la sélection d'un modèle d'archivage et sur sa modification, ToolTech est conçu pour vous servir de point de départ. Il est basé sur un flux d'achats standard. Les pages du modèle sont aisément personnalisables. Les données nécessaires sont chargées par le biais de fichiers JavaServer et XML. Les pages du catalogue ToolTech peuvent être mises en cache en fonction du type d'utilisateur, de l'état et du rôle, en plus des instructions de mise en cache disponibles pour toutes les pages de WebSphere Commerce. Pour plus d'informations sur les instructions et les paramètres de mise en cache de WebSphere Commerce, consultez les liens connexes ci-dessous.

# <span id="page-8-0"></span>**Chapitre 2. Configuration d'un modèle de magasin**

## **Configuration d'un modèle de magasin**

Après avoir publié un modèle de magasin, vous devrez peut-être effectuer des opérations supplémentaires pour que toutes les fonctionnalités du magasin puissent s'exécuter correctement. Cette page répertorie les opérations requises pour configurer chaque modèle de magasin.

## **Configuration de NewFashion**

Après la publication, les opérations suivantes sont requises pour configurer le magasin NewFashion :

- v [Création de travaux planifiés pour un modèle de magasin](tsmsched.htm)
- v [Configuration de notification par courrier électronique pour un modèle de](tsmsenw.htm) [magasin](tsmsenw.htm)

**Remarque :** Si vous souhaitez utiliser la fonction de collaboration de l'Assistance clients avec le magasin NewFashion, vous devez d'abord installer Lotus Sametime. Pour plus d'informations sur l'installation de Lotus Sametime reportez-vous au manuel *IBM WebSphere Commerce Additional Software*. Pour plus d'informations sur la configuration de NewFashion pour utiliser l'Assistance clients, reportez-vous aux tâches ci-jointes ci-dessous.

## **Configuration de WebFashion**

Après la publication, les opérations suivantes sont requises pour configurer le magasin WebFashion :

- v [Création de travaux planifiés pour un modèle de magasin](tsmsched.htm)
- v [Configuration de notification par courrier électronique pour un modèle de](tsmsenw.htm) [magasin](tsmsenw.htm)
- v [Création de remises dans WebFashion](tsmcdisw.htm)
- [Création d'une campagne marketing dans WebFashion](tsmcmcw.htm)
- [Création d'un propriétaire de magasin pour WebFashion](tsmcstow.htm)

## **Configuration d'InFashion**

Après la publication, les opérations suivantes sont requises pour configurer le magasin InFashion :

- v [Création de travaux planifiés pour un modèle de magasin](tsmsched.htm)
- v [Configuration de notification par courrier électronique pour un modèle de](tsmsenw.htm) [magasin](tsmsenw.htm)

## **Configuration de WebAuction**

Après la publication, les opérations suivantes sont requises pour configurer le magasin WebAuction :

- [Configuration de Payment Manager pour votre magasin](tpysetup.htm)
- [Activation de ventes aux enchères](tauenauc.htm)
- v [Création de travaux planifiés pour un modèle de magasin](tsmsched.htm)
- v [Configuration de notification par courrier électronique pour un modèle de](tsmsenw.htm) [magasin](tsmsenw.htm)
- v [Création de remises](tsmcdisw.htm)
- [Création d'une campagne marketing](tsmcmcw.htm)
- [Création d'un propriétaire de magasin](tsmcstow.htm)

Business | Configuration de ToolTech

Avant de publier le magasin ToolTech, vous devez avoir installé et lancé Payment Manager. Après la publication, les opérations suivantes sont requises pour configurer le magasin ToolTech :

- [Configuration de Payment Manager pour votre magasin](tpysetup.htm) (uniquement si vous avez oublié de lancer Payment Manager au moment de la publication)
- v [Sélection de types d'approbation pour une entreprise](tmsapor.htm) (Approbations d'acheteur et de commande)
- [Activation et désactivation du mécanisme commercial RFQ](trqens.htm) [Activation de la messagerie de demande de devis](trqnotes.htm)
- v [Utilisation du protocole LDAP avec WebSphere Commerce](tldapuse.htm) (si votre système est configuré pour LDAP)
- v [Création d'une entreprise](tmsnewor.htm) (si vous souhaitez en créer une nouvelle lors de la deuxième publication)

**Remarque :** Si Payment Manager n'était pas installé ou n'était pas en cours de fonctionnement au moment de la publication, les types de marque configurés dans Payment Manager doivent correspondre aux types de marque spécifiés pour le contrat 3456 pour les cartes de paiement.

**Remarque :** Si vous souhaitez utiliser les fonctions de collaboration avec le magasin ToolTech, vous devez d'abord installer Lotus Sametime pour la fonction Assistance clients, ou Lotus QuickPlace pour la fonction des espaces de travail collaboratif. Pour plus d'informations sur l'installation de Lotus Sametime et Lotus QuickPlace reportez-vous au manuel *IBM WebSphere Commerce Additional Software*. Pour plus d'informations sur la configuration de ToolTech pour utiliser l'Assistance clients ou les Espaces de travail collaboratif, reportez-vous aux tâches ci-dessous.

**Remarque :** Si des clients utilisent une langue codée sur deux octets (DBCS) et tapent des informations de longueur importante dans des zones de texte, une erreur peut survenir si la longueur de l'entrée dépasse la longueur autorisée pour la zone. Pour corriger cela, vous avez la possibilité d'ajouter du code pour limiter la longueur de chaîme UTF8 saisie par les clients.

# <span id="page-10-0"></span>**Chapitre 3. Création d'un magasin à partir d'un modèle**

## **Création d'un magasin à partir d'un modèle**

Pour créer un archivage de magasin à l'aide d'un des modèles de magasin, procédez comme suit :

- 1. (Facultatif) **Business** [Créez une entreprise qui va agir en tant que vendeur.](tmsnewor.htm) Pour déterminer si vous voulez créer une nouvelle entreprise devant agir en tant que vendeur, reportez-vous à la rubrique [Actifs de données partagés.](../concepts/csdshda.htm)
- 2. [Créez les utilisateurs](tmsnewus.htm) pour les rôles suivants :
	- v Administrateur du site (si vous n'utilisez pas l'administrateur du site par défaut)
	- Administrateur vendeur
	- v Administrateur de magasin
	- Développeur de magasin

**Important :** Pour publier un archivage de magasin, vous devez disposer des droits d'accès d'administrateur de site, d'administrateur de magasin ou de développeur de magasin.

Si vous créez un utilisateur avec les droits d'accès d'administrateur de magasin, assurez-vous que le groupe d'accès s'applique à tous les magasins.

- 3. <span class=″pdf″[>Créez d'un archivage de magasin via Store Services<](tsdcrtsas.htm)span>
- 4. [Modifiez des actifs de base de données de magasin.](tsdchstp.htm)
- 5. [Modification des ressources Web.](tsdchweb.htm)
- 6. [Publiez un archivage de magasin.](tsdpbst.htm)
- 7. (Facultatif) [Configuration de magasins.](tsdcfstr.htm)
- 8. [Configurez le gestionnaire de paiements pour votre magasin.](tpysetup.htm)

#### **Important :**

- 1. Dans certaines instances, les modèles de magasin requièrent quelques opérations de configuration pour que toutes les fonctions puissent s'exécuter correctement. Si vous basez votre magasin sur un modèle de magasin, vous devez terminer la configuration. Pour plus d'informations, reportez-vous à la rubrique [Configuration d'un modèle de magasin.](tsmstups.htm)
- 2. Certains actifs de données de magasin, comme les catalogues et les centres de distribution, sont partagés entre plusieurs magasins. Par conséquent, si vous publiez plusieurs magasins basés sur le même modèle de magasin, le catalogue et le centre de distribution seront identiques pour chaque magasin. Si vous avez apporté des modifications à un catalogue, la publication d'un autre magasin basé sur le même modèle de magasin écrasera ces modifications. Pour plus d'informations et pour savoir comment éviter l'écrasement des modifications, reportez-vous à la rubrique [Actifs de données partagés.](../concepts/csdshda.htm)

## **Création d'un modèle d'archivage de magasin**

Pour créer un archivage de magasin pouvant être utilisé comme modèle avec Store Services, reportez-vous au manuel *IBM WebSphere Store Developer's Guide*.

## **Modification d'actifs de base de données de magasin**

Si vous créez votre archivage de magasin à l'aide des outils de Store Services, votre nouvel archivage de magasin contiendra initialement les mêmes actifs de base de données que le modèle d'archivage de base. Exemple : infashion.sar. Les actifs de base de données du magasin se présentent sous forme de fichiers XML.

En règle générale, vous devez modifier directement les fichiers XML pour changer les actifs de base de données du magasin. Dans certains cas, vous pouvez éditer les actifs de base de données à l'aide des outils de Store Services.

Vous pouvez également modifier directement les actifs de base de données. Autrement dit, une fois que vous avez publié l'archivage du magasin sur le serveur Commerce, vous pouvez modifier la base de données à l'aide de WebSphere Commerce Accelerator, du module Loader ou directement par le biais d'insertions SQL. Si vous optez pour la modification de la base de données plutôt que pour celle des actifs de l'archivage du magasin, vous devez soit mettre à jour votre archivage pour que es modifications apportées à la base de données y soient répercutées, soit cesser de l'utiliser.

Vos options sont reportées dans le tableau suivant :

## **Important** :

- 1. Les outils de Store Services recherchent les noms de fichier asset figurant dans le tableau ci-dessous. De ce fait, si vous souhaitez modifier votre archivage de magasin à l'aide des outils des Services d'archivage de magasin, vous devez employer les mêmes noms de fichier pour les fichiers asset de votre archivage de magasin.
- 2. Lorsqu'un archivage de magasin est publié sur le serveur de WebSphere Commerce, les informations de la base de données sont chargées dans l'ordre spécifié dans la colonne des noms de fichier Assets ci-dessous. De ce fait, l'ordre des fichiers assets, défini dans le fichier [sarinfo.xml](../refs/rsmexsai.htm) doit correspondre à celui des fichiers assets spécifié ci-dessous.
- 3. L'ordre des informations de la base de données dans chaque fichier XML ne doit pas obligatoirement correspondre à l'ordre spécifié dans la colonne Tables de la base de données ci-dessous. Toutefois, les informations pour une table parent doivent précéder les informations pour une table enfant. Cependant, les informations d'une table parente doivent avoir la priorité sur une table enfant.
- 4. Les informations marquées comme étant facultatives ne sont pas obligatoires pour créer un magasin opérationnel.
- 5. Pour la colonne Options de modification de base de données, notez que, sauf spécification contraire, tous les actifs de la base de données peuvent être modifiés à l'aide d'insertions SQL ou du module Loader. Par conséquent, la colonne reflète les actifs qui peuvent être modifiés à l'aide de WebSphere Commerce Accelerator.

<span id="page-12-0"></span>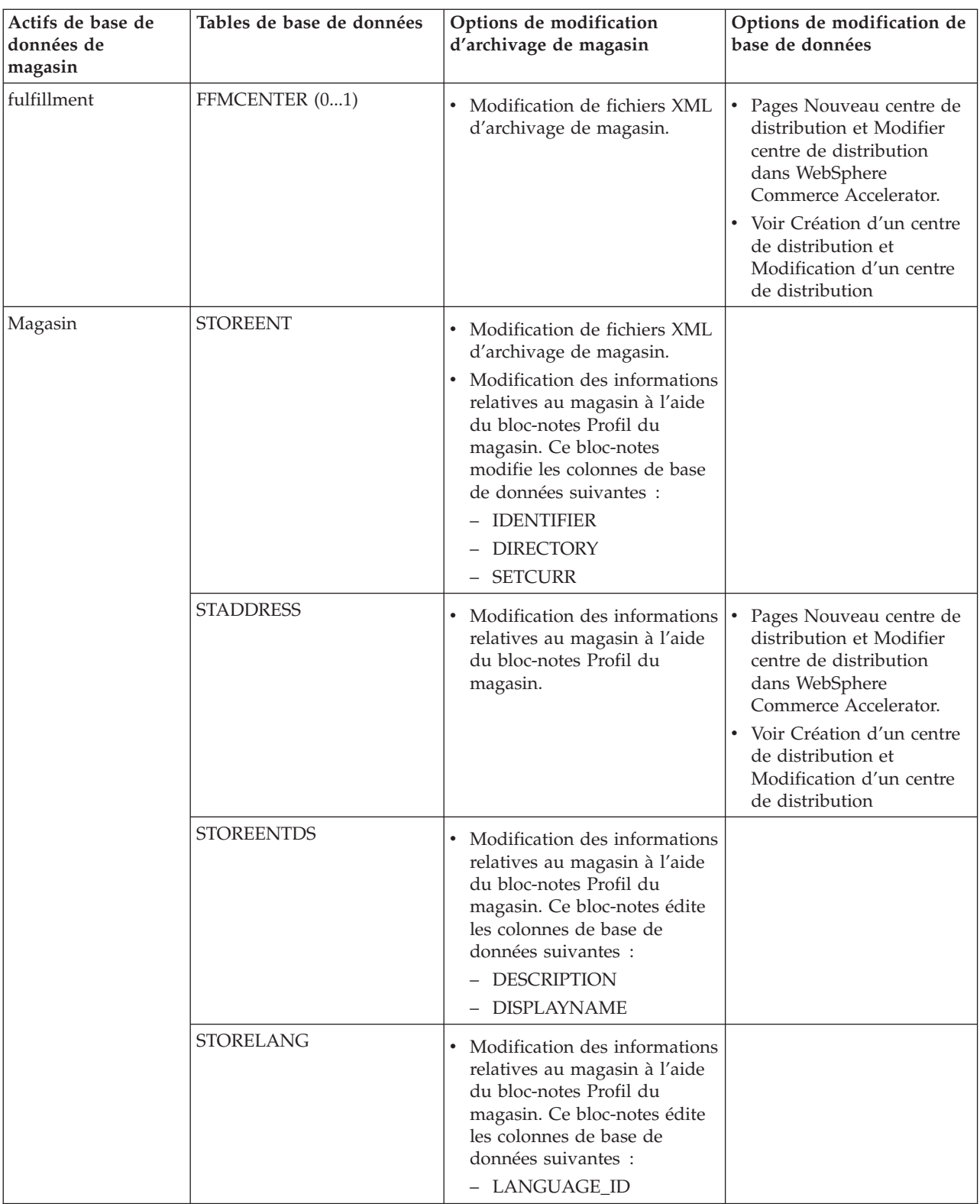

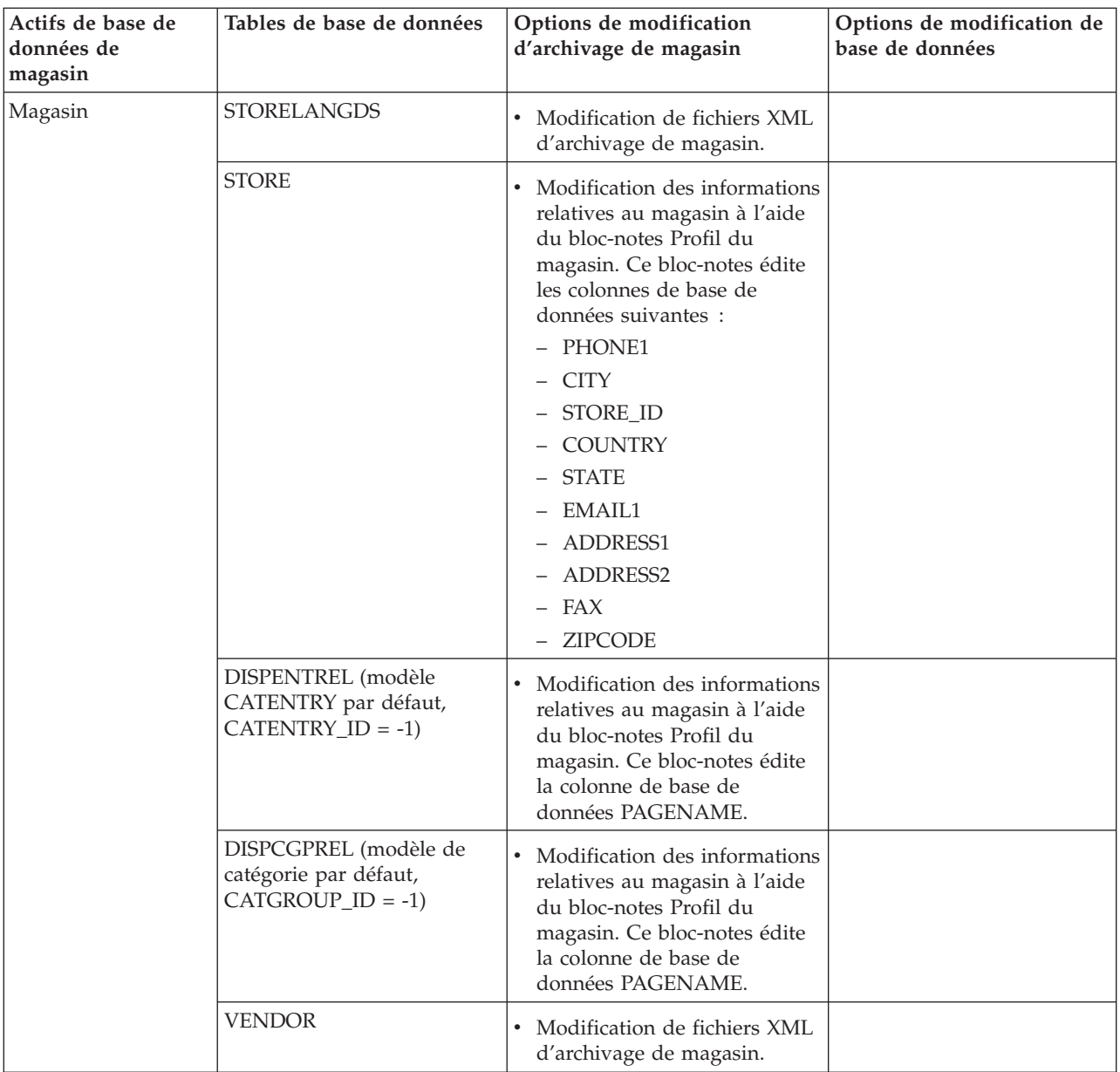

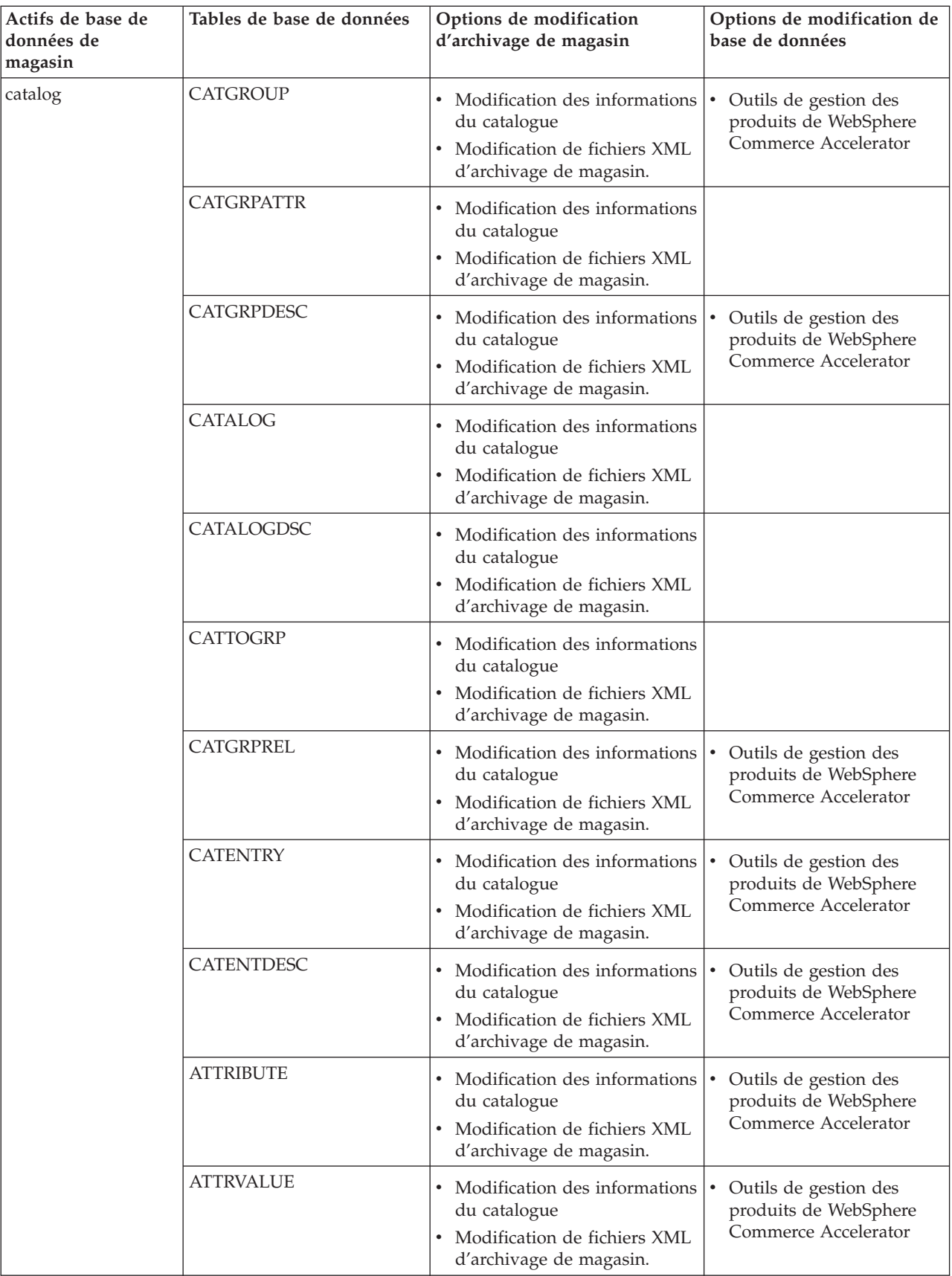

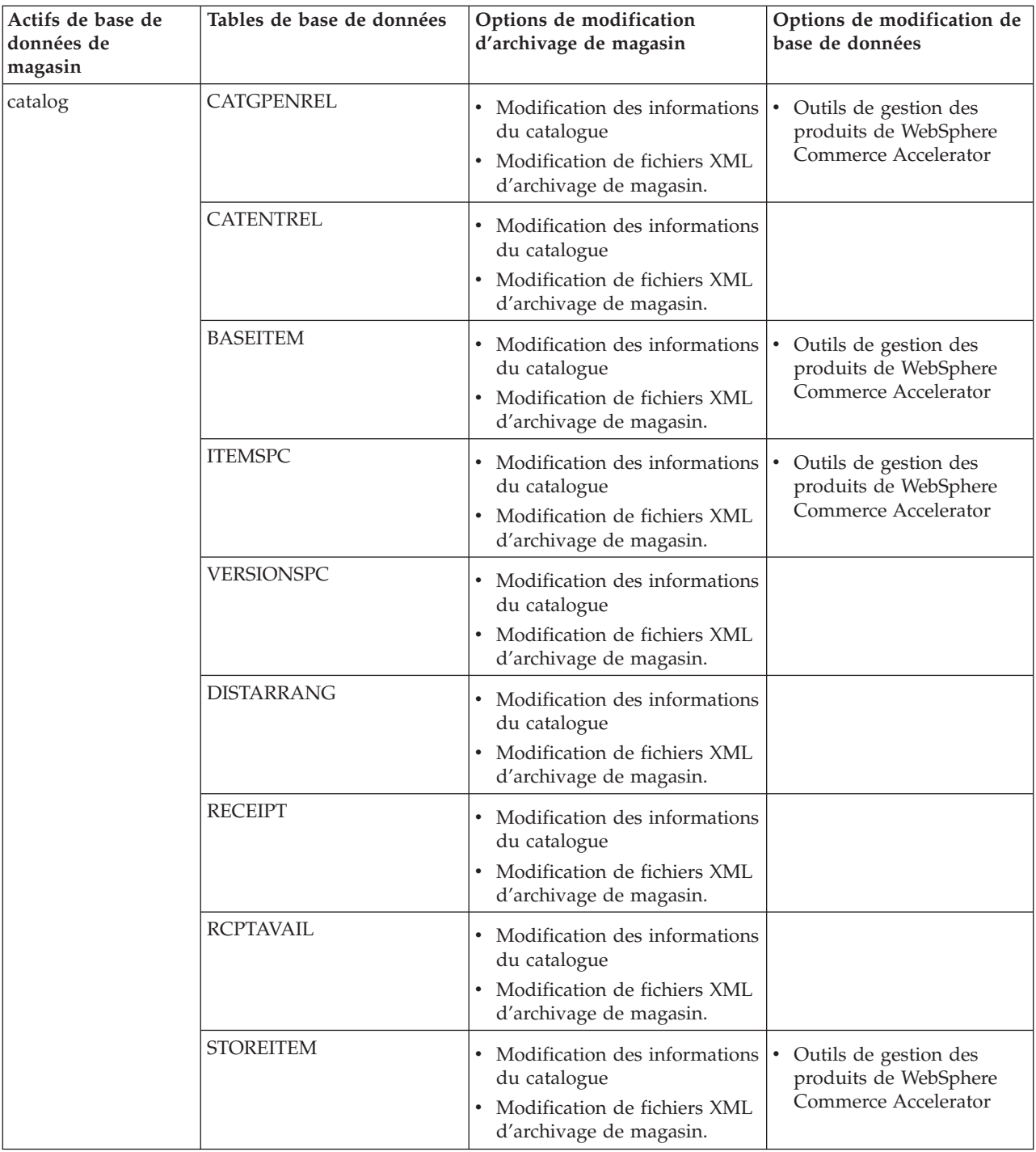

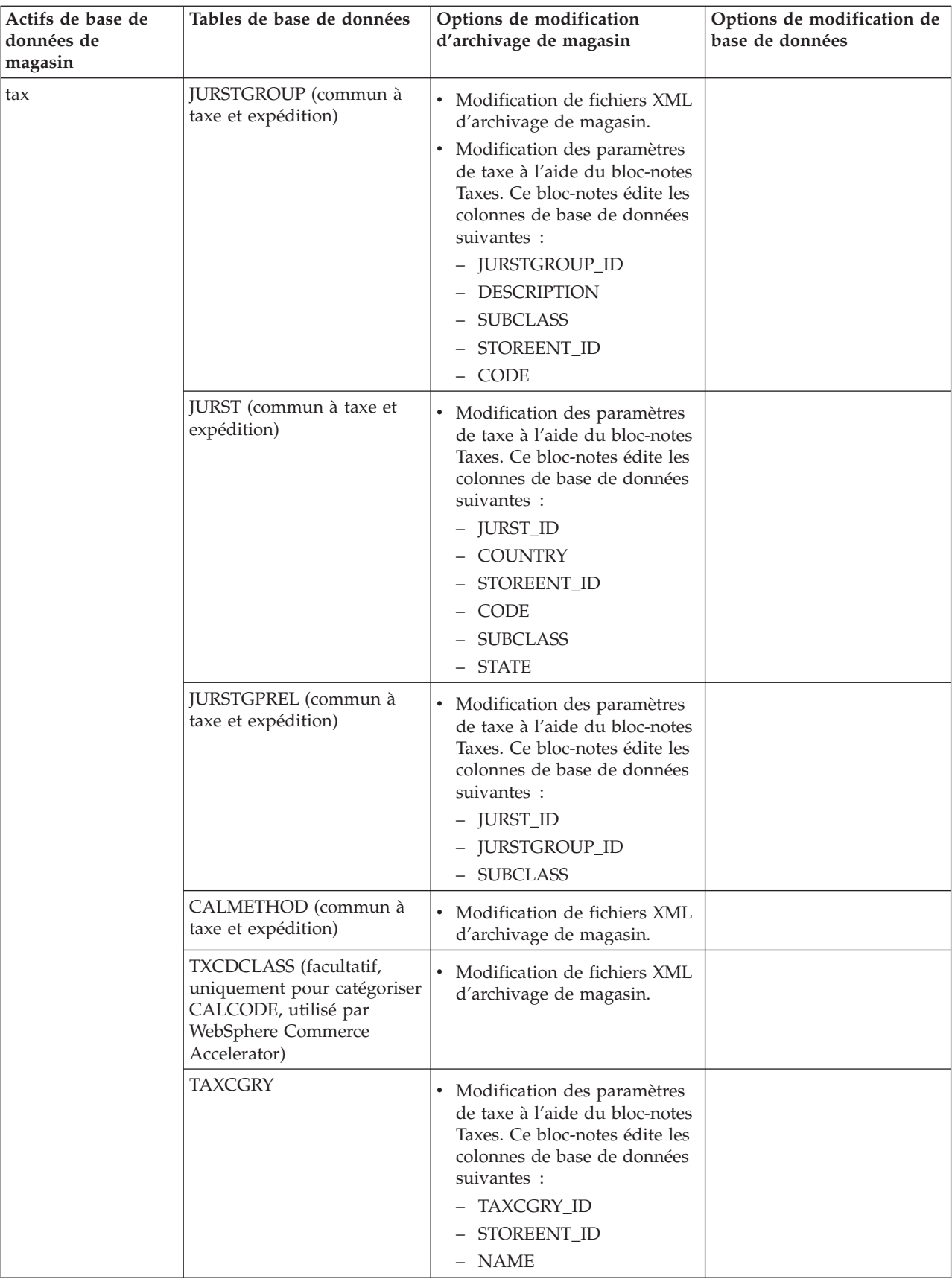

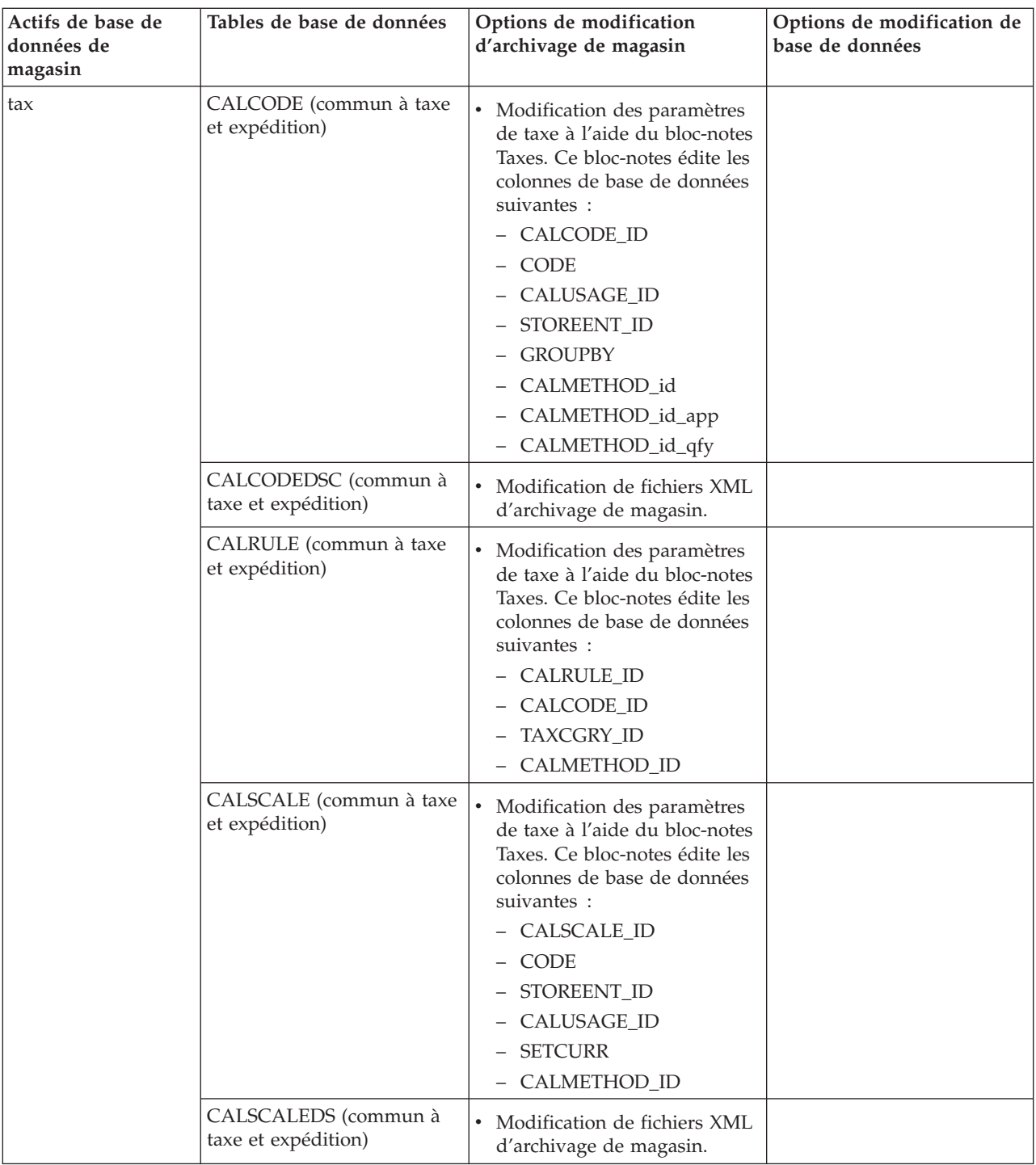

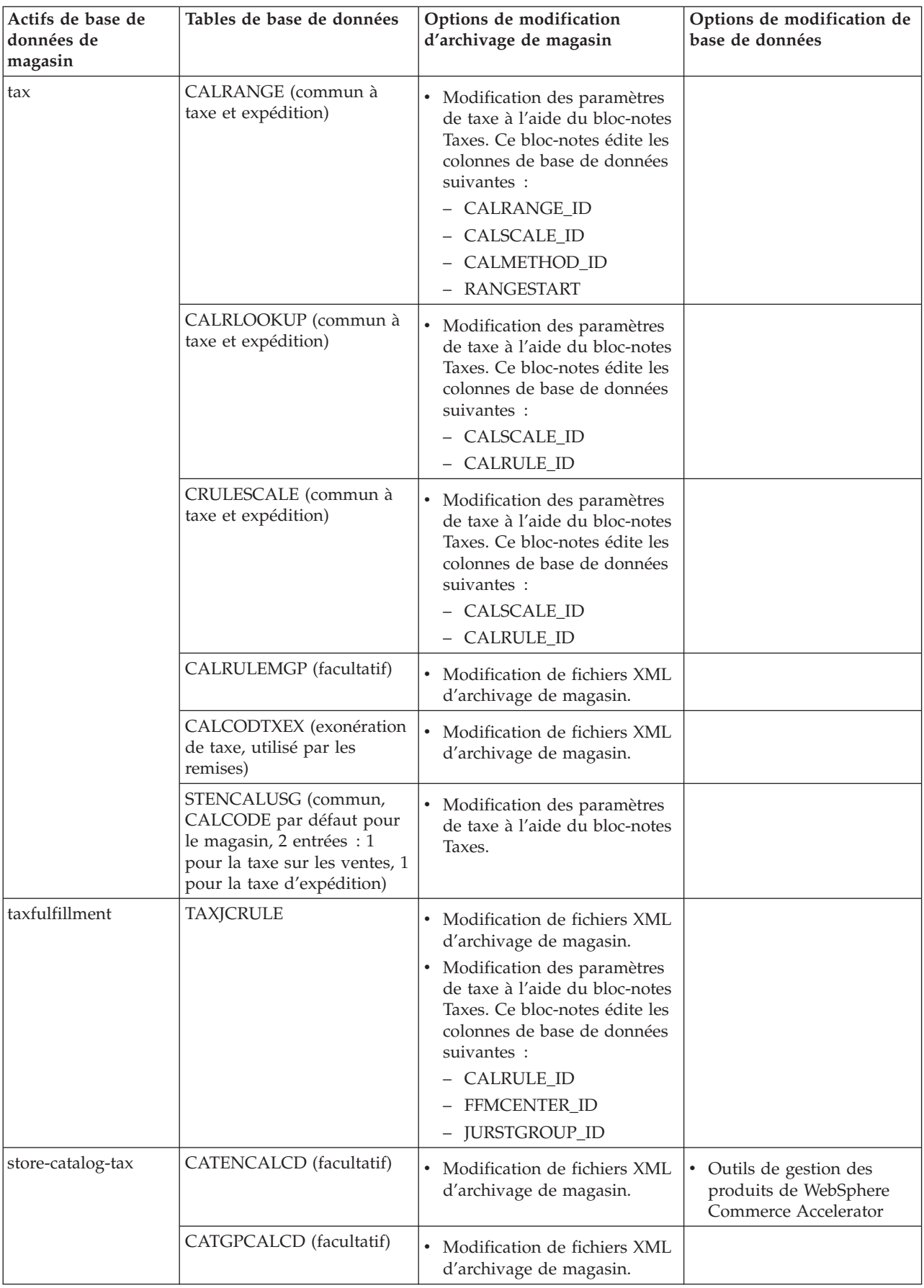

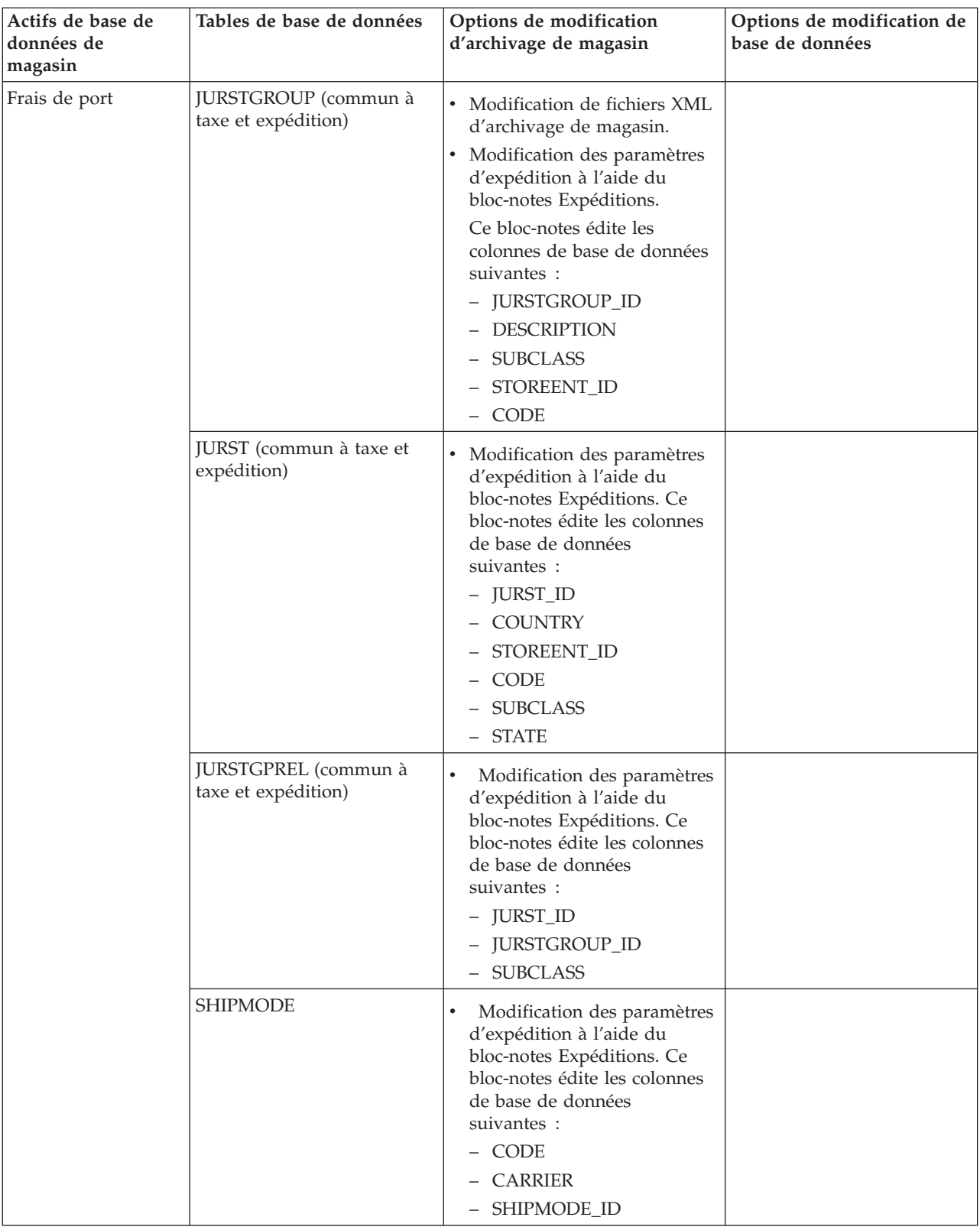

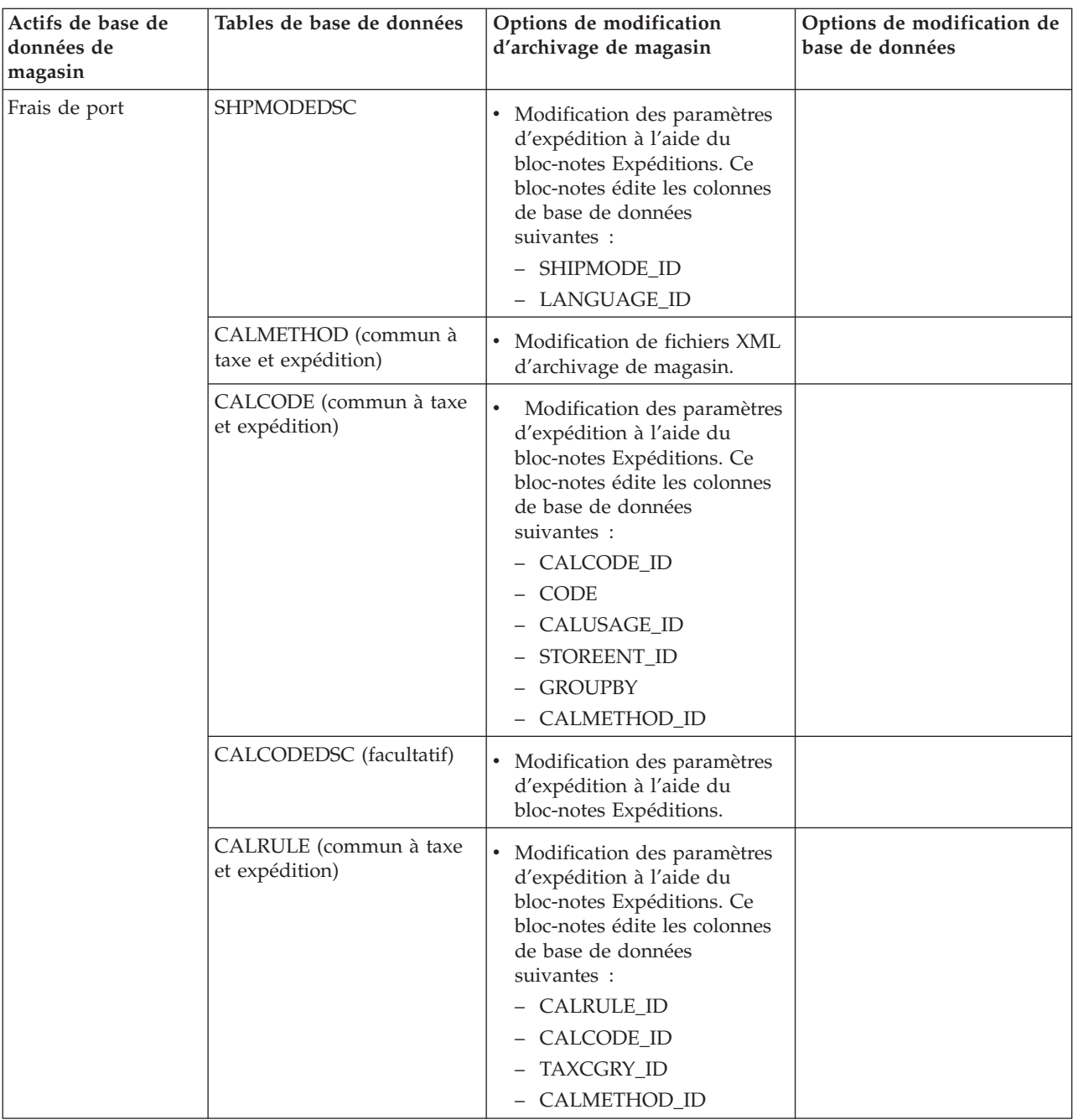

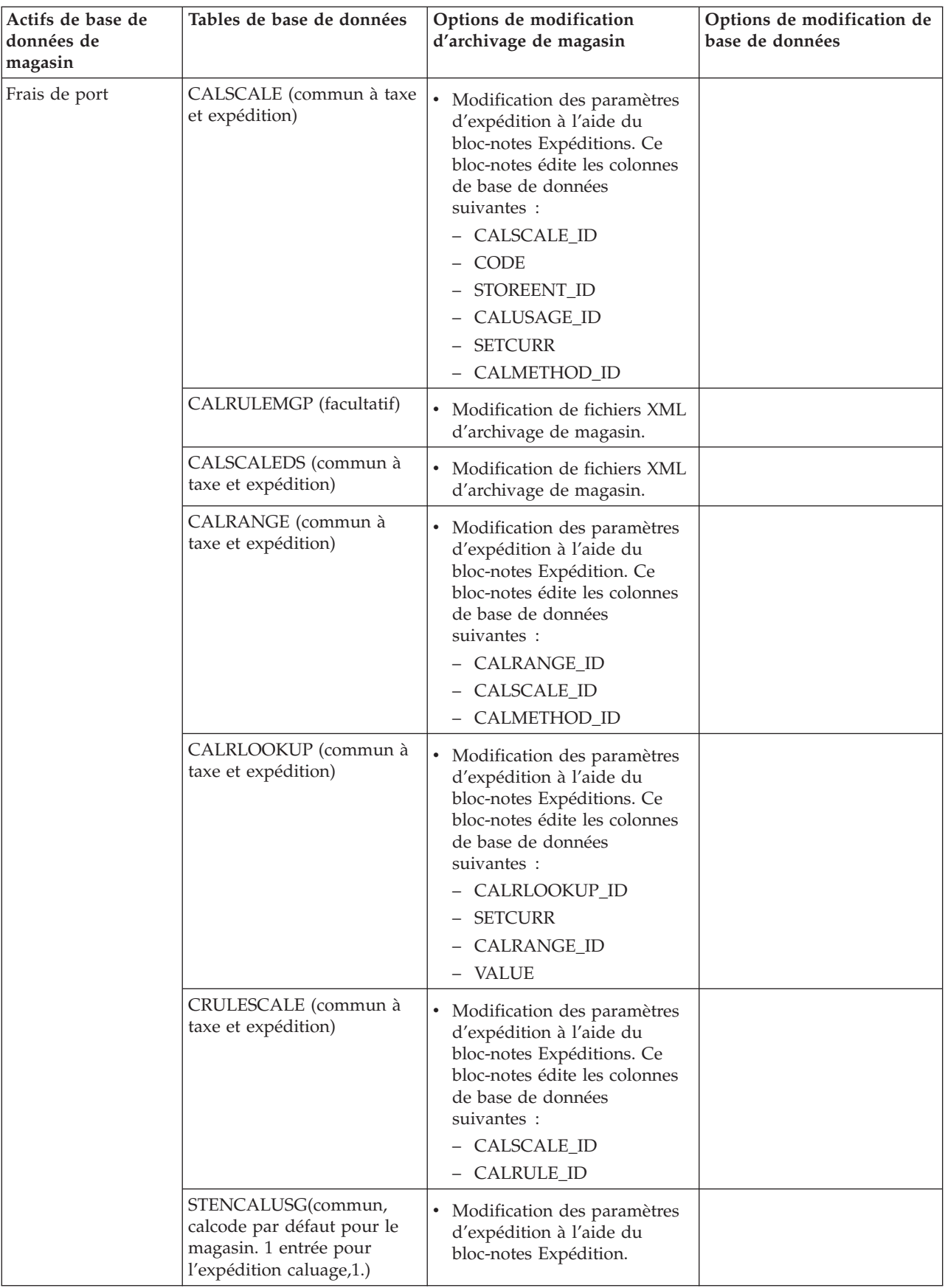

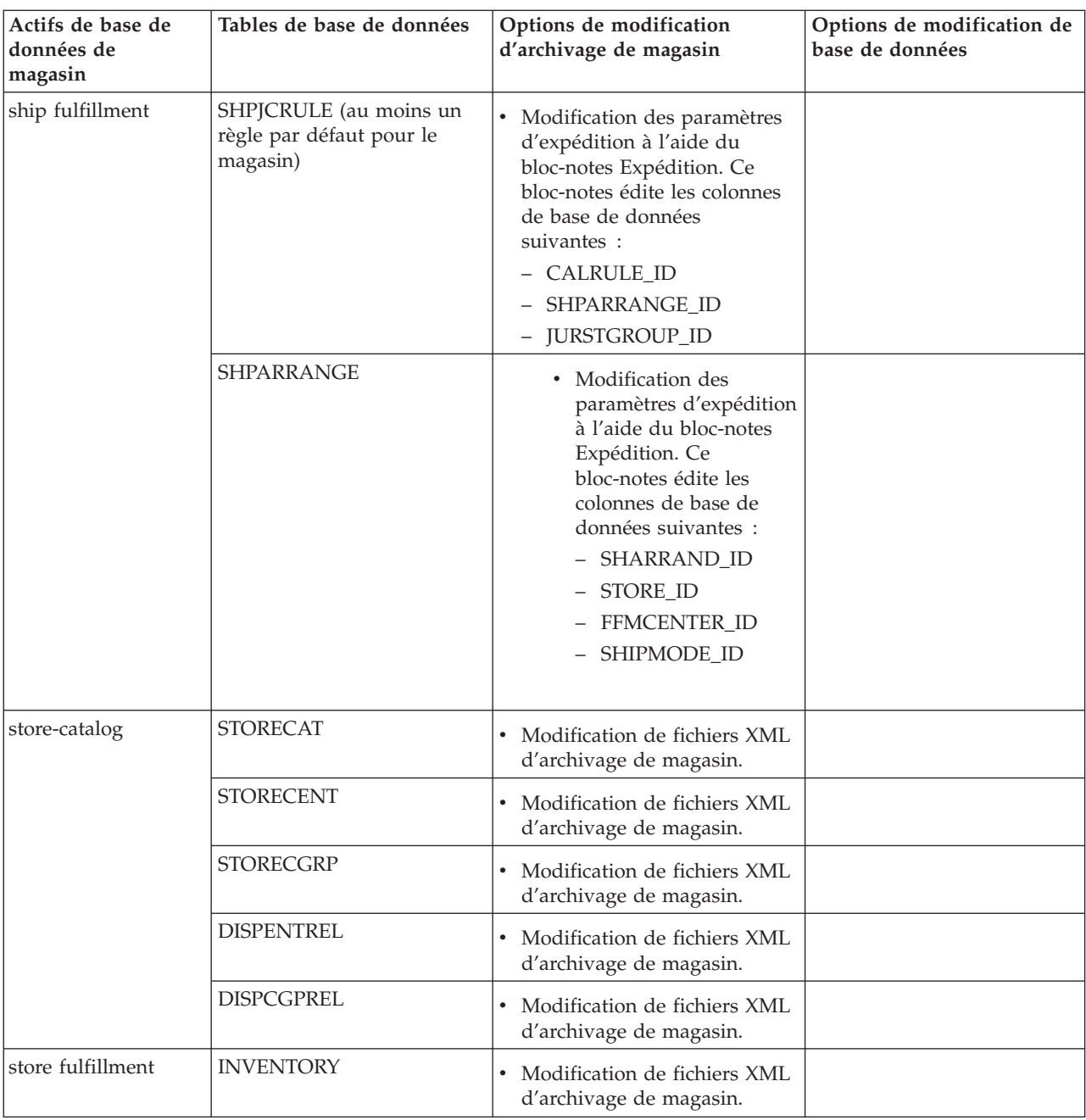

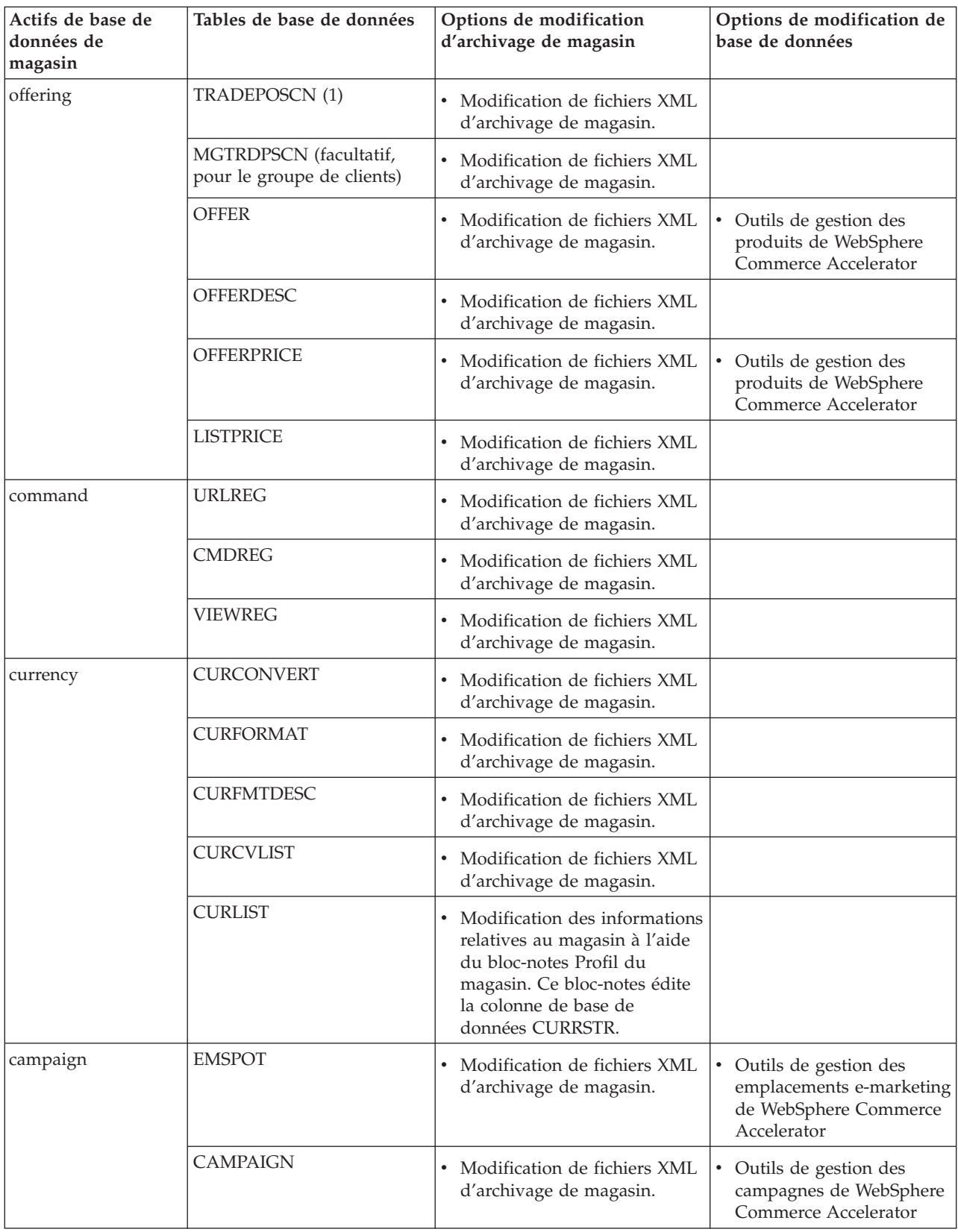

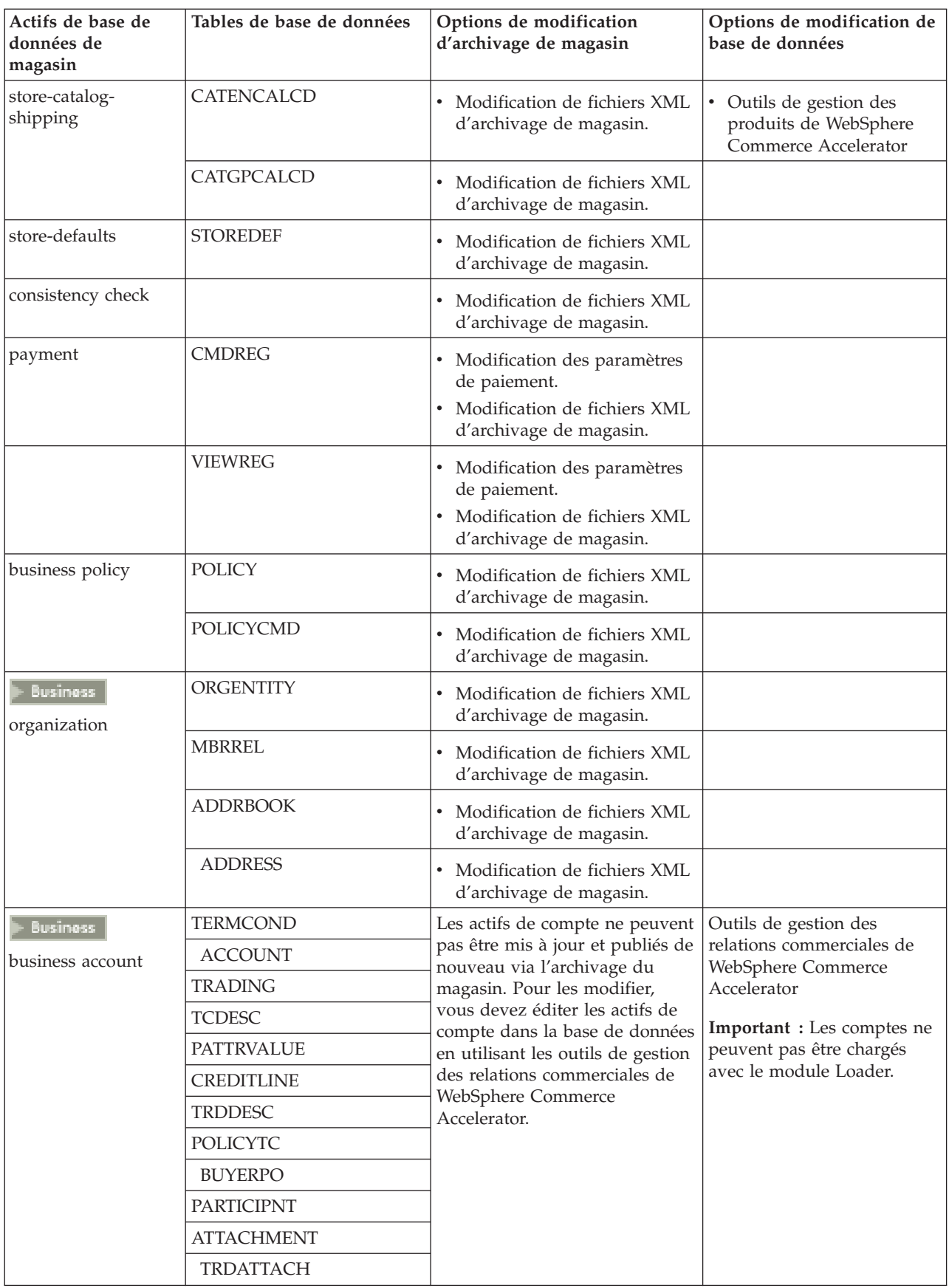

<span id="page-25-0"></span>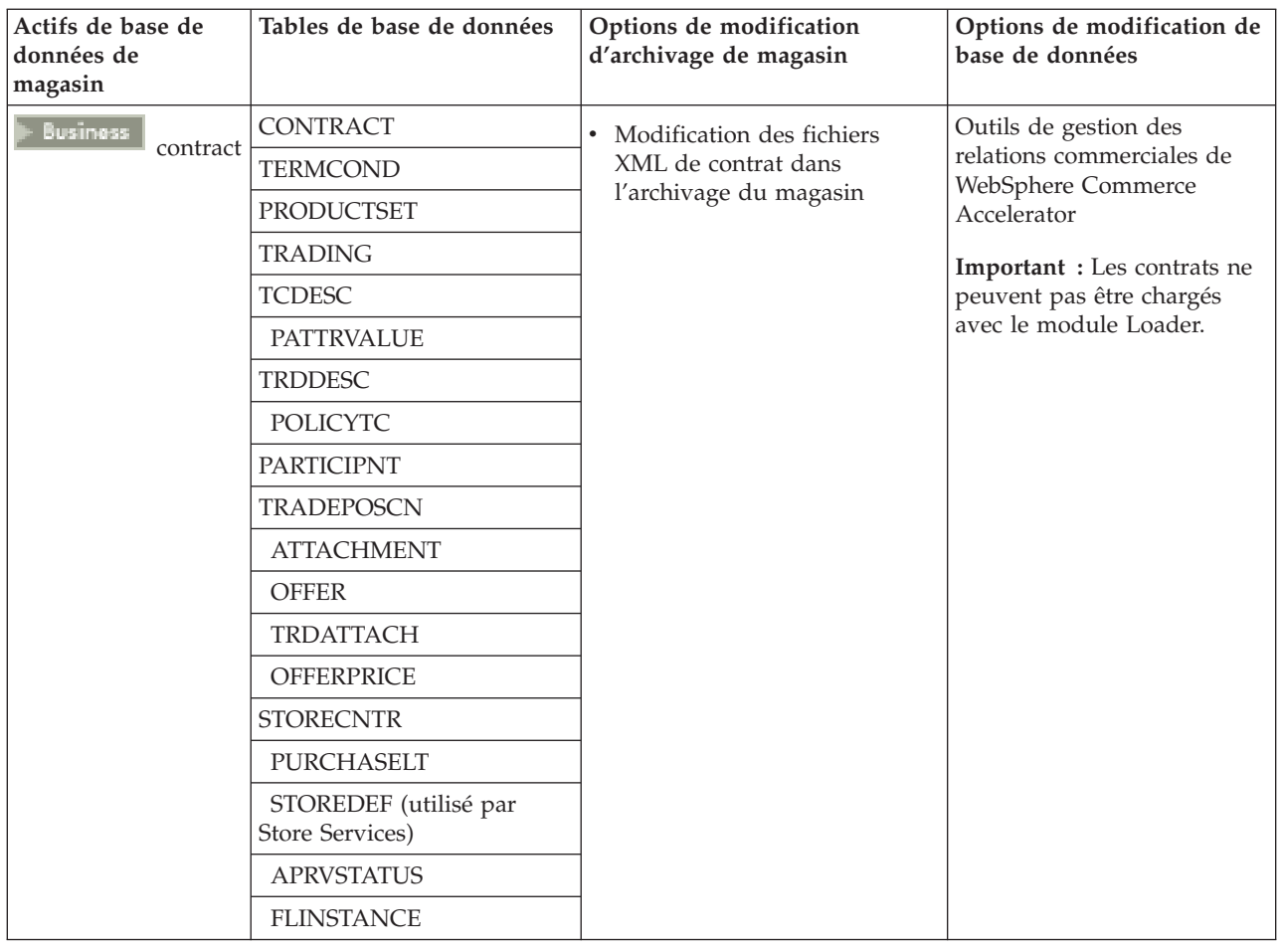

## **Modification de ressources Web**

Pour modifier les ressources Web dans votre archivage de magasin, les options suivantes sont disponibles :

- Importez l'archivage de magasin dans WebSphere Studio et apportez les modifications nécessaires aux ressources Web à l'aide de Page Designer ou d'un outil de votre choix. Si nécessaire, créez de nouvelles pages de magasin. Ensuite, exportez de nouveau les ressources Web vers l'archivage de magasin ou vers le magasin en cours de fonctionnement.
- Téléchargez les ressources Web de l'archivage de magasin vers un emplacement de votre choix en utilisant la boîte de dialogue Ressources Web de Store Services, puis modifiez-les à l'aide d'un outil de votre choix. Ou remplacez les ressources Web de l'archivage de magasin par les vôtres (existantes) en utilisant la boîte de dialogue Ressources Web de Store Services. Si nécessaire, créez de nouvelles pages de magasin.
- Ouvrez manuellement le fichier archivé et compressé des ressources Web dans l'archivage de magasin et apportez des modifications aux fichiers existants ou ajoutez de nouveaux fichiers.

## <span id="page-26-0"></span>**Publication d'un modèle d'archivage de magasin à partir de Store Services**

La publication d'un modèle d'archivage de magasin sur un serveur WebSphere Commerce Server vous permet de créer un magasin opérationnel. Pour publier un archivage de magasin, procédez comme suit :

- 1. Assurez-vous que vous disposez des droits d'accès d'Administrateur de site ou d'administrateur de magasin. Si vous disposez des droits d'administrateur de magasin, assurez-vous qu'ils s'appliquent à tous les magasins.
- 2. Vérifiez que vous avez accompli toutes les tâches décrites à la rubrique [Vérification du fonctionnement des services et des serveurs concernés.](tsdeserv.htm)
- 3. [Ouvrez Store Services.](tsdopens.htm)
- 4. Dans la liste **Archivage de magasin**, sélectionnez l'archivage de magasin que vous souhaitez publier.
- 5. Cliquez sur **Publier**.

La page Publication d'un archivage de magasin s'affiche.

6. Sélectionnez les options de publication souhaitées. Pour plus d'informations sur les options de publication, cliquez sur **Aide**.

**Conseil :** Pour créer un magasin totalement fonctionnel, sélectionnez toutes les options de publication, y compris l'option de données de produit, lors de la première publication d'un archivage de magasin.

7. Cliquez sur **OK**.

Pendant la publication du magasin, la page Liste des archivages de magasin s'affiche à nouveau. L'état de la publication est indiqué dans la colonne Etat de publication. Cliquez sur **Régénérer** pour mettre l'état à jour.

- 8. Sélectionnez l'archivage de magasin dans la liste et cliquez sur **Récapitulatif d'une publication** pour visualiser les résultats de la publication.
- 9. Lorsque la publication est terminée, cliquez sur **Visiter le magasin** pour visualiser et tester votre magasin. Lorsque vous avez terminé, ajoutez un signet pour le site et refermez le navigateur.

#### **Important :**

- 1. Si vous modifiez le chemin Web ou le répertoire principal de l'application Web, assurez-vous qu'il correspond au chemin indiqué sur le serveur WebSphere Commerce Server.
- 2. Vous ne pouvez publier qu'un archivage de magasin à la fois. La publication concurrente n'est pas prise en charge et provoque l'échec de la publication de tous les magasins concernés.
- 3. Au cours de la publication, le vérificateur de cohérence confirme l'existence des fichiers référencés par l'archivage de magasin. Les erreurs détectées au cours du contrôle de cohérence sont consignées dans le journal. La publication suit son cours normal.
- 4. Avant de publier de nouveau un magasin, supprimez les fichiers du répertoire suivant :

NT *unité*:\WebSphere\CommerceServer\instances\*nom\_instance*\cache 2000 *unité*:\Program

Files\WebSphere\CommerceServer\nom\_instance\cache

AIX /usr/WebSphere/CommerceServer/instances/*nom\_instance*/cache

SOLARIS /opt/WebSphere/CommerceServer/instances/*nom\_instance*/cache

AS/400 /QIBM/UserData/WebCommerce/instances/*nom\_instance*/cache Au cours de la phase de développement du magasin, vous souhaiterez peut-être désactiver le stockage en mémoire cache. Pour plus d'informations, reportez-vous à la rubrique [Configuration de la mise en cache.](tdccache.htm)

- <span id="page-27-0"></span>5. Lorsque vous lancez le magasin à l'aide de Store Services, votre connexion s'établit avec le même nom d'utilisateur et le même mot de passe que pour Store Services. Si vous modifiez votre mot de passe dans le magasin, ce changement s'applique également à Store Services. Au lieu de cela, pour tester les fonctions du magasin, y compris le changement de mot de passe, enregistrez l'adresse du site, fermez toutes les fenêtres du navigateur, puis connectez-vous de nouveau au magasin.
- 6. Si vous êtes connecté en tant qu'administrateur par défaut, vous ne pouvez pas parcourir un magasin basé sur le modèle de magasin interentreprise. Créez un utilisateur appartenant à l'entreprise par défaut, puis parcourez le magasin.
- 7. Certains actifs de données de magasin, comme les catalogues et les centres de distribution, sont partagés entre plusieurs magasins. Par conséquent, si vous publiez plusieurs magasins sur le même modèle de magasin, le catalogue et le centre de distribution seront identiques pour chaque magasin. Si vous avez apporté des modifications à un catalogue, la publication d'un autre magasin basé sur le même modèle écrasera ces modifications. Pour plus d'informations à ce sujet, reportez-vous à la section [Actifs de données partagés.](../concepts/csdshda.htm)

## **Publication d'un archivage de magasin à partir de la ligne de commande (Windows)**

Bien que la publication d'un archivage de magasin se fasse principalement via Store Services, vous pouvez également effectuer cette opération à l'aide de la ligne de commande. Pour ce faire, procédez comme suit :

- 1. Assurez-vous que vous disposez des droits d'accès d'Administrateur de site ou d'administrateur de magasin. Si vous disposez des droits d'accès d'administrateur de magasin, assurez-vous qu'ils s'appliquent à tous les magasins.
- 2. Editez l'instruction suivante à l'aide de paramètres valides pour votre archivage de magasin : publishstore nomSAR nom\_hôte ID\_connexion mot\_de\_passe\_connexion {insert|update} destination1=webapp.zip,destination2=properties.zipoù :
	- nomSAR correspond au nom de l'archivage de magasin. nomSAR respecte la distinction majuscules/minuscules. Veillez à utiliser la casse correcte.
	- *nom hôteest le nom TCP/IP qualifié complet de votre serveur WebSphere* Commerce Server et le numéro du port des outils de votre instance. Vous pouvez trouver ce numéro dans le gestionnaire de configuration, sous **Propriétés de l'instance> WebSphere.**
	- ID connexion est l'ID utilisateur WebSphere Commerce.
	- mot de passe connexion correspond au mot de passe de connexion utilisateur pour WebSphere Commerce
	- v insert|update détermine si le magasin est en cours de création (insert) ou de mise à jour (update).
	- {ALL|NOCATLG} détermine quels fichiers XML de l'archivage SAR publier. Pour publier l'ensemble des fichiers, utilisez ALL. Pour publier tout sauf le catalogue, utilisez NOCATLG.
	- destination1=webapp.zip,destination2=properties.zip, correspond à la liste des fichiers de ressources fichiers dans SAR, par exemple, webapp.zip, et les chemins de publication, par exemple destination1est

NT *unité*:\Websphere\AppServer\installedApps\

WC Enterprise App nom instance.ear\wcstores.war

2000 *unité:*\Program Files\Websphere\AppServer\installedApps\ WC Enterprise App nom instance.ear\wcstores.war

destination2est

 $\blacktriangleright$  NT

unité:\WebSphere\AppServer\installedApps\WC Enterprise App demo.ear\ wcstores.war\WEB-INF\classes

2000 *unité:*\Program Files\WebSphere\AppServer\installedApps\ WC Enterprise App demo.ear\wcstores.war\WEB-INF\classes

Exemple d'utilisation de cette instruction :

publishstore mysar.sar myhost wcsadmin wcsadmin insert ALL "d:\websphere\AppServer\installedApps\WC\_Enterprise\_App\_demo.ear\ wcstores.war=webapp.zip,d:\websphere\AppServer\installedApps\ WC Enterprise App demo.ear\wcstores.war\WEB-INF\classes=properties.zip"

3. Ouvrez Internet Explorer. Allez à l'adresse Web suivante : http://*nom\_hôte*/webapp/wcs/stores/*répertoire\_magasin*/index.jsp, où le *répertoire\_magasin* est le répertoire du magasin que vous venez de publier. Votre magasin s'affiche.

**Remarque :** Si vous publiez un archivage de magasin créé à l'aide de WebSphere Commerce Suite version 5.1, vous devez effectuer les opérations suivantes avant de lancer le magasin via l'URL :

- 1. Si vous utilisez DB2, procédez comme suit. Si vous utilisez Oracle, passez à l'étape 2.
	- a. Lorsque l'exécution de l'instruction est terminée, dans le menu **Démarrer**, sélectionnez **Programmes**, **DB2 pour Windows NT**, puis **Fenêtre de commande**.
	- b. Dans la fenêtre **DB2 CLP**, tapez db2 connect to *nom\_bd*, où nom\_bd correspond à la base de données dans laquelle vous publiez votre magasin. Appuyez sur **Entrée**.
	- c. Sur la ligne de commande, tapez db2 select \* from store. Appuyez sur **Entrée**. Une liste de magasins s'affiche. Relevez le numéro du magasin que vous avez créé.
	- d. Sur la ligne de commande, tapez db2 select \* from catalog. Appuyez sur **Entrée**. Une liste de catalogues s'affiche. Relevez le numéro du catalogue du modèle de magasin.
	- e. Passez à l'étape 3.
- 2. Si vous utilisez Oracle, procédez comme suit :
	- a. Lorsque l'exécution de la commande est terminée, dans le menu **Démarrer**, sélectionnez **Programmes**, **Oracle - HomeOra81**, **Développement d'application**, puis **SQL Plus**.
	- b. Dans la fenêtre, tapez votre nom d'utilisateur, votre mot de passeet votre chaîne d'hôte.
	- c. Dans la fenêtre SQL Plus, tapez select \* from store;. Appuyez sur **Entrée**. Une liste de magasins s'affiche. Relevez le numéro du magasin que vous avez créé.
	- d. Dans la fenêtre SQL Plus tapez select \* from catalog;. Appuyez sur **Entrée**. Une liste de catalogues s'affiche. Relevez le numéro du catalogue du modèle de magasin.
- e. Passez à l'étape 3.
- <span id="page-29-0"></span>3. Ouvrez Internet Explorer. Accédez à l'URL suivante : http://*nom\_hôte*/webapp/wcs/stores/servlet/StoreCatalogDisplay? storeId=*Id\_magasin\_étape1c\_ou\_2c*&langId=-1&catalogId=*Id\_catalog\_étape1d\_ou\_2d* Votre magasin s'affiche. Si des incidents surviennent lors de l'affichage de votre magasin, reportez-vous à la rubrique [Identification des incidents de publication.](tsdtbpb.htm)

#### **Important :**

- 1. Au cours de la publication, le vérificateur de cohérence confirme l'existence des fichiers référencés par l'archivage de magasin. Les erreurs détectées au cours du contrôle de cohérence sont consignées dans le journal. La publication suit son cours normal.
- 2. Avant de publier de nouveau un magasin, supprimez les fichiers du répertoire suivant :

unité:\WebSphere\CommerceServer\instances\*nom\_instance*\cache unité:\Program Files\WebSphere\CommerceServer\instances\*nom\_instance \cache*

- 3. Au cours de la phase de développement du magasin, désactivez les déclencheurs ainsi que le stockage en mémoire cache. Si vous laissez le cache actif, les phénomènes suivants risquent de se produire :
	- v Les modifications apportées aux fichiers JSP ne s'affichent pas dans le navigateur.
	- v Les déclencheurs de mise en cache sont appelés lors de la publication lorsque la base de données est mise à jour. Les déclencheurs de mise en cache peuvent générer une activité de base de données non nécessaire pouvant aboutir à un dépassement du journal des transactions de la base de données. Pour plus d'informations, reportez-vous à la rubrique [Configuration de la](tdccache.htm) [mise en cache.](tdccache.htm)
- 4. Si vous êtes connecté en tant qu'administrateur par défaut, vous ne pouvez pas parcourir un magasin basé sur le modèle de magasin interentreprise. Créez un utilisateur appartenant à l'entreprise par défaut, puis parcourez le magasin.

## **Configuration du gestionnaire de paiements pour votre magasin**

Vous pouvez utiliser la console d'administration ou l'interface utilisateur Payment Manager pour configurer le gestionnaire de paiements pour votre magasin. Si vous utilisez la console d'administration, les options de menu apparaissent dans le menu **Gestionnaire de paiements**. Si vous utilisez l'interface utilisateur du gestionnaire de paiements, les options de menu s'affichent sous **Administration**, dans le cadre de navigation.

Si vous créez votre magasin à l'aide du modèle [archivage de magasin](../concepts/csdstrar.htm) (procédure recommandée), le gestionnaire de paiements sera en partie configuré.

Pour configurer le gestionnaire de paiements pour votre magasin, procédez comme suit :

- 1. Ouvrez la console d'administration ou l'interface utilisateur Payment Manager.
- 2. Affectez des rôles utilisateur de gestionnaire de paiements aux utilisateurs appropriés de WebSphere Commerce. Pour cela, sélectionnez **Utilisateurs**. L'administrateur de site de WebSphere Commerce par défaut, wcsadmin, prend par défaut le rôle d'administrateur du gestionnaire de paiements. Si vous le

souhaitez, vous pouvez affecter divers rôles du gestionnaire de paiements à d'autres utilisateurs de WebSphere Commerce.

- 3. Pour autoriser des cassettes pour votre magasin, procédez comme suit :
	- a. Sélectionnez **Paramètres des commerçants**.
	- b. Cliquez sur le nom de votre magasin dans la colonne **Nom du commerçant**.
	- c. Sélectionnez les cassettes que vous souhaitez autoriser pour votre magasin.
	- d. Cliquez sur **Mettre à jour**.

**Important :** Si vous avez créé votre magasin manuellement, vous devez ajouter un nouveau commerçant (votre magasin) afin d'autoriser des cassettes pour votre magasin. Lors de la création d'un nouveau commerçant, le numéro de commerçant indiqué doit correspondre à l'ID de magasin de WebSphere Commerce. Pour créer un nouveau commerçant, vous pouvez sélectionner **Paramètres des commerçants**, puis cliquer sur **Ajouter un commerçant**.

- 4. Pour configurer des cassettes pour votre magasin, procédez comme suit :
	- a. Sélectionnez **Paramètres des commerçants**.
	- b. Sélectionnez une cassette à configurer en cliquant sur l'icône apparaissant sur la ligne correspondant à votre magasin et sur la colonne de la cassette concernée.
	- c. Cliquez sur **Comptes** sur la page de la cassette pour votre magasin et effectuez l'une des opérations suivantes :
		- v Pour modifier un compte existant, cliquez sur le nom de ce compte.
		- v Pour créer un compte, cliquez sur **Ajouter un compte**.

Pour plus d'informations sur la configuration de la cassette pour BankServACH, reportez-vous au manuel *IBM WebSphere Payment Manager for Multiplatforms, Cassette for BankServACH Supplement, Version 3.1*.

Pour plus d'informations sur la configuration des cassettes OfflineCard et CustomOffline, reportez-vous au manuel *IBM WebSphere Payment Manager for Multiplatforms, Administrator's Guide, Version 3.1*.

Pour plus d'informations sur la configuration de la cassette pour SET, reportez-vous au manuel *IBM WebSphere Payment Manager for Multiplatforms, Cassette for SET Supplement, Version 3.1*.

Pour plus d'informations sur la configuration de la cassette pour CyberCash, reportez-vous au manuel *IBM WebSphere Payment Manager for Multiplatforms, Cassette for CyberCash Supplement, Version 3.1*.

Pour plus d'informations sur la configuration de la cassette pour VisaNet, reportez-vous au manuel *IBM WebSphere Payment Manager for Multiplatforms, Cassette for VisaNet Supplement, Version 3.1*.

Pour obtenir de l'aide lorsque vous utilisez le gestionnaire de paiements à partir de la console d'administration ou de l'interface utilisateur Payment Manager, cliquez

sur dans le coin supérieur droit de la page en cours du gestionnaire de paiements.

Pour plus d'informations sur ce qui précède ou toute autre tâche d'administration du gestionnaire de paiements, reportez-vous à *IBM WebSphere Payment Manager for Multiplatforms, Administrator's Guide, Version 3.1*.

Pour plus d'informations sur l'installation du gestionnaire de paiements de WebSphere, reportez-vous aux manuels suivants :

- *IBM WebSphere Commerce Business Edition, Installation Guide, Version 5.4*
- IBM WebSphere Payment Manager for Multiplatforms, Install Guide, Version 3.1.

## **Création de travaux planifiés pour un modèle de magasin**

Après la publication d'un modèle de magasin, des travaux planifiés doivent être créés pour le magasin. La table suivante affiche les travaux planifiés qui doivent être créés pour chaque modèle de magasin :

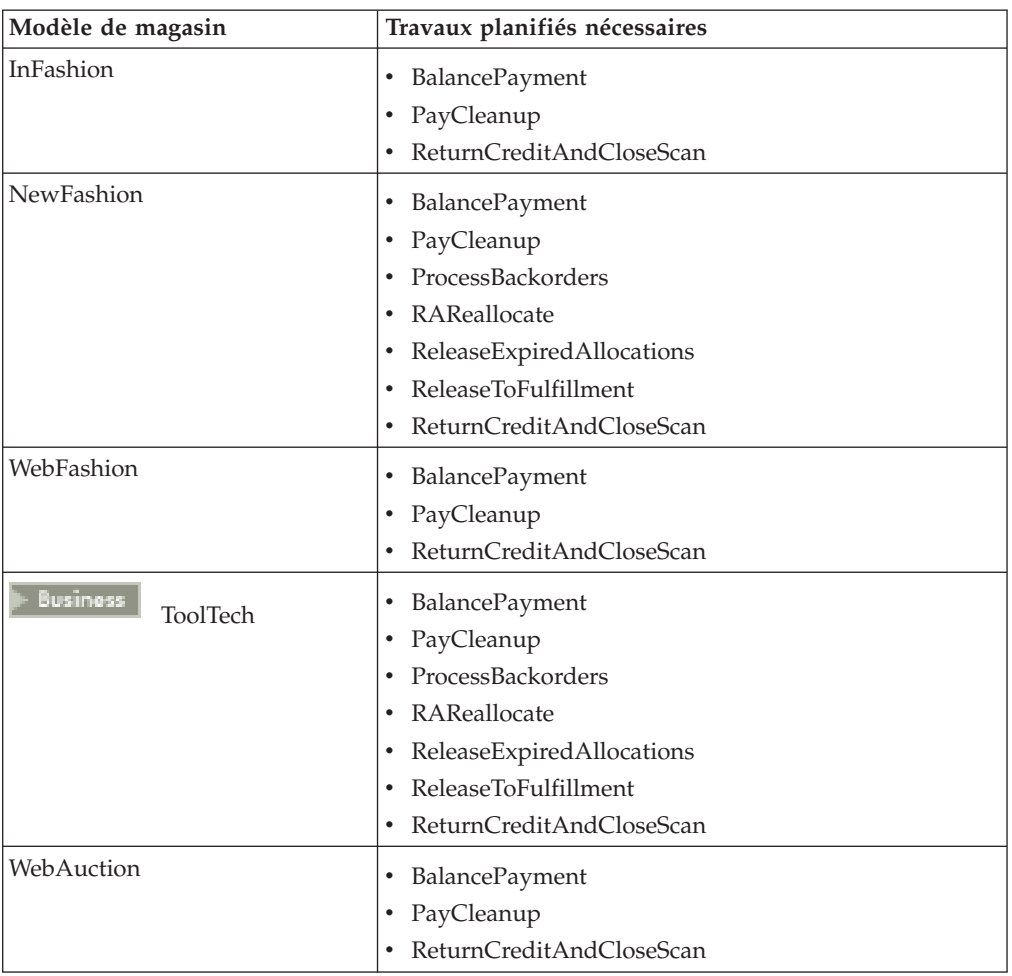

Vous trouverez ci-après une description des travaux :

#### **BalancePayment**

Ce travail appelle l'instruction DoDepositCmd afin d'enregistrer le paiement une fois la commande expédiée. Cette instruction implémente la fonction d'enregistrement du paiement automatique pour WebSphere Commerce.

#### **PayCleanup**

Ce travail annule les commandes WebSphere Commerce avec des demandes d'autorisation de paiement rejetées par les organismes financiers pour une période de temps plus longue que la période configurée par le magasin.

#### <span id="page-32-0"></span>**ProcessBackorders**

Ce travail alloue des stocks aux commandes en amont ayant été créées lorsque les stocks n'étaient pas disponibles.

#### **RAReallocate**

(Redistribue les allocations selon les stocks prévus) Ce travail redistribue les rapports sur le stock prévu (EIR) ouverts selon les commandes en amont. Ceci est nécessaire pour estimer avec plus de précisions à quel moment des articles commandés en amont seront disponibles dès que les informations concernant EIR sont ajoutées ou supprimées et dès que les articles précédemment commandés en amont sont supprimés ou alloués.

#### **ReleaseExpiredAllocations**

ce travail renvoie des stocks alloués dans la table de réception à partir de la ligne article précédemment commandés en amont ayant dépassé la limite de son délai d'expiration.

#### **ReleaseToFulfillment**

Ce travail lance des articles alloués sur une commande pour la distribution.

#### **ReturnCreditAndCloseScan**

Ce travail analyse les autorisations de retour de marchandisage admises à être créditées et indiquées comme étant closes.

Pour créer un travail planifié, suivez les instructions trouvées dans [Planification](tjstorejob.htm) [d'un travail au niveau du magasin](tjstorejob.htm) pour chaque travail. La table suivante répertorie les paramètres recommandés pour chaque travail :

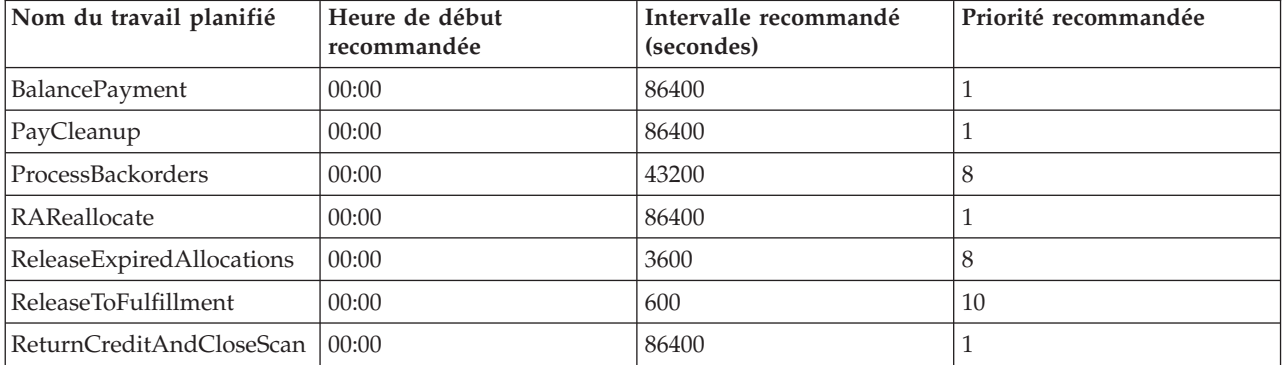

Le paramétrage de l'heure de début à 00:00 lance le travail planifié immédiatement.

**Remarque** : la zone **Paramètres du travail** dans la fenêtre du travail planifié ne doit pas être renseignée pour ces travaux.

## **Configuration de notification par courrier électronique pour un modèle de magasin**

La procédure suivante permet au client de notifier par courrier électronique la date à laquelle le paiement est autorisé ainsi que la date d'annulation d'une commande. Veuillez notez que vous devez disposer d'un serveur de courrier configuré afin de transmettre des messages électroniques aux clients.

**Remarque :** si vous ne disposez pas d'un serveur de courrier, vous ne pourrez pas envoyer de notifications par courrier électronique à partir de votre magasin mais le reste des fonctions du modèle de magasin seront toujours disponibles.

Différents modèles de magasin prennent en charge différentes notifications par courrier électronique. La table suivante montre les notifications par courrier électronique prises en charge pour chaque modèle de magasin :

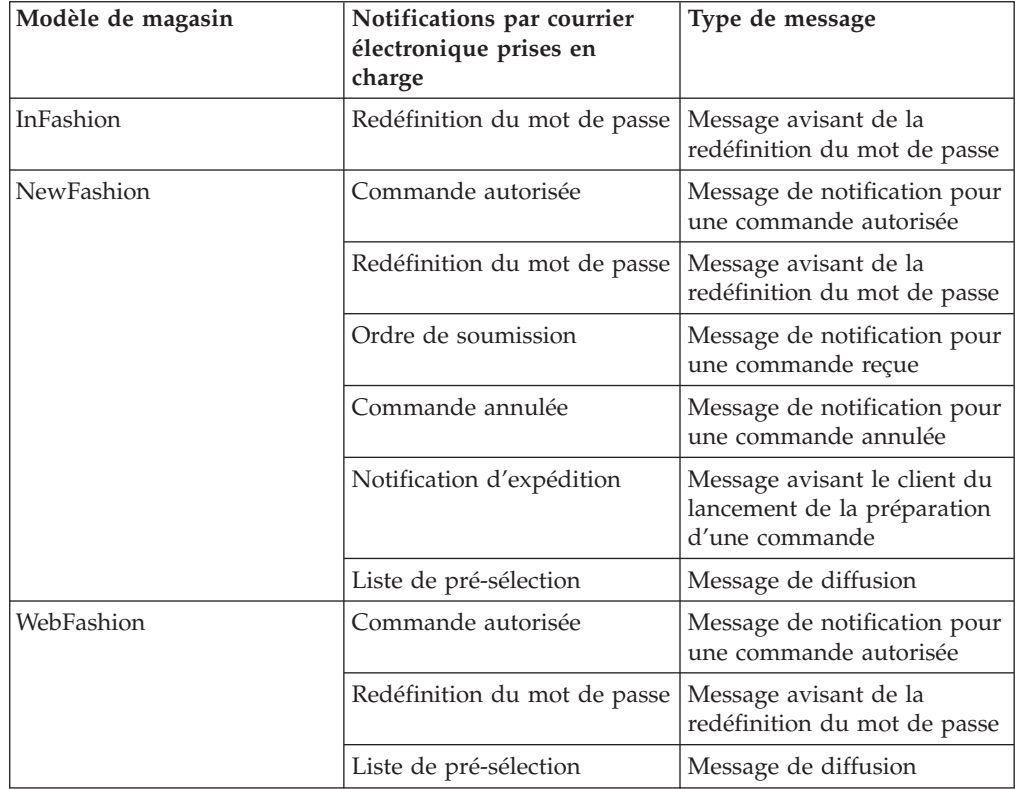

**Remarque :** Le modèle de magasin WebAuction est basé sur WebFashion. Pour configurer des notifications par courrier électronique, vous devez effectuer la totalité de la procédure pour WebFashion, plus des étapes supplémentaires associées aux ventes aux enchères. Pour plus d'informations sur la procédure de notification par courrier électronique pour WebAuction, reportez-vouz à la section des tâches connexes ci-après.

Pour activer les notifications par courrier électronique, procédez comme suit :

- 1. Assurez-vous que le serveur d'administration IBM WebSphere Application Server est lancé.
- 2. Ouvrez la console d'administration à l'aide de l'ID administrateur du site.
- 3. Sur la page Sélection de Site/Magasin de la console d'administration, sélectionnez **Magasin**. La section Sélection de Magasin et Langue s'affiche.
- 4. Dans la liste déroulante **Nom**, sélectionnez le magasin.
- 5. Dans la liste déroulante **Langue**, choisissez la langue souhaitée. Cliquez sur **OK**. La page d'accueil de la console d'administration s'affiche.
- 6. A partir du menu **Configuration**, cliquez sur **Transports**. La page Configuration du transfert s'affiche.
	- a. Vérifiez que le transfert par **E-mail** est à l'état Actif. Si E-mail est inactif, sélectionnez-le, puis cliquez sur **Modifier l'état**.
- <span id="page-34-0"></span>b. Sélectionnez **E-mail**, puis cliquez sur **Configurer**. La page Paramètres de configuration du transfert s'affiche.
- c. Dans la zone **Hôte**, tapez le nom complet de votre serveur de courrier, par exemple, monserveur.ibm.fr.
- d. Dans la zone **Protocole**, tapez smtpen lettres minuscules ou le protocole de votre choix. Cliquez sur **OK**.
- 7. A partir du menu **Configuration**, cliquez sur **Types de message**. La page Configuration du type de message s'affiche.
- 8. Créez la notification à envoyer lorsque le paiement est autorisé, procédez comme suit :
	- a. Cliquez **Créer**. La page Affectation d'un transfert de message s'affiche.
	- b. Sélectionnez le type de message à partir de la liste déroulante **Type de message**. Reportez-vous à la table ci-dessus pour les types de message à utiliser dans votre magasin.
	- c. Dans la zone Gravité de message, tapez 0 à 0
	- d. Dans la liste déroulante **Transport**, sélectionnez **E-mail**.
	- e. Dans la liste **Format d'unité**, sélectionnez **Format d'unité standard**.
	- f. Cliquez sur **Suivant**. La page Paramètres d'affectation d'un transfert de message s'affiche.
	- g. Renseignez les zones comme suit :

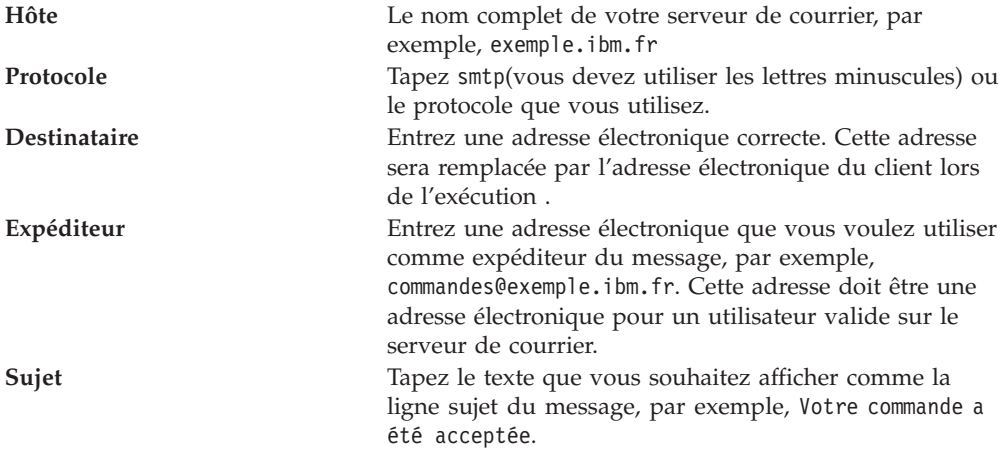

h. Cliquez sur **Terminer**. La page Configuration du type de message s'affiche.

9. Pour chaque type de message de votre modèle de magasin, répétez l'étape 8.

#### **Remarques** :

- v Cela prendra souvent beaucoup de temps avant l'envoi du courrier électronique de notification de commande annulée. La durée peut être réduite en :
	- 1. Fixant la valeur de la colonne REJECTEDORDEREXPIRY dans la table de la base de données [STORE](../database/STORE.html) à une valeur plus courte.
	- 2. Modifiant le travail planifié PayCleanup afin d'obtenir un intervalle planifié plus court.
- v Pour plus d'informations sur les notifications d'expédition, reportez-vous à la rubrique [message ReleaseShipNotify](../refs/rcvrelshp.htm)

# <span id="page-35-0"></span>**Création d'une campagne basée sur un compte dans ToolTech (Business Edition)**

⊦ Business | Dans le magasin ToolTech, vous pouvez créer des campagnes basées sur les comptes auxquels vous appartenez. Pour créer une campagne basée sur un compte, vous devez effectuer les opérations suivantes :

- Créer des profils client.
- Créer la campagne.
- Créer des initiatives de campagne.
- Créer des emplacements e-marketing.

## **Création de profils client**

Pour créer des profils client, procédez comme suit :

- 1. Connectez-vous à WebSphere Commerce Accelerator.
- 2. Cliquez sur **Marketing** > **Profils client**. La page Profils client s'affiche.
- 3. Cliquez sur **Nouvelle**. La page Généralités s'affiche.
- 4. Entrez le nom de votre profil client dans la zone de saisie, par exemple Entreprises de menuiserie.
- 5. Sur le cadre de navigation gauche, cliquez sur **Enregistrement** > **Etat de l'enregistrement**. La page Etat de l'enregistrement s'affiche.
- 6. Sélectionnez **Enregistré**.
- 7. Sur le cadre de navigation gauche, cliquez sur **Compte** > **Comptes**. La page Comptes apparaît.
- 8. Sélectionnez **Le client doit appartenir à l'un des comptes sélectionnés**.
- 9. Ajoutez les comptes disponibles à la boîte "Comptes sélectionnés" en cliquant sur **Ajouter**. **Remarque :** Le compte 1 est pour l'entreprise A et le Compte 2 est pour l'entreprise B.
- 10. Cliquez sur **OK**, au bas de la page. Vous revenez à la page Profil client sur laquelle apparaît le profil que vous venez de créer.

## **Création de la campagne**

Pour créer la campagne, procédez comme suit :

- 1. Cliquez sur **Marketing** > **Campagnes**. La page Campagnes s'affiche.
- 2. Cliquez sur **Nouvelle**. La page Définition générale s'affiche.
- 3. Entrez un nom et une description de campagne dans les zones de texte disponibles. Par exemple, Outils de menuiserie, Remise sur outils de menuiserie.
- 4. Cliquez sur **Suivant**, au bas de la page. La page Définition des objectifs commerciaux de la campagne s'affiche.
- 5. Si vous le souhaitez, vous pouvez entrer le sponsor et les objectifs de la campagne dans les zones de texte.
- 6. Cliquez sur **Terminer**, au bas de la page. La création de votre campagne a abouti.
## **Création d'initiatives de campagne**

Pour créer des initiatives de campagne, procédez comme suit :

- 1. Sélectionnez la campagne que vous venez de créer et cliquez sur **Initiatives** dans le menu situé à droite.
- 2. Cliquez sur **Nouvelle**. La page Définition générale s'affiche.
- 3. Entrez le nom de l'initiative dans la zone de texte.
- 4. Sélectionnez la campagne dans le menu déroulant Campagne.
- 5. Sur le cadre de navigation gauche, sélectionnez **Quoi**, puis cliquez sur **Suivant**. La page Définition du contenu dynamique affiché apparaît.
- 6. Sélectionnez **Suggérer des produits spécifiques.**
- 7. Cliquez sur **Rechercher**ou **Parcourir** pour choisir les produits.
- 8. Sélectionnez **Qui**, puis cliquez sur **Suivant**. La page Définition de la clientèle cible s'affiche.
- 9. Sélectionnez **Cibler des profils client spécifiques**.
- 10. Ajoutez les profils client disponibles à la boîte "Profils client sélectionnés" en cliquant sur **Ajouter**.
- 11. Cliquez sur **Suivant**au bas de la page. La page Définition des dates pour la clientèle cible s'affiche.
- 12. Si vous le souhaitez, vous pouvez sélectionner une option de définition de date.
- 13. Cliquez sur **Suivant**. La page Définition des comportements de la clientèle cible s'affiche. Pour créer un comportement client, cliquez sur **Ajouter** et suivez les instructions d'aide en ligne.
- 14. Cliquez sur **Terminer**. La création de votre initiative de campagne a abouti.

## **Création d'emplacements e-marketing**

Pour créer des emplacements e-marketing, procédez comme suit :

- 1. Cliquez sur **Marketing** > **Emplacements e-Marketing**. La page Emplacements e-marketing s'affiche.
- 2. Dans la liste d'éléments, sélectionnez "StoreHomePage" et cliquez sur **Programmer** dans le menu situé à droite. La page Programmation de l'initiative de campagne s'affiche.
- 3. Cliquez sur **Nouvelle**. La page Programmer initiatives de campagne s'affiche.
- 4. Dans le menu déroulant "Campagne sélectionnée", sélectionnez votre campagne.
- 5. Ajoutez les initiatives de campagne créées précédemment à la boîte "Initiatives de campagne sélectionnées" en cliquant sur **Ajouter**.
- 6. Ajoutez une date de début à la campagne.
- 7. Choisissez une date de fin ou sélectionnez **Exécuter indéfiniment cette initiative de campagne**.
- 8. Cliquez sur **OK** au bas de la page.

Connectez-vous au magasin ToolTech en utilisant l'organisation que vous avez sélectionnée pour la création des profils client. Vous devez maintenant voir les produits spécifiques que vous avez sélectionnés dans la page d'accueil ToolTech.

# **Ajout du logo de votre entreprise à ToolTech (Business Edition)**

**Business** Vous pouvez ajouter le logo de votre entreprise à l'en-tête ToolTech en plaçant l'URL de votre logo dans le fichier businessaccount.xml avant de publier le magasin.

Pour ajouter le logo de votre entreprise, remplacez l'URL par celle de votre logo dans le fichier businessaccount.xml :

<TermCondition> <DisplayCustomizationTC sequenceNumber = "1"> <DisplayLogo> <Attachment URL = "images/logoAccountA.gif" /> </DisplayLogo> </DisplayCustomizationTC> </TermCondition>

où *images/logoAccountA.gif* représente l'endroit où l'URL de votre logo doit être placée.

Pour plus de détails sur les informations stockées dans le fichier businessaccount.xml, reportez-vous aux rubriques connexes ci-dessous.

# **Chapitre 4. Actifs de la base de données du modèle de magasin**

## **Actifs d'une base de données de magasin**

Les données de magasin sont les informations chargées dans la base de données WebSphere Commerce Server, qui permettent à votre magasin de fonctionner. Pour être opérationnel, un magasin doit comporter toutes les données susceptibles de prendre en charge toutes les activités des clients. Par exemple, pour qu'un client puisse faire un achat, votre magasin doit contenir un catalogue de produits disponibles à la vente (données de catalogue), les données associées au traitement des commandes (données de taxe et de livraison) ainsi qu'un stock pour approvisionner les demandes (données de stock et de distribution).

Les données peuvent être réservées à un magasin ou partagées entre plusieurs magasins. Pour plus d'informations, reportez-vous à la rubrique [Actifs de données](csdshda.htm) [partagés.](csdshda.htm)

Les actifs de base de données de magasin contenus dans les modèles d'archivage de magasin fournis avec WebSphere Commerce sont des fichiers XML corrects, adaptés au module Loader, avec les exceptions suivantes : les fichiers XML d'archivage du magasin sont destinés à être transférés et ne doivent contenir aucune clé primaire générée spécifique d'une instance particulière de la base de données. Ils utilisent des alias internes (définis dans les [conventions de chargement](../refs/rsdxtips.htm) [d'archivage de magasin\)](../refs/rsdxtips.htm) qui sont résolus par l'utilitaire de résolution d'ID IDResolver au moment de la publication. Les archivages de magasin utilisent également un ensemble de macros DTD (appelées entités dans le langage XML). Ces macros jouent le rôle de marques de réservation pour les valeurs que vous sélectionnez dans Store Services lors de la création du magasin. L'utilisation de ces deux conventions permet de copier et de publier les modèles d'archivage de magasin plusieurs fois.

L'archivage contient toutes les ressources de base de données nécessaires à la création d'un magasin fonctionnel. Vous pouvez modifier ces fichiers pour les utiliser dans votre propre archivage de magasin ou comme base de création de vos fichiers XML. Dans WebSphere Commerce, vous devez charger certaines données dans la base de données WebSphere Commerce pour obtenir un magasin fonctionnel ; ce chargement doit, en outre, s'effectuer dans l'ordre défini par le schéma. Par exemple, la table FFMCENTER doit être alimentée avant la table STOREENT. Dans la mesure où les modèles de magasin incluent toutes les données obligatoires dans l'ordre et la structure requis par WebSphere Commerce, l'utilisation des ressources base de données comme base de votre magasin représente un gain de temps considérable, au moment de la création initiale.

Pour connaître la liste des fichiers ressources (ou actifs) de base de données utilisés dans un modèle d'archivage de magasin, reportez-vous à la rubrique [Actifs de la](../refs/rsmssapr.htm) [base de données du modèle d'archivage de magasin.](../refs/rsmssapr.htm) Pour plus d'informations sur les données de magasin, reportez-vous au manuel *IBM WebSphere Commerce Store Developer's Guide*.

**Remarque** : Les DTD des fichiers XML de ressources de base de données du modèle de magasin ne se trouvent pas dans les fichiers d'archivage du magasin. Ces fichiers sont placés dans le répertoire suivant :

NT *unité*:\WebSphere\CommerceServer\xml\sar 2000 *unité:\Program Files\WebSphere\CommerceServer*\xml\sar AIX */usr/WebSphere/CommerceServer/xml/sar* SOLARIS */opt/WebSphere/CommerceServer/xml/sar* AS/400 /QIBM/ProdData/WebCommerce/xml/sar

# **Actifs de la base de données de contrôle des accès du modèle de magasin**

Dans WebSphere Commerce, tous les magasins ont des règles de contrôle d'accès. Une règle de contrôle d'accès autorise des utilisateurs ou un groupe d'utilisateurs à effectuer certaines actions. Il existe deux règles de contrôle d'accès pour chaque magasin :

- v *nom\_modèle\_magasin*AccessPolicies.xml
- v *nom\_modèle\_magasin*AccessPolicies\_locale.xml

Les fichiers AccessPolicies.xml et AccessPolicies locale.xmlsont tous deux des fichiers de contrôle d'accès natif de haut niveau. AccessPolicies.xmlest indépendant de la langue nationale, alors que AccessPolicies locale.xml est dépendant de la langue nationale. Chaque fichier est composé des actions, ressources, groupes d'actions et définitions de règles possibles utilisés dans les modèles de magasin. Ces fichiers sont convertis respectivement en AccessPoliciesOut.xml et AccessPoliciesOut\_locale.xml. Chaque fichier converti alimente la base de données. Pour de plus amples renseignements sur la conversion des fichiers de règles d'accès, reportez-vous aux liens associés.

**Remarque :** Seuls les fichiers convertis peuvent être importés en masse ou utilisés directement dans le fichier SAR, ce qui est impossible pour les fichiers pré-convertis.

Les informations sur les actifs de base de données des modèles de magasins peuvent être divisées selon les sections suivantes :

- Actions
- v Catégories de ressources
- Groupes de ressources
- Groupes d'actions
- Définitions de règles

### **Actions**

Les actions qui peuvent être effectuées conformément à la règle de contrôle des accès sont définies dans le fichier AccessPolicies.xml de chaque magasin.

### **Catégories de ressources**

Les catégories de ressources déterminent des ressources à protéger.

### **Groupes de ressources**

Les groupes de ressources contiennent les ressources contrôlées par la règle de contrôle des accès. Un groupe de ressources peut comprendre des objets métier tels que "contract" ou "exchange position," ou un ensemble d'instructions liées. Le fichier AccessPolicies.xml de chaque modèle de magasin définit les groupes de ressources dans la règle.

## **Groupes d'actions**

Les groupes d'actions déterminent les actions qui peuvent être effectuées sur les groupes de ressources dans les règles de contrôle d'accès. Ces groupes sont définis dans le fichier AccessPolicies.xml pour chaque magasin.

## **Définitions de règles**

Les règles de chaque modèle de magasin sont définies dans le fichier AccessPolicies.xmlde chaque magasin. Le modèle de magasin ToolTech est régi par deux règles d'accès.

## **Actifs de base de données d'expédition ToolTech (Business Edition)**

## **Business**

Les actifs de base de données d'expédition ToolTech sont stockés dans les fichiers XML suivants :

- shipping.xml
- store-catalog-shipping.xml
- store-defaults.xml
- shipfulfill.xml

Les actifs de base de données d'expédition ToolTech peuvent être répartis selon les sections suivantes :

- Juridictions
- Modes d'expédition
- Codes de calcul
- Règles de calcul
- v Echelle de calcul
- v Tranche de calcul
- v Recherche de calcul
- v Combinaisons de calcul
- Gestion de l'expédition

### **Juridictions**

Le fichier shipping.xml permet d'identifier les juridictions pour l'expédition. Les juridictions sont définies dans la table JURST, JURSTGROUP affecte la juridiction à un groupe et une sous-classe, et JURSTPREL affecte la juridiction et le groupe de juridictions à la même sous-classe.

## **Modes d'expédition**

Un mode d'expédition combine un transporteur et son service d'expédition. Par exemple, XYZ Carrier, Overnight est un mode d'expédition. Les informations sur les modes d'expédition sont stockées dans la table SHIPMODE.

## **Codes de calcul**

Les codes de calcul permettent de calculer les remises, les frais de port, les taxes, les gammes de poids et les taxes d'expédition. Le fichier shipping.xml contient tous les codes de calcul relatifs à l'expédition. La table CALCODE contient les codes de calcul pour l'expédition. La zone displaylevel indique le montant calculé et sa source.

 $0 =$  Article de commande 1 = Commande 2 = Produit 3 = Article 4 = Contrat

## **Règles de calcul**

Chaque code de calcul a un ensemble de règles de calcul qui déterminent la façon d'effectuer le calcul. Par exemple, si vous expédiez des biens vers une région, vous appliquerez certaines règles de calcul ; si vous expédiez des biens vers une autre région, vous appliquerez d'autres règles. La table CALRULE contient les règles de calcul pour l'expédition ainsi que pour l'expédition au poids. La zone flag précise si la méthode CalculationCodeQualifyMethod du code CalculationCode spécifique doit être appelée.

- 0 = La méthode n'est pas appelée.
- 1 = La méthode est appelée.

## **Echelle de calcul**

Une échelle de calcul est un ensemble de tranches s'appliquant au calcul. Par exemple, les frais de port peuvent varier en fonction de tranches de poids. C'est-à-dire que l'envoi d'un produit dont le poids est compris entre 0 et 5 kg peut coûter 10,00 dollars et l'envoi d'un produit dont le poids varie entre 5 et 10 kg peut coûter 15,00 dollars. La table CALSCALE contient le code d'échelle pour l'envoi ainsi que pour l'expédition au poids, un code "par commande" et un code "par article".

**Remarque :** La table CALSCALE contient le code d'échelle des devises si elles sont applicables à la tranche correspondante.

## **Tranche de calcul**

La tranche des codes d'échelle se trouve dans la table CALRANGE. calmethod id 10s'utilise pour les expéditions "par commande", et calmethod id 11 pour les expéditions par article.

## **Recherche de calcul**

Les valeurs de recherche de calcul sont les valeurs associées à l'échelle de calcul. Il existe une valeur de recherche par devise pour un ID CALRANGE donné. La table CARLOOKUP détermine l'ID et la valeur de recherche.

## **Combinaisons de calcul**

Les règles de calcul et les tranches d'échelle sont rassemblées dans la table CRULESCALE. Les méthodes et règles de calcul sont rassemblées dans la table STENCALUSG. Les valeurs de calcul par défaut du magasin sont également stockées dans cette table. La zone usageflag détermine la façon dont l'instruction OrderPrepare utilise le calcul.

1 = utilisation - utilisez ce CalculationUsage.

2 = vérification - déclenchez une ECApplicationException si ce calcul ne donne pas de valeur pour un article de commande.

#### **Gestion de l'expédition**

Les actifs de gestion de l'expédition associent un groupe de juridictions d'expédition aux règles de calcul et un centre de distribution au shipmode du magasin. Les informations sur la gestion de l'expédition sont stockées dans les tables SHPJCRULE et SHPARRANGE et apparaissent dans le fichier shipfulfill.xml.

## **Actifs de base de données de catalogue ToolTech (Business Edition)**

l- Business | Le fichier catalog.xmlcontient les informations relatives au catalogue des modèles de magasin de WebSphere Commerce. Il existe un fichier catalog.xml par modèle de magasin. Pour obtenir de plus amples informations, reportez-vous au fichier catalog.xml.

Les actifs de base de données de catalogue peuvent être répartis selon les sections suivantes :

- v Groupes de catalogue
- v Entités de catalogue

#### **Groupes de catalogue**

Il s'agit de groupes de catégories et de produits. En soi, une catégorie peut être un groupe de catalogue. Par exemple, Travail du bois regroupe les catégories concernant les outils de menuiserie (les scies et les ponceuses, par exemple), alors que la catégorie Ponceuses est un groupe de produits.

Dans le modèle de magasin ToolTech, il y a plusieurs groupes de catalogue :

- Travail du bois
- Cordons d'alimentation
- Outils sans fil
- Accessoires

Des groupes de catalogue sont créés dans la table CATGROUP et sont associés à un catalogue spécifique dans la table CATTOGRP. Les groupes de catalogue se composent de catégories supérieures et inférieures. Par exemple, Travail du bois peut être une catégorie supérieure et Scies peut être une sous-catégorie. Si vous rencontrez une catégorie inférieure, vous devez l'associer à sa catégorie supérieure dans la table CATGRPREL.

## **Entités de catalogue**

Le catalogue du modèle de magasin ToolTech se compose d'entités de catalogue, qui se composent elles-mêmes :

- de produits,
- d'articles.

Des informations relatives aux entités de catalogue sont disponibles dans la table CATENTRY. La table CATENTREL présente les relations entre les entités de catalogue (les produits-articles, les offres intégrées et les colis, par exemple). Pour obtenir de plus amples informations sur les colis et les offres intégrées, reportez-vous à la rubrique [Colis et offres intégrées.](ccapabun.htm)

## **Produits**

Il existe une entrée dans la table BASEITEM pour chaque produit du magasin ToolTech. Généralement, une entrée dans la table BASEITEM peut être mappée sur plusieurs produits. Pour le magasin ToolTech, chaque entrée de la table BASEITEM est mappée sur un produit.

Il ne peut y avoir qu'une version de chaque produit, déterminée par une date d'expiration. Ainsi vous ne pouvez avoir qu'un seul Tour de finition, entre 500 et 3700 tr/min, qui expire le 1er janvier 2010. Des informations relatives à la version des articles sont disponibles dans la table ITEMVERSN.

Dans le magasin ToolTech, le stock n'est pas partagé avec les autres vendeurs. Par conséquent, chaque produit du catalogue n'est associé qu'à une seule entrée dans la table DISTARRANG. Chaque ligne de la table DISTARRANG représente l'accord de distribution qui permet à un magasin de vendre son propre stock.

## **Articles**

Un article est une instance particulière d'un produit, définie par des attributs. Tous les articles font partie d'une catégorie. Les informations relatives à un article spécifique sont disponibles dans la table ITEMSPC. Les attributs de chaque article sont stockés dans la table ATTRVALUE. Toutes les informations relatives au stock de l'article sont disponibles dans la table RECEIPT. La date de réception prévue d'un article d'une commande en amont est disponible dans la table RADETAIL.

**Remarque :** Dans le magasin ToolTech, le catalogue utilise la tarification des articles de la table OFFERPRICE. Pour obtenir de plus amples informations, reportez-vous au fichier offering.xml.

Le délai entre le lancement et l'exécution d'une commande et l'expédition d'un article est défini par la variable shippingoffset. Par exemple, si la variable shippingoffset est égale à 86400 secondes et product baseitem\_id\_260 est expédié du centre de distribution 1, product baseitem id 260 sera expédié 86400 secondes (soit 24 heures) après lancement auprès du centre de distribution.

# **Actifs de base de données des règles commerciales, des comptes et des contrats ToolTech (Business Edition)**

### **Business** Dans WebSphere Commerce, tous les magasins doivent avoir un contrat par défaut. Ce contrat par défaut se compose de modalités (ou *dispositions*) stockées dans le fichier contract.xml. Le modèle de magasin ToolTech comporte deux comptes et quatre contrats, comme indiqué ci-après. Si les modalités de chaque contrat renvoient à une règle, les informations sur cette règle sont stockées dans le fichier businesspolicy.xml. Vous trouverez des informations sur les comptes dans le fichier businessaccount.xml.

**Remarque :** Tous les contrats sont stockés dans le fichier contract.xml. Il existe une version spécifique localisée de contract.xml.

Les informations sur les actifs de base de données des règles commerciales, des comptes et des contrats peuvent être réparties dans les sections suivantes :

- Contrat
- Compte
- Règles commerciales

### **Contrat**

Vous trouverez les quatre contrats suivants dans ToolTech :

- Contrat référence 1234 (entre l'Entreprise A et l'Entreprise par défaut)
- Contrat référence 2345 (entre l'Entreprise A et le compte1)
- v Contrat référence 3456 (entre l'Entreprise B et le compte2)
- v Contrat référence 4567 (entre l'Entreprise B et le compte2)

### Modalités

Tous les contrats dans les modèles de magasin doivent avoir des modalités. Les modalités sont les ensembles de règles définies aux termes d'un contrat qui gouvernent le processus d'achat entre un acheteur et un vendeur. Pour chaque contrat, un ensemble de modalités de prix doit être défini. Pour plus d'informations sur les modalités spécifiques de chaque contrat et compte, reportez-vous aux liens associés ci-dessous.

Pour le contrat référence 2345, une réduction de 20 % est appliquée à tous les produits du catalogue. Si une commande atteint un total supérieur à 1000 dollars, elle doit être approuvée par l'accréditeur de l'entreprise acheteuse, selon la modalité OrderApprovalTC. La somme totale de toutes les commandes passées dans le cadre de ce contrat ne doit pas excéder 500 000 dollars selon la modalité RightToBuyTC. Selon la modalité ObligationToBuyTC, les clients ne peuvent pas dépenser moins de 100 dollars pendant la durée de validité du contrat.

**Remarque :** Ce contrat stipule que, pendant sa durée de validité, les clients ne peuvent réaliser des achats qu'à une hauteur comprise entre 5 000 et 500 000 dollars. Dès que le montant total des achats d'un client atteint une somme supérieure à 500 000 dollars, un message lui signale que la somme autorisée par le contrat a été dépassée. La modalité ObligationToBuyTC n'est pas exécutée.

**Remarque :** Seuls les clients possédant les rôles d'Accréditeur acheteur et d'Acheteur (côté achat) peuvent approuver des commandes.

Le contrat référence 3456 stipule que l'adresse de l'Entreprise B sera utilisée comme adresse de facturation. Une réduction de 25 % est appliquée sur le prix standard des produits des catégories Travail du bois, Cordons d'alimentation et Outils sans fil. Pour le contrat référence 4567, une réduction de 50 % sur le prix standard est appliquée sur les produits des catégories supérieures Travail du bois et Cordons d'alimentation.

Il peut aussi y avoir des modalités pour d'autres types de frais, par exemple les frais de port. Chaque contrat ne peut contenir qu'un seul ensemble de modalités pour les frais de port. L'acheteur et le vendeur doivent être mentionnés dans le fichier contract.xml.

**Remarque :** Certaines modalités ne peuvent être indiquées qu'au niveau des comptes et ne sont pas disponibles dans ce contrat.

#### **Compte**

#### Modalités

Chaque compte du magasin ToolTech est associé à un contrat ainsi qu'à des modalités. Dans le magasin ToolTech, un compte peut être associé au contrat par défaut et l'autre pas. Deux comptes figurent dans ce magasin :

- v Compte1- pour l'Entreprise A. Ce compte est associé au contrat par défaut et comporte des modalités de bon de commande.
- v Compte2- pour l'Entreprise B. Ce compte peut être régi par des modalités de paiement et nécessiter une autorisation de crédit.

Ces comptes définissent des clauses générales d'achat et de facturation. L'exemple suivant définit la méthode de mise en forme et de distribution des factures d'un compte ainsi qu'un numéro de bon de commande général pouvant être spécifié lors de la passation de commandes sur ce compte. Ces modalités sont définies dans le fichier businessaccount.xml.

Si un client effectue un achat dans le cadre du contrat 2345, il doit entrer un numéro de bon de commande (PO) dans la modalité PurchaseOrderTC. Un numéro de PO général doit être indiqué, sauf si un numéro de PO spécifique a été créé. Les clients ont le droit d'entrer des numéros de PO individuels mais chaque numéro doit être unique et n'être utilisé que pour une seule commande. Le contact acheteur, le vendeur et le titulaire du compte doivent figurer dans le fichier businessaccount.xml.

#### **Règles commerciales**

#### Modalités

Les règles commerciales sont mises en oeuvre par une entreprise pour une procédure commerciale définie. Si les modalités de votre contrat renvoient à une règle de l'entreprise, vous devez alimenter businesspolicy.xml avant d'importer le fichier contract.xml.

**Remarque :** certaines règles référencées dans le fichier contract.xml ne figurent pas dans le fichier businesspolicy.xml. Ces règles font partie des données d'amorçage. Pour de plus amples renseignements sur les données d'amorçage, reportez-vous à [Fichiers d'amorçage.](cbtobtsp.htm)

## **Actifs de base de données de l'entreprise ToolTech (Business Edition)**

Dans le modèle de magasin ToolTech, deux entreprises sont alimentées dans le fichier organization.xml. Ces entreprises sont utilisées par le fichier businessaccount.xml.

Les deux entreprises suivantes se trouvent dans ToolTech :

- Entreprise A
- Entreprise B

Les entreprises sont configurées dans le fichier organization.xml et sont définies dans la table ORGENTITY.

L'adresse de l'entreprise utilisée dans les contrats pour la facturation et la livraison est également ajoutée au fichier organization.xml.

**Remarque :** Vous ne pouvez pas publier le magasin ToolTech plus d'une fois en utilisant la même entreprise.

## **Entreprises du modèle de magasin ToolTech (Business Edition)**

**Business** Le modèle de magasin ToolTech permet de réaliser des achats dans plusieurs entreprises. Cela permet aux clients de différentes entreprises de voir plusieurs prix pour les mêmes produits.

Lorsque le magasin ToolTech est publié les deux entreprises acheteuses suivantes sont créées :

- Entreprise acheteuse A
- v Entreprise acheteuse B

Pour chaque entreprise acheteuse, un compte est créé. Chaque compte possède au moins un contrat publié avec. L'entreprise acheteuse A permet aux clients de faire des achats avec un contrat par défaut. Lorsque les clients se connectent à une entreprise ils voient le logo de l'entreprise à droite de l'en-tête du magasin et une promotion basée sur le compte (si elle a été configurée pour cette entreprise) sur la page d'accueil. Via WebSphere Commerce Accelerator, les clients peuvent configurer des promotions basées sur les comptes et voir un produit différent en promotion lorsqu'ils se connectent à plusieurs entreprises. Pour plus d'informations sur l'ajout de logos d'entreprise, les contrats, les comptes et les promotions, reportez-vous aux rubriques connexes ci-dessous.

## **Entreprise par défaut**

Lorsque les clients s'enregistrent dans le magasin ToolTech et n'indiquent pas d'entreprise ils sont automatiquement enregistrés dans l'entreprise par défaut. Les clients dans ce cas ne seront pas enregistrés comme utilisateurs agissant pour le compte d'une entreprise. Le contrat référence 1234 appartient à l'entreprise par défaut.

#### **Entreprise acheteuse A**

Les clients de l'entreprise acheteuse A noteront les conditions suivantes dans le magasin ToolTech :

v L'entreprise acheteuse A permet aux clients d'utiliser les contrats 1234 et 2345.

- v Si les clients se connectent en tant qu'entreprise acheteuse A et passent une commande en utilisant le contrat 2345, ils disposent d'une adresse de livraison et d'un mode d'expédition présélectionné.
- v L'entreprise acheteuse A possède un numéro de bon de commande général avec le contrat 2345, qui est B1234567.

**Remarque :** Pour plus d'informations sur les bons de commande généraux, reportez-vous aux liens associés ci-dessous.

### **Entreprise acheteuseB**

Les clients de l'entreprise acheteuse B noteront les conditions suivantes dans le magasin ToolTech :

- v L'entreprise acheteuse B permet aux clients d'utiliser les contrats 3456 et 4567.
- v Si les clients se connectent en tant qu'entreprise acheteuse B et passent une commande en utilisant le contrat 3456, pour le règlement ils auront une adresse de facturation présélectionnée.

## **Bons de commande du modèle de magasin ToolTech (Business Edition)**

- Business |

Le modèle de magasin ToolTech possède deux types de bons de commande :

- v [Bons de commande généraux](cctbpo.htm)
- v [Bons de commande individuels](cctbpo.htm)

Dans le magasin ToolTech, l'entreprise A possède un numéro de bon de commande général qui est B1234567. Les clients peuvent utiliser ce numéro pour tous leurs achats. Tout autre numéro est considéré comme un numéro de bon de commande individuel et ne peut être utilisé que pour un flux d'achat.

# **Contrats et comptes du modèle de magasin ToolTech (Business Edition)**

Le modèle de magasin ToolTech comporte quatre contrats :

- v Contrat référence 1234 (pour l'entreprise par défaut. Compte1 permet le contrat par défaut. )
- Contrat référence 2345 (entre l'Entreprise A et le compte1)
- v Contrat référence 3456 (entre l'Entreprise B et le compte2)
- Contrat référence 4567 (entre l'Entreprise B et le compte2)

Chaque contrat appartient à une entreprise et à un compte, et des modalités y sont associées. Pour plus d'informations sur les modalités, reportez-vous aux liens associés ci-dessous.

**Remarque :** L'entreprise acheteuse A possède le compte1 qui permet le contrat par défaut, même si le contrat appartient à l'entreprise par défaut. Ce contrat peut être réutilisé par toute entreprise, si le compte le permet.

## **Contrat 1234**

Il s'agit du contrat par défaut du magasin. Le contrat 1234 possède les modalités suivantes :

- ShippingTC Les frais de port sont payés au vendeur.
- PriceTC Tous les produits sont au prix standard.

## **Contrat2345**

Le contrat 2345 possède les modalités suivantes :

- PriceTC Une réduction de 20 % est appliquée à tous les produits du catalogue par rapport au prix standard.
- OrderApprovalTC Si une commande atteint un total supérieur à \$1000 USD elle doit être approuvée par le valideur acheteur.
- v RightToBuyTC La somme de toutes les commandes passées pendant la durée de validité du contrat ne peut dépasser \$500 000 USD.
- ObligationToBuyTC Les clients ne peuvent pas dépenser moins de \$100 pendant la durée de validité du contrat.
- v PurchaseOrderTC Les clients doivent entrer un numéro de bon de commande. ( Compte1)
- v ShippingTC L'adresse de livraison (OrganizationA\_NickName1) et le mode d'expédition sont présélectionnés. Les frais de port sont payés au vendeur.

**Remarque :** Seuls les clients possédant les rôles d'Accréditeur acheteur et d'Acheteur (côté achat) peuvent approuver des commandes. Pour plus d'informations sur ces rôles, reportez-vous aux liens associés ci-dessous. Pour plus d'informations sur les bons de commande, reportez-vous aux liens associés ci-dessous.

**Remarque :** Voici trois modalités associées au contrat 2345. Il s'agit de ShippingTCShipToAddress, ShippingTCShippingMode, ShippingTCShippingCharge.

## **Contrat3456**

Le contrat 3456 possède les modalités suivantes :

- v PriceTC Une réduction de 25 % est appliquée sur le prix standard des produits des catégories Travail du bois, Cordons d'alimentation et Outils sans fil.
- v PaymentTC VISA, MasterCard, et American Express sont les seuls modes de paiement acceptés. L'adresse de l'entreprise B (OrganizationB\_NickName1), est utilisée comme adresse de facturation.
- ShippingTC Les frais de port sont payés au vendeur.

### **Contrat4567**

Le contrat 4567 possède les modalités suivantes :

- PriceTC Une réduction de 50 % sur le prix standard est appliquée sur les produits des catégories Travail du bois et Cordons d'alimentation.
- v PaymentTC Les modes de paiement autorisés sont les cartes VISA, MasterCard, et American Express, ainsi qu'une ligne de crédit. La ligne de crédit appartient au Compte2. L'adresse de l'entreprise B (OrganizationB\_NickName1), est utilisée comme adresse de facturation.

v ShippingTC - L'adresse de livraison (OrganizationB\_NickName1) et le mode d'expédition sont présélectionnés. Les frais de port sont payés au vendeur.

### **Remarques :**

Si les commandes des clients ont un article utilisant le contrat 3456 et un article utilisant le contrat 4567, seul le mode de paiement par carte bleue est accepté.

Pour acheter des articles avec une autorisation de crédit, il est nécessaire de sélectionner le contrat 4567.

Le contrat possédant le prix le plus bas pour chaque article est sélectionné.

Le compte1 et le compte2 possèdent DisplayCustomizationTC qui affiche chaque logo d'entreprise sur le côté droit de l'en tête du magasin ToolTech après la connexion. Pour plus d'informations, reportez-vous aux liens associés ci-dessous.

Toutes les modalités sont configurées dans les fichiers XML correspondants. Pour plus d'informations, reportez-vous à la rubrique "Actifs de base de données des règles commerciales, des comptes et des contrats ToolTech".

# **Chapitre 5. Pages du magasin ToolTech**

# **Pages du magasin ToolTech (Business Edition)**

⊩ Business

Le modèle de magasin ToolTech fournit toutes les pages nécessaires au fonctionnement d'un magasin. Vous pouvez personnaliser ces pages afin de les utiliser dans votre magasin, ou bien vous en servir comme référence pour créer vos propres pages de magasin.

Le magasin ToolTech comporte les pages de magasin suivantes :

- [Modèles de magasin](../concepts/csmsmpst.htm)
- [Modèle de magasin ToolTech](../concepts/csmspstrt.htm)
- [Pages du carnet d'adresses de ToolTech](rsmjadbt.htm)
- [Pages de recherche ToolTech](rsmjadvst.htm)
- [Page Informations de facturation et de livraison du magasin ToolTech](rsmjbshpt.htm)
- [Page Affichage d'article du catalogue ToolTech](rsmjcatit.htm)
- v [Page Catégorie principale de ToolTech](rsmjcatmt.htm)
- [Page Affichage du produit de ToolTech](rsmjcatpt.htm)
- [Page Sous-catégorie ToolTech](rsmjcatst.htm)
- [Page d'accueil ToolTech](rsmjcatt.htm)
- [Page de confirmation ToolTech](rsmjconft.htm)
- [Page Disponibilité du produit de ToolTech](rsmjcpat.htm)
- [Pages Erreur ToolTech](rsmjerrt.htm)
- v [En-tête de ToolTech](rsmjhdrt.htm)
- [Pages de connexion de ToolTech](rsmjlogt.htm)
- [Cadre de navigation de gauche ToolTech](rsmjnavt.htm)
- [Page Récapitulatif de la commande ToolTech](rsmjodpt.htm)
- [Page Etat de la commande ToolTech](rsmjorddt.htm)
- v [Codes d'état de la commande ToolTech](rsmrorsct.htm)
- v [Page Votre commande de ToolTech](rsmjordt.htm)
- [Page Commande rapide ToolTech](rsmjqkort.htm)
- [Pages d'enregistrement de ToolTech](rsmjregt.htm)
- [Page d'ajout à une liste préconfigurée existante ToolTech](rsmjreqat.htm)
- [Page Nouvelle liste préconfigurée ToolTech](rsmjreqct.htm)
- [Page Affichage de la liste préconfigurée ToolTech](rsmjreqdt.htm)
- [Page Liste préconfigurée ToolTech](rsmjreqpt.htm)
- [Page Modification de la liste préconfigurée ToolTech](rsmjrequt.htm)
- [Page Espaces de travail collaboratif ToolTech](rsmjclbwt.htm)
- [Page Membres des espaces de travail collaboratif ToolTech](rsmjclbmbt.htm)

Les pages du modèle de magasin sont incluses dans le fichier d'archivage du magasin ToolTech, tooltech*\_locale1\_locale2*.sar, qui se trouve dans le répertoire suivant :

#### $\blacktriangleright$  NT

unité:*\WebSphere\CommerceServer\samplestores\ToolTech*  $\blacktriangleright$  2000  $\mid$ 

*unité:\Program Files\WebSphere\CommerceServer\samplestores\ToolTech*

AIX */usr/WebSphere/CommerceServer/samplestores/ToolTech*

#### **SOLARIS**

*/opt/WebSphere/CommerceServer/samplestores/ToolTech* /opt/WebSphere/CommerceServer/samplestores/ToolTech  $\sim$ AS/400

/QIBM/ProdData/WebCommerce/samplestores/ToolTech

Une fois l'archivage de magasin publié en fonction du modèle de magasin, les pages du magasin se trouvent dans le répertoire suivant :

## $\blacktriangleright$  NT

*unité:\WebSphere\AppServer*\installedApps\WC\_Enterprise\_App\_*nom\_instance.*ear \wcstores.war\*rép\_magasin*

#### $\blacktriangleright$  2000  $\mid$

*unité:*\Program

Files\WebSphere\AppServer\installedApps\WC\_Enterprise\_App\_*nom\_instance.*ear \wcstores.war\*rép\_magasin*

## $\triangleright$  AIX  $\square$

*/usr/WebSphere/AppServer/installedApps/WC\_Enterprise\_App\_nom\_instance.ear /wcstores.war/rép\_magasin*

## SOLARIS

*/opt/WebSphere/Appserver/installedApps/WC\_Enterprise\_App\_nom\_instance.ear /wcstores.war/rép\_magasin*

*/opt/WebSphere/AppServer/installedApps/WC\_Enterprise\_App\_nom\_instance.ear /wcstores.war/rép\_magasin*

#### $\triangle$ AS/400

/QIBM/UserData/WebASAdv4/nom\_instance\_WAS/installedApps /WC Enterprise App nom instance.ear/wcstores.war/rép\_magasin

Pour les détails techniques relatifs aux différentes pages, cliquez sur le lien correspondant.

**Important :** Pour être exploitables avec WebSphere Commerce Studio, les pages du modèle de magasin utilisent la syntaxe suivante pour indiquer l'adresse URL permettant d'accéder à une instruction :

action="<%="AddressAdd"%>" où AddressAddest une instruction URL

à la place de la syntaxe la plus fréquemment utilisée :

action="AddressAdd"

# **Pages du carnet d'adresses de ToolTech (Business Edition)**

**Business** Les pages du carnet d'adresses du magasin ToolTech permettent aux clients d'ajouter des adresses, notamment d'expédition et de facturation.

Lorsque les clients sont connectés, ils peuvent, après avoir cliqué sur le lien **Compte** dans l'en-tête, afficher l'option qui leur permet de gérer leur carnet d'adresses. Après avoir cliqué sur l'option **Carnet d'adresses**, ils peuvent visualiser une liste d'adresses dans leur carnet, des options pour mettre à jour et supprimer chaque adresse ainsi qu'un bouton pour ajouter des adresses.

Les procédures du carnet d'adresses du modèle de magasin utilisent les fichiers JSP suivants :

- UserAccount.jsp (Page Compte)
- AddressBook.jsp (Page Carnet d'adresses)
- Address.jsp (Page Ajout d'une adresse et Page Modification de l'adresse)

**Remarque :** Address.jsp est utilisé à la fois par la page Ajout d'une adresse et la page Modification de l'adresse. Si l'ID d'adresse addressId est fourni, le fichier Address.jsp est chargé en tant que page de mise à jour de l'adresse. Dans le cas contraire, il charge la page Ajout d'une adresse. Si l'ID d'adresse addressId est fourni en tant que paramètre pour l'instruction AddressAdd, l'instruction met à jour l'adresse spécifiée de addressId. Dans le cas contraire, une nouvelle adresse est créée.

## **Instructions**

UserAccount.jsp utilise les instructions suivantes :

- AddressBookForm
- UserRegistrationForm

Address.jsp utilise les instructions suivantes :

- AddressUpdate
- AddressAdd

AddressBook.jsp utilise l'instruction suivante :

• AddressForm

#### **Beans**

AddressBook.jsp utilise les beans suivants :

- v AddressBookDataBean
- AddressAccessBean
- OrgEntityDataBean

Address.jsp utilise les beans suivants :

- ErrorDataBean
- AddressDataBean

## **Implémentation**

**Remarque :** pour plus d'informations sur les techniques d'implémentation communes à toutes les pages de modèle de magasin, parmi lesquelles les informations multiculturelles, reportez-vous à la rubrique [Pages du modèle de](rsmjcmtq.htm) [magasin : techniques d'implémentation communes.](rsmjcmtq.htm)

Si un client clique sur **Modification du carnet d'adresses** dans la page Compte, l'instruction AddressBookForm est appelée. L'instruction AddressBookForm charge alors la page Carnet d'adresses (AddressBook.jsp). Si un client clique sur **Modification des informations personnelles**, l'instruction UserRegistrationForm est appelée et la page Mise à jour de l'inscription est chargée.

Une fois que les zones de la page Ajout d'une adresse (Address.jsp) ont été complétées par le client, le système vérifie que les adresses existent. Si tel est le cas, le carnet d'adresses est mis à jour. Sinon, les adresses sont créées.

```
if (addressId != null) bUpdateAddress = true; else bUpdateAddress = false;
```
Lorsque le client a terminé d'entrer une adresse dans la page Ajout d'une adresse, (Address.jsp) et cliqué sur **Envoyer**, l'instruction AddressAdd est appelée. Lorsque le client a terminé d'entrer une adresse dans la page Modification d'une adresse, (Address.jsp) et cliqué sur **Envoyer**, l'instruction AddressUpdate est appelée.

```
< FORM name="AddressForm" method="GET" action="AddressUpdate" > } else {
```

```
< FORM name="AddressForm" method="GET" action="AddressAdd" > }
```
### **Traitement d'erreurs**

Si le client ne remplit pas les zones obligatoires des pages Ajout d'une adresse (Address.jsp) ou Mettre à jour l'adresse (Address.jsp), le système lui demande de revenir sur ces zones. Le fichier Address\_[locale].properties détermine quelles sont les zones obligatoires pour l'adresse, en fonction des paramètres régionaux.

Les messages d'erreur qui apparaissent sont les suivants :

AddAdd\_ERROR1 = Entrez un alias dans la zone Alias. AddAdd\_ERROR2 = L'alias que vous avez entré est déjà utilisé ; veuillez en entrer un autre. AddAdd\_ERROR3 = Entrez un nom dans la zone Nom. AddAdd\_ERROR4 = Entrez une adresse dans la zone Adresse. AddAdd\_ERROR5 = Entrez un nom de ville dans la zone Ville. AddAdd ERROR6 = Entrez un nom dans la zone Etat/Province/Région/Dépt. AddAdd\_ERROR7 = Entrez un nom dans la zone Pays. AddAdd ERROR8 = Entrez un code postal dans la zone Code postal.

# **Pages de recherche de ToolTech (Business Edition)**

 $\blacktriangleright$  Business  $\parallel$ La page Résultats de la recherche, ResultList.jsp, s'affiche lorsqu'un client a saisi une demande de recherche à partir du panneau de navigation de gauche, NavSideBar.jsp, ou de la page de recherche avancée, AdvancedSearch.jsp.

### **Beans**

ResultList.jsp utilise les beans suivants :

- CatalogDataBean
- CategoryDataBean
- v CatEntrySearchListDataBean
- v CatalogEntryDataBean
- CatalogEntryDescriptionAccessBean
- CatalogEntryAccessBean
- AttributeValueDataBean
- AttributeDataBean
- ItemDataBean

AdvancedSearch.jsp utilise les beans suivants :

- CatalogDataBean
- CategoryDataBean

## **Instructions**

ResultList.jsp utilise les instructions suivantes :

- ProductDisplay
- v AdvancedSearchView
- CatalogSearchResultView

AdvancedSearch.jsp utilise l'instruction suivante :

• CatalogSearchResultView

NavSideBar.jsp utilise les instructions de recherche suivantes :

- CatalogSearchResultView
- v AdvancedSearchView

Pour connaître les autres instructions utilisées par NavSideBar.jsp, consultez la rubrique [Cadre de navigation de gauche de ToolTech.](rsmjnavt.htm)

## **Implémentation**

**Remarque :** pour plus d'informations sur les techniques d'implémentation communes à toutes les pages de modèle de magasin, parmi lesquelles les informations multiculturelles, reportez-vous à la rubrique [Pages du modèle de](rsmjcmtq.htm) [magasin : techniques d'implémentation communes.](rsmjcmtq.htm)

Lorsqu'un client clique sur **OK** dans le panneau de navigation de gauche, NavSideBar.jsp, ou sur **Soumettre**dans la page de recherche avancée AdvancedSearch.jsp, le fichier ResultList.jsp s'affiche.

Lorsque le bean CatEntrySearchListDataBean est activé à partir de SearchResults.jsp, il extrait tous les résultats de la recherche à partir de la base de données.

com.ibm.commerce.beans.DataBeanManager.activate(catEntSearchListBean, request);

Le paramètre request est la chaîne (string) de l'URL qui est transmise à la page ResultList.jsp. Dans CatEntrySearchListDataBean, la méthode getResultList()renvoie un tableau des beans CatalogEntryDataBean. Chaque CatalogEntryDataBean est un résultat répertorié dans la page des résultats de la recherche. La méthode getResultList() renvoie un nombre spécifique de résultats par page. Ce nombre est spécifié dans l'adresse de requête URL à l'aide de la variable *pageSize* lorsque EntSearchListBean est activé. Plusieurs résultats peuvent correspondre aux critères de recherche d'un utilisateur. Lorsque les résultats sont affichés, l'utilisateur peut naviguer de l'un à l'autre à l'aide des boutons **Précédent** et **Suivant**. Pour exécuter cette fonction, le paramètre d'URL beginIndexest transmis au bean catEntrySearchListDataBean avec la commande d'extraire les résultats, en commençant par le nombre beginIndex. Par exemple, si la première page commence à zéro, beginIndex est égal à zéro. Si le client choisit d'afficher 10 résultats par page, beginIndex est égal à 10 lorsque **Suivant** est sélectionné.

Dans le modèle de magasin NewFashion, seuls les produits sont affichés dans les résultats de la recherche. Dans le modèle de magasin ToolTech, les clients peuvent choisir les éléments à afficher en sélectionnant les critères de recherche sur la page Recherche avancée. Lorsque l'instruction CatalogSearchResultView est appelée, la variable resultType est transmise à l'instruction comme argument de l'URL. La variable resultTypedemande au bean CatEntrySearchListBean de rechercher et de renvoyer les produits, les articles ou les deux paramètres.

- $\cdot$  1 = Répertorier uniquement les articles.
- $2 =$  Répertorier uniquement les produits.
- $\cdot$  3 = Répertorier à la fois les articles et les produits.

Le code suivant ne répertorie que les produits :

<input type="hidden" name="resultType" value="2">

### **Limitations**

Le catalogue de magasin ToolTech s'appuie sur une structure hiérarchique, avec des catégories supérieures comme Travail du bois, Cordons d'alimentation, Outils sans fil et Accessoires, ainsi que des sous-catégories comme Scies et Dérouleuses.

Lorsqu'un client sélectionne **Recherche avancée**, s'il souhaite rechercher dans une catégorie, il ne peut le faire que dans la catégorie supérieure ou inférieure choisie. S'il effectue sa recherche dans la catégorie Travail du bois, seuls les produits figurant directement sous cette catégorie sont affichés. Les produits de la catégorie inférieure Travail du bois, Scies ne sont pas affichés. Pour rechercher dans la sous-catégorie Scies, le client doit sélectionner cette catégorie spécifique pour afficher les résultats de recherche.

# **Page Informations de facturation et de livraison du magasin ToolTech (Business Edition)**

### **Business** Lorsqu'un client a cliqué sur **Suivant** dans la page Votre commande, la page Informations de facturation et de livraison, Shipping.jsp, apparaît. Pour chaque article de la commande, Shipping.jsp affiche la quantité, le nom du contrat, la description et, notamment les attributs, l'adresse de livraison et le mode d'expédition. A partir de cette page, le client peut accomplir les tâches ci-après selon les modalités spécifiées dans les contrats utilisés dans la commande :

- Sélection d'une adresse de facturation.
- v Sélection d'une adresse de livraison pour chaque article de la commande.
- v Sélection d'un mode d'expédition pour chaque article de la commande.

## **Instructions**

Shipping.jsp utilise les instructions suivantes :

- OrderCopy
- AllocateCheck
- AddressBookForm

## **Beans**

Shipping.jsp utilise les beans suivants :

- OrderDataBean
- UseablePaymentTCListDataBean
- AddressAccessBean
- OrderItemDataBean
- ShippingModeAccessBean
- AddressDataBean

## **Implémentation**

**Remarque :** pour plus d'informations sur les techniques d'implémentation communes à toutes les pages de modèle de magasin, parmi lesquelles les informations multiculturelles, reportez-vous à la rubrique [Pages du modèle de](rsmjcmtq.htm) [magasin : techniques d'implémentation communes.](rsmjcmtq.htm)

Lorsqu'un client clique sur **Suivant** à partir de la page Votre commande, l'instruction OrderItemDisplay est appelée avec le paramètre page=shipmethod. OrderItemDisplay appelle l'instruction d'affichage OrderItemDisplayViewShiptoDsp qui transmet l'action à OrderItemDisplay.jsp. OrderItemDisplay.jsp inclut shipping.jsp car le paramètre de page est shipmethod.

Le bean UsablePaymentTcListDataBean extrait les informations de paiement des modalités de paiement.

**Remarque :** Les modalités de paiement correspondent aux modes de règlement choisis par le client sur la page Votre commande.

Si aucune adresse de facturation n'est indiquée dans les modalités de paiement du contrat, le client peut sélectionner une adresse à partir de la liste déroulante.

Cette liste contient des adresses provenant du carnet du client. Le bean AddressAccessBean extrait les adresses comme indiqué ci-après :

```
// demander au client de sélectionner une adresse de facturation si aucune
n'est indiquée dans les modalités de paiement
if (!bBillAddressInTC) {
  // Obtenir la liste des adresses
 AddressAccessBean abAddressFinder = new AddressAccessBean();
  Enumeration enAddressList = abAddressFinder.findByMemberId(userRef);
```
Pour ajouter une adresse, le client doit cliquer sur **Carnet d'adresses**, ce qui lance l'instruction AddressBookForm et affiche la page Carnet d'adresses, Addressbook.jsp.

En cliquant sur **Suivant**, le client soumet l'instruction ShipMethodForm qui appelle les instructions OrderCopy et AllocationCheck. OrderCopy définit l'adresse de facturation et met à jour les articles de commande avec les adresses de livraison et modes d'expédition sélectionnés. AllocationCheck détermine si des articles de la commande sont indisponibles, auquel cas la page Disponibilité du produit apparaît si tous les articles sont disponibles, la page Récapitulatif de la commande s'affiche.

## **Page Catégorie principale de ToolTech (Business Edition)**

- Business Lorsqu'un client clique sur **Parcourir le catalogue** à partir de la page d'accueil CatalogMainDisplay.jsp, la page Catégorie principale, CatalogTopCategoriesDisplay.jsp apparaît.

#### **Instructions**

CatalogTopCategoriesDisplay.jsp utilise les instructions suivantes :

- CategoryDisplay
- ProductDisplay

#### **Beans**

CatalogTopCategoriesDisplay.jsp utilise les beans suivants :

- CatalogDataBean
- CategoryDataBean
- ProductDataBean
- ItemDataBean

### **Implémentation**

**Remarque :** pour plus d'informations sur les techniques d'implémentation communes à toutes les pages de modèle de magasin, parmi lesquelles les informations multiculturelles, reportez-vous à la rubrique [Pages du modèle de](rsmjcmtq.htm) [magasin : techniques d'implémentation communes.](rsmjcmtq.htm)

Lorsqu'un client clique sur **Parcourir le catalogue** à partir de la page d'accueil, CatalogMainDisplay.jsp, le bean CatalogDataBean extrait les catégories supérieures et la page Catégorie principale, CatalogTopCategoriesDisplay.jsp, affiche alors les noms de catégories et des sous-catégories.

Si le client est en Attente d'approbation, il ne peut pas se connecter pour visualiser le catalogue. Cet état lui permet uniquement d'afficher la page Compte et d'y

modifier ses données personnelles ainsi que son carnet d'adresses. Si l'état du client est approuvé ou n'est pas en attente d'approbation, le catalogue normal est affiché.

## **Page Affichage du produit de ToolTech (Business Edition)**

## $\blacktriangleright$  Business  $\parallel$

Lorsqu'un client sélectionne un produit, un article, un lot ou une offre groupée dans la page Sous-catégorie CategorySubcategoriesDisplay.jsp, la page Affichage du produit CatalogProductDisplay.jsp s'affiche.

## **Instructions**

CatalogProductDisplay.jsp utilise l'instruction suivante :

• ProductDisplay

## **Beans**

CatalogProductDisplay.jsp utilise les beans suivants :

- ProductDataBean
- AttributeAccessBean
- ItemAccessBean
- CategoryDataBean

## **Implémentation**

**Remarque :** pour plus d'informations sur les techniques d'implémentation communes à toutes les pages de modèle de magasin, parmi lesquelles les informations multiculturelles, reportez-vous à la rubrique [Pages du modèle de](rsmjcmtq.htm) [magasin : techniques d'implémentation communes.](rsmjcmtq.htm)

Lorsqu'un client sélectionne un produit dans la page Sous-catégorie, CategorySubcategoriesDisplay.jsp, l'instruction ProductDisplay charge la page Affichage du produit, CatalogProductDisplay.jsp.Les beans ItemAccessBean et AttributeAccessBean extraient respectivement les articles et les attributs du produit. Ces derniers sont alors répertoriés sur la page.

```
//AttributeAccessBean attributes[] = product.getAttributes();
//AttributeAccessBean attribute;
```
// extraire les articles du produit

ItemAccessBean iabs[] = product.getItems(); ItemAccessBean iab; CatalogEntryDescriptionAccessBean cedab;

CategoryDataBean parentCategory = null;

```
if (parentCategoryId != null) { parentCategory = new CategoryDataBean ();
parentCategory.setCategoryId(parentCategoryId);
com.ibm.commerce.beans.DataBeanManager.activate(parentCategory, request); }
%>
```
Lorsqu'un client clique sur un article, la page Affichage d'article du catalogue, CatalogItemDisplay.jsp, apparaît.

# **Page Sous-catégorie de ToolTech (Business Edition)**

 $\blacktriangleright$  Business  $\parallel$ Si le client sélectionne une sous-catégorie dans la page Catégorie principale, CatalogTopCategoriesDisplay.jsp, la page Sous-catégorie CatalogSubCategoriesDisplay.jsp s'affiche..

### **Instructions**

CatalogSubCategoriesDisplay.jsp utilise les instructions suivantes :

- SubCategoryDisplay
- CategoryDisplay
- ProductDisplay

#### **Beans**

CatalogSubCategoriesDisplay.jsp utilise les beans suivants :

- CategoryDataBean
- ProductDataBean
- ItemDataBean

## **Implémentation**

**Remarque :** pour plus d'informations sur les techniques d'implémentation communes à toutes les pages de modèle de magasin, parmi lesquelles les informations multiculturelles, reportez-vous à la rubrique [Pages du modèle de](rsmjcmtq.htm) [magasin : techniques d'implémentation communes.](rsmjcmtq.htm)

Lorsque le client sélectionne une sous-catégorie dans la page Catégorie principale, CatalogTopCategoriesDisplay.jsp, le bean CategoryDataBean appelle l'instruction CategoryDisplay qui affiche la page Sous-catégorie,

CatalogSubCategoriesDisplay.jsp.Lorsque le client sélectionne un produit,le bean ProductDataBean appelle l'instruction ProductDisplay qui affiche les produits de chaque catégorie.

```
//Afficher les produits de la catégorie principale
products = tcategory.getProducts();
if (products.length != 0) {
for (int j = 0; j < products.length; ++j) {
 product = products[j];%>
<br>&nbsp;&nbsp;&nbsp;
\leq ahref="ProductDisplay?catalogId=<%=catalogId%>&storeId=<%=storeId%>&productId=
<%=product.getProductID()%>&langId=<%=languageId%>&parent_category_rn=<%=tcategoryId%>">
<%=product.getDescription().getShortDescription()%> </a> <% } }
```
# **Page d'accueil ToolTech (Business Edition)**

**Business** La page d'accueil ToolTech, CatalogMainDisplay.jsp,est la première étape dans le catalogue pour les clients enregistrés qui commencent à le parcourir afin de faire leurs choix et d'ajouter des articles à leurs commandes. Seuls les clients enregistrés et approuvés peuvent visualiser la page d'accueil.

Le flux de catalogue du modèle de magasin ToolTech utilise les fichiers JavaServer suivants :

- v CatalogCategories.jsp (inclut les paramètres pour CatalogMainDisplay.jsp, mais n'est pas affiché à l'attention des clients)
- v CatalogItemDisplay.jsp (Page Affichage d'article du catalogue)
- CatalogMainDisplay.jsp (Page Accueil)
- CatalogProductDisplay.jsp (Page Affichage du produit)
- CatalogSubCategoriesDisplay.jsp (Page Sous-catégorie)
- CatalogTopCategoriesDisplay.jsp (Page Catégorie principale)

## **Instructions**

CatalogMainDisplay.jsp utilise les instructions suivantes :

- LogonForm
- TopCategoriesDisplayView
- MerchantCenterView

## **Beans**

CatalogMainDisplay.jsp utilise les beans suivants :

- CatalogDataBean
- CategoryDataBean
- UserRegistrationDataBean
- TopCategoriesDisplayView
- RoleDataBean

## **Implémentation**

**Remarque :** pour plus d'informations sur les techniques d'implémentation communes à toutes les pages de modèle de magasin, parmi lesquelles les informations multiculturelles, reportez-vous à la rubrique [Pages du modèle de](rsmjcmtq.htm) [magasin : techniques d'implémentation communes.](rsmjcmtq.htm)

Le modèle CatalogMainDisplay.jsp vérifie si des clients enregistrés ont un rôle Valideur acheteur. Si tel est le cas, la page Accueil est chargée. Si un client est visiteur et n'est pas enregistré, il est redirigé vers la page de connexion.

Lorsqu'un client approuvé clique sur **Parcourir le catalogue** à partir de la page d'accueil, l'instruction TopCategoriesDisplay est appelée et la page Catégorie principale, CatalogTopCategoriesDisplay.jsp, s'affiche pour permettre la visualisation du catalogue.

La page LogonForm.jsp est lancée par le modèle index.jsp qui lui-même fournit une URL permettant d'appeler la page d'accueil du modèle de magasin. La page index.jsp appelle le fichier parameters.jsp qui contient les paramètres nécessaires au lancement du magasin.

Si le client a un rôle d'Administrateur acheteur, il a la possibilité d'activer le lien **Accéder à l'outil d'approbation (Approval Tool)**afin de lancer le processus d'approbation.

function ApprovalToolLink() { //La fonction checkBrowser() est appelée dans le modèle NavSideBar.jsp lorsque la page est chargée. //La variable bRightBrowser est définie. if (bRightBrowser) { RFQwindow=window.open('<%=ApprovalToolLinkURL%>'); } else { window.location.href=('<%=BrowserVerErrorURL%>'); }

L'Administrateur acheteur approuve les utilisateurs et affecte aux clients le rôle Acheteur (Côté achats)pour leur permettre d'effectuer des achats pour le magasin ToolTech. Ce rôle est également chargé de mettre à jour les informations relatives à l'entreprise acheteuse.

**Remarque :** L'outil d'approbation (Approval tool) s'affiche uniquement si le client a un rôle d'Administrateur acheteur ou de Valideur acheteur.

Si le client est en Attente d'approbation, il ne peut pas se connecter pour visualiser le catalogue et il est redirigé vers la page Compte. Si l'état du client est approuvé ou n'est pas en attente d'approbation, le catalogue normal est affiché.

if (userState.equals("0")) { // Les utilisateurs en attente d'approbation ne peuvent pas se connecter %> <center> <font class="text">User State: Pending Approval<br/>>br> <a href="LogonForm?langId=<%=languageId%>&storeId=<%=storeId%>& catalogId=<%=catalogId%>&page=sidebar">Logon</a> </font> </center> <% } else if ((userState.equals("1") || userState.equals("")) && bnRegUser.findUser()) {

Si un client se connecte en tant qu'entreprise acheteuse A ou B, le logo de son entreprise s'affiche dans l'angle supérieur droit de l'en-tête.

## **Page de confirmation de ToolTech (Business Edition)**

|- Business | Lorsqu'un client a cliqué sur **Commander maintenant** à partir de la page Récapitulatif de la commande, l'instruction OrderOKView est transmise à la page Confirmation de la commande et la page Confirmation.jsp s'affiche. La page Confirmation de la commande affiche la référence de la commande, le sous-total, le montant total des taxes, les frais de port, le total général et la date d'expédition prévue pour la totalité de la commande. Si deux commandes sont traitées, les informations des deux commandes sont affichées sur la page de confirmation.

#### **Beans**

confirmation.jsp utilise les beans suivants :

- PayStatusPMDataBean
- OrderDataBean

## **Implémentation**

Le bean PayStatusPMDataBean extrait les informations relatives à l'état du paiement pour la commande. Le bean OrderDataBean extrait du système les informations relatives à la commande.

# **Page Disponibilité du produit de ToolTech (Business Edition)**

I- Business

La page Disponibilité du produit de ToolTech, CheckProdAvail.jsp, permet aux clients de vérifier quels articles d'une commande sont indisponibles et de connaître la date d'expédition prévue de ces articles.

Si certains articles ne sont pas actuellement en stock, les clients peuvent choisir la livraison préférée, ce qui leur permet de diviser la commande et d'acheter les articles disponibles ou d'attendre que tous les articles soient disponibles. Les clients ont également la possibilité de retirer un article de la commande.

**Remarque :** Cette page s'affiche lorsque certains articles de la commande sont indisponibles.

## **Instructions**

CheckProdAvail.jsp utilise les instructions suivantes :

- ProductDisplay
- OrderPrepare
- OrderItemUpdate
- OrderItemMove
- OrderDisplay
- OrderItemDisplay

### **Beans**

CheckProdAvail.jsp utilise les beans suivants :

- OrderDataBean
- OrderItemDataBean
- ItemSpecificationDataBean

## **Implémentation**

**Remarque :** pour plus d'informations sur les techniques d'implémentation communes à toutes les pages de modèle de magasin, parmi lesquelles les informations multiculturelles, reportez-vous à la rubrique [Pages du modèle de](rsmjcmtq.htm) [magasin : techniques d'implémentation communes.](rsmjcmtq.htm)

La page Disponibilité du produit s'affiche lorsque certains articles de la commande sont indisponibles. La page AllocationCheck.jsp détecte les articles qui ne sont pas disponibles.

Si tous les articles sont indisponibles ou tous les articles sont disponibles, la page AllocationCheck.jsp est transmise à l'instruction OrderDisplay associée à OrderDisplayPending.jsp. Si tel n'est pas le cas, elle inclut CheckProductAvail.jsp page.

La page CheckProductAvail.jsp modèle permet aux clients de connaître la date de disponibilité de chaque article de la commande. Si certains articles sont en rupture de stock, le client sélectionne une option d'expédition dans les options **Choisissez la livraison préférée** de la commande.

Il a le choix entre deux options de livraison :

- 1. Attendre que la commande entière soit prête à être expédiée.
- 2. Expédier maintenant les articles en stock puis expédier le reste de la commande lorsque les produits seront disponibles.

Lorsque le client choisit la seconde option, l'instruction OrderItemMove divise la commande en deux parties .

## **Pages d'erreur de ToolTech (Business Edition)**

## |- Business |

Le modèle de magasin ToolTech comporte les pages d'erreur suivantes :

- BrowserVerError.jsp (Page Erreur due à la version du navigateur)
- GenericError.jsp (Page Erreur générique)
- InvalidQuantityError.jsp (Page Quantité incorrecte)
- MergeError.jsp (Page de fusion incorrecte)

## **Implémentation**

La page Erreur due à la version du navigateur, BrowserVerError.jsp, s'affiche lorsqu'un client utilise une version incorrecte de Microsoft Internet Explorer après avoir cliqué sur le lien **Valideur acheteur** ou **Demande de devis**. Le message d'erreur suivant apparaît :

Vous avez tenté d'accéder à une page en utilisant un navigateur Web qui n'est pas pris en charge par les outils WebSphere Commerce. Pour vous connecter à cette page, vous devez utiliser Microsoft Internet Explorer 5.5 ou supérieur. Vous pouvez télécharger cette version du navigateur Web à partir de la page Web suivante : www.microsoft.com/downloads.

La page Erreur générique, GenericError.jsp, s'affiche lorsque des incidents système se produisent avec le magasin ToolTech. Le message d'erreur suivant apparaît :

Le magasin rencontre actuellement des problèmes. Recommencez plus tard.

La page relative à une quantité incorrecte, InvalidQuantityError.jsp, s'affiche lorsque des clients essaient d'ajouter un produit dans le chariot à partir de la page Affichage du produit et qu'ils entrent une quantité incorrecte (par exemple, une lettre) dans la zone **Quantité**.

La page d'erreur de fusion, MergeError.jsp, s'affiche lorsque le système essaie de fusionner plusieurs commandes utilisant différents modes de paiement. La fusion a lieu généralement lorsque les clients essaient d'accéder à la page Votre commande.

Lorsqu'un client tente d'accéder à une page dont l'accès est protégé, les pages de contrôle d'accès sont détectées par la clé de message d'erreur \_ERR\_USER\_AUTHORITY. Lorsqu'un client tente d'accéder à une page dont

l'accès est protégé, le message d'erreur suivant apparaît :

Vous n'êtes pas autorisé à accéder à cette page.

Si un visiteur tente d'accéder à une page dont l'accès est protégé, le message d'erreur suivant apparaît :

Vous devez vous connecter pour pouvoir accéder au magasin.

## **En-tête de ToolTech (Business Edition)**

**E** Business Le modèle de magasin ToolTech a un en-tête sur chaque page (NavHeader.jsp), qui inclut des liens vers les éléments suivants :

- Accueil
- Catalogue
- Compte
- Commande en cours
- v Etat de la commande
- Liste préconfigurée
- Déconnexion
- v Espaces de travail collaboratif

Lorsque les clients sont connectés, enregistrés et acceptés, les liens ci-dessus s'affichent. Dans le cas contraire, seuls s'affichent les liens **Compte** et **Déconnexion**. Si ces clients ont ajouté le logo de leur entreprise au fichier businessaccount.xml, ils voient ce logo s'afficher sur le côté droit de l'en-tête. Pour plus d'informations sur l'ajout du logo de votre entreprise à ToolTech, reportez-vous aux liens connexes ci-dessous.

**Remarque :** le lien **Espaces de travail collaboratif** n'est présenté aux clients enregistrés que si la fonction Espaces de travail collaboratif est activée dans Store Services. Pour plus d'informations sur les espaces de travail collaboratif, reportez-vous à la section Implémentation ci-après.

## **Instructions**

NavHeader.jsp utilise les instructions suivantes :

- StoreCatalogDisplay
- TopCategoriesDisplayView
- LogonForm
- RequistionListDisplay
- OrderItemDisplay
- TrackOrderStatus
- $\cdot$  Logoff
- StoreCollabListDisplay

### **Beans**

NavHeader.jsp utilise les beans suivants :

- StoreDataBean
- CatalogDataBean
- UserRegistrationDataBean

### **Implémentation**

**Remarque :** pour plus d'informations sur les techniques d'implémentation communes à toutes les pages de modèle de magasin, parmi lesquelles les informations multiculturelles, reportez-vous à la rubrique [Pages du modèle de](rsmjcmtq.htm) [magasin : techniques d'implémentation communes.](rsmjcmtq.htm)

Lorsque NavHeader.jsp est chargé, le bean UserRegistrationBean désactive les liens auxquels certains clients ne doivent pas accéder. Seules les fonctions spécifiques auxquelles les clients ont accès sont visibles dans l'en-tête. Lorsqu'un client clique sur un lien, la page correspondante s'affiche.

Lorsqu'un client clique sur le lien **Accueil**, l'instruction StoreCatalogDisplay charge la page CatalogMainDisplay.jsp.

Lorsqu'un client clique sur le lien **Catalogue**, l'instruction TopCategoriesDisplay charge la page Affichage de la catégorie principale, CatalogTopCategories.jsp.

Lorsqu'un client clique sur le lien **Compte**, l'instruction LogonForm charge la page LogonForm.jsp, qui à son tour affiche LogonDisplay.jsp.

Lorsqu'un client clique sur le lien **Commande en cours**, l'instruction OrderItemDisplay charge la page Votre commande, OrderItemDisplay.jsp.

Lorsqu'un client clique sur le lien **Etat de la commande**, l'instruction TrackOrderStatus charge la page TrackOrderStatus.jsp.

Lorsqu'un client clique sur le lien **Liste préconfigurée**, l'instruction RequisitionListDisplay charge la page Liste préconfigurée.

Lorsqu'un client clique sur le lien **Espaces de travail collaboratif**, l'instruction StoreCollabListDisplay charge la page Espaces de travail collaboratif, StoreCollabListDisplay.jsp. Le lien **Espaces de travail collaboratif** est contenu dans le corps d'un indicateur personnalisé (*ifEnabled*) et il peut être activé ou désactivé selon l'option sélectionnée dans Store Services. Tant que l'indicateur personnalisé reste en place, il est possible d'utiliser Store Services pour passer automatiquement d'un site prenant en charge la collaboration à un site ne la prenant pas en charge, sans avoir à modifier la page JavaServer. Pour activer ou désactiver la prise en charge de la collaboration dans la page de façon permanente, il est possible de supprimer de la page JavaServer l'indicateur personnalisé et le lien **Espaces de travail collaboratif** en cliquant sur **Valider définitivement** dans l'interface GUI de Store Services. Il est déconseillé de supprimer ou de modifier manuellement l'indicateur personnalisé ou le code qu'il délimite. Il est préférable d'utiliser le bouton **Valider définitivement** dans Store Services.

**Remarque :** l'indicateur personnalisé qui délimite le lien **Espaces de travail collaboratif** ne peut pas être copié dans les pages JavaServer d'autres magasins. Cet indicateur est conçu pour fonctionner uniquement dans le magasin qui le contient à l'origine. Pour plus d'informations sur la collaboration, consultez les liens connexes ci-dessous.

Lorsqu'un client clique sur le lien **Déconnexion**, il est déconnecté. Ses informations enregistrées ne sont alors plus accessibles et il ne peut plus parcourir le catalogue ni commander d'articles. Il devient un visiteur. Il doit se reconnecter pour effectuer de nouveaux achats.

**Remarque :** si le magasin a activé la fonction d'assistance clientèle, il vérifie les noms des clients pour voir s'ils sont enregistrés. Les noms des clients sont ensuite envoyés à l'applet d'assistance clientèle pour être affichés aussi bien du côté du représentant du service clientèle que du côté du client. Etant donné que la page NavHeader.jsp est incluse dans chaque page de ToolTech, une partie du code détermine également si la page est personnalisée ou non. Si une page JavaServer, telle que UserRegistrationUpdate.jsp, est une page personnelle, du code est ajouté à la page UserRegistrationUpdate.jsavant qu'elle inclue la page NavHeader.jsp.

<flow:ifEnabled feature="customerCare">

 $<\frac{0}{6}$ 

// Définition du type d'en-tête nécessaire pour cette page JSP pour LiveHelp. Doit

// être défini avant NavHeader.jsp

request.setAttribute("liveHelpPageType", "personal");

%>

</flow:ifEnabled>

 $\ll^{\circ}$ 

String incfile;

incfile = includeDir + "NavHeader.jsp";

%>

<jsp:include page="<%=incfile%>" flush="true"/>

Lorsque ce code voit que la demande concerne une page personnelle, le représentant du service clientèle n'est pas autorisé à visualiser les pages sur lesquelles se trouve le client. Pour plus d'informations sur la fonction d'assistance clientèle, reportez-vous aux rubriques connexes ci-dessous.

## **Pages de connexion de ToolTech (Business Edition)**

**Business** Les pages de connexion du modèle de magasin permettent aux clients de se connecter. La page de connexion est le premier point d'entrée dans le magasin ToolTech. Les clients enregistrés peuvent entrer leur ID utilisateur et leur mot de passe pour accéder au magasin ou sélectionner un lien s'ils ont oublié leur mot de passe. Les nouveaux clients peuvent sélectionner un lien pour s'enregistrer. Tous les clients peuvent sélectionner la langue d'affichage du magasin.

La procédure de connexion du modèle de magasin utilise les fichiers suivants :

- v Logoff.jsp (Inclut les paramètres de l'instruction Logoff. N'est pas visible pour le client.)
- LogonDisplay.jsp (Page Connexion)
- LogonForm.jsp (Inclut les paramètres de l'instruction Logon, n'est pas visible pour le client.)
- LogonResetPassword.jsp (Page Vous avez oublié votre mot de passe ?)
- LogonResetPasswordNotify.jsp (Page de mise en forme de courrier électronique envoyé aux clients.)
- LogonResetPasswordChange.jsp (Page de modification de mot de passe. Elle s'affiche une fois que le client s'est connecté, si le mot de passe est arrivé à expiration.)

## **Instructions**

LogonDisplay.jsp utilise les instructions suivantes :

- Logon
- LogonForm
- ResetPasswordForm
- v UserRegistrationForm

LogonResetPassword.jsp utilise les instructions suivantes :

- ResetPassword
- LogonForm

LogonResetPasswordChange.jsp utilise l'instruction suivante :

• ResetPassword

#### **Beans**

LogonDisplay.jsp utilise les beans suivants :

- SupportedLanguageAccessBean
- LanguageDescriptionAccessBean
- ErrorDataBean
- CatalogDataBean

LogonResetPassword.jsp utilise le bean suivant :

• ErrorDataBean

#### **Implémentation**

**Remarque :** pour plus d'informations sur les techniques d'implémentation communes à toutes les pages de modèle de magasin, parmi lesquelles les informations multiculturelles, reportez-vous à la rubrique [Pages du modèle de](rsmjcmtq.htm) [magasin : techniques d'implémentation communes.](rsmjcmtq.htm)

Lorsqu'un client entre son ID utilisateur et son mot de passe, puis clique sur **Soumettre**, l'instruction Logon est appelée. Si la connexion aboutit, l'instruction StoreCatalogDisplay est exécutée et la page CatalogMainDisplay.jsp s'affiche. Si la connexion échoue, l'instruction LogonForm est appelée : la page Connexion est alors rechargée et affiche un message d'erreur. Si un client se connecte en tant qu'entreprise acheteuse A ou B, le logo de son entreprise s'affiche dans l'angle supérieur droit de l'en-tête. Pour savoir comment ajouter un logo d'entreprise au magasin, reportez-vous aux références connexes mentionnées à la fin de la présente rubrique.

Si un client oublie son mot de passe et clique sur **Vous avez oublié votre mot de passe ?**, l'instruction ResetPasswordForm charge la page Modification du mot de

passe, qui correspond à LogonResetPassword.jsp. L'instruction ResetPassword réinitialise le mot de passe du client et appelle l'instruction ResetPasswordForm. Une fois le mot de passe modifié, une notification par courrier électronique est envoyée au client pour lui communiquer son nouveau mot de passe.

Si le mot de passe d'un client est arrivé à expiration alors qu'il s'est connecté à partir de la page LoginDisplay.jsp, il est obligé de modifier ce mot de passe et transféré sur la page LogonResetPasswordChange.jsp.

Lorsqu'un client est invité à modifier un mot de passe réinitialisé, l'instruction ResetPasswordForm charge la page LogonResetPasswordChange.jsp. Si la modification aboutit, l'instruction LogonForm est appelée et le fichier LogonForm.jsp affiche la page Compte. En cas d'échec, l'instruction ChangePassword est appelée et la page LogonResetPasswordChange.jsp s'affiche à nouveau.

Lorsqu'un client clique sur **S'enregistrer**, l'instruction UserRegistrationForm est appelée et la page Enregistrement s'affiche.

Lorsqu'un client sélectionne une langue, l'instruction LogonFormest appelée, ce qui entraîne l'affichage de la langue choisie et le rechargement de la page Connexion. Le bean LanguageDescriptionAccessBean extrait le nom d'affichage de la langue, dans la langue sélectionnée par le client. Le bean SupportedLanguageAccessBean et le bean LanguageDescriptionAccessBean extraient alors de la base de données toutes les langues prises en charge par le magasin et les proposent au client sur la page Connexion.

### **Traitement d'erreurs**

Lorsqu'un incident se produit au moment de la connexion, l'instruction LogonForm est appelée. LogonForm recharge LogonDisplay.jsp (via LogonForm.jsp) et affiche un message d'erreur décrivant cet incident.

Les types d'incident de connexion pouvant se produire sont les suivants :

- v ID utilisateur ou mot de passe manquant
- ID utilisateur ou mot de passe incorrect
- v L'accès a été refusé au client associé à l'ID utilisateur indiqué ou le client ne dispose pas des droits requis.

Si un incident se produit lors de la réinitialisation ou de la modification d'un mot de passe, les pages LogonResetPasswordChange.jsp et LogonResetPassword.jsp recherchent les erreurs suivantes :

- v Paramètres manquants.
- Mots de passe incorrects (Ceci dépend des règles de mot de passe du magasin, qui déterminent notamment la longueur maximale et minimale requise ou l'enchaînement des lettres et des chiffres.)

## **Cadre de navigation de gauche de ToolTech (Business Edition)**

Business

Le cadre de navigation de gauche (NavSideBar.jsp) du magasin ToolTech permet aux clients enregistrés d'effectuer les opérations suivantes :

- v Recherche d'articles dans le catalogue.
- Lien vers la page Recherche avancée.
- v Saisie de SKU et d'articles pour une commande rapide.
- v Lancement de l'outil Demande de devis.
- Lien vers la page Liste de pré-sélection (pour demande de devis).
- v Activation du dialogue en direct avec le service d'assistance clientèle.

**Remarque :** les liens **Recherche**, **Recherche avancée** et **Commande rapide** sont visibles par tous les clients enregistrés. La section Demande de devis, y compris **Liste de pré-sélection (pour demande de devis)** et **Lancer l'application Demande de devis**, est visible uniquement par les clients ayant le rôle Acheteur (Côté achat). Le lien **Dialogue en direct avec le service d'assistance clientèle** n'est visible que si la fonction correspondante est activée dans le magasin via Store Services. Les visiteurs ne peuvent voir aucun des liens du panneau de navigation de gauche.

#### **Instructions**

NavSideBar.jsp utilise les instructions suivantes :

- CatalogSearchResultView
- AdvancedSearchView
- OrderItemAdd
- QuickOrderView
- InterestItemDisplay

#### **Beans**

NavSideBar.jsp utilise les beans suivants :

- InterestItemAccessBean
- RoleDataBean
- UserRegistrationDataBean

### **Détails d'implémentation**

**Remarque :** pour plus d'informations sur les techniques d'implémentation communes à toutes les pages de modèle de magasin, parmi lesquelles les informations multiculturelles, reportez-vous à la rubrique [Pages du modèle de](rsmjcmtq.htm) [magasin : techniques d'implémentation communes.](rsmjcmtq.htm)

Lorsque les clients saisissent un mot clé dans la zone Rechercher et cliquent sur **GO**, l'instruction CatalogSearchResultView transmet les critères de recherche et la page ResultList.jsp s'affiche avec les résultats de la recherche.

Si les clients cliquent sur le lien **Recherche avancée**, l'instruction AdvancedSearchView charge la page correspondante.

Lorsque les clients saisissent une référence SKU dans la zone Commande rapide et cliquent sur **GO**, l'instruction QuickOrderForm appelle OrderItemAdd pour l'ajout des SKU à la commande. L'instruction QuickOrderView charge ensuite la page Commande rapide, QuickOrder.jsp.

Si les clients cliquent sur **Entrez d'autres articles** à partir du panneau de navigation, l'instruction QuickOrderView charge la page Commande rapide. Les clients peuvent alors saisir une liste de références SKU et les ajouter à la commande.

La section Demande de devis n'est visible que pour les clients ayant le rôle Acheteur (Coté achats). L'application Demande de devis requiert une liste de pré-sélection contenant des articles. Lorsqu'un client clique sur **Liste de pré-sélection (pour demande de devis)**, la page correspondante, InterestItemDisplay.jsp, s'affiche. Si un client, dont le rôle est Acheteur (Coté achats), clique sur **Lancer l'application Demande de devis**, l'application Demande de devis est chargée et affichée.

Si un client n'a aucun article dans sa liste de pré-sélection, la page Liste de pré-sélection (pour demande de devis) affiche un message pour l'en informer et fournir les instructions concernant la création d'une demande de devis.

**Remarque :** Les clients doivent disposer d'Internet Explorer 5.5 pour pouvoir accéder au lien **Lancer l'application Demande de devis**. En effet, seuls peuvent soumettre une demande de devis les clients de type Professionnels et ceux auxquels a été affecté le rôle Acheteur (côté vente). Si des clients n'indiquent pas quelle est leur Entreprise parente lors de l'enregistrement, ils seront connectés en tant qu'utilisateur non professionnel. Ils devront ensuite de nouveau s'enregistrer et indiquer une Entreprise parente autre que l'Entreprise par défaut ou l'Organisation racine.

Si les clients cliquent sur **Dialogue en direct avec le service d'assistance clientèle**, une fenêtre en incrustation s'affiche à l'écran et les clients peuvent dialoguer en ligne en temps réel avec un représentant du service clientèle. Ce lien ne s'affiche que si la fonction est activée dans Store Services. Le lien **Dialogue en direct avec le service d'assistance clientèle** est contenu dans le corps d'une paire d'indicateurs personnalisés (<flow:ifEnabled feature="customerCare"> et </flow:ifEnabled>), et il peut être activé ou désactivé selon l'option sélectionnée dans Store Services. Tant que la paire d'indicateurs personnalisés reste en place, il est possible d'utiliser Store Services pour passer automatiquement d'un site prenant en charge la collaboration à un site ne la prenant pas en charge, sans avoir à modifier la page JavaServer. Pour activer ou désactiver la prise en charge de la collaboration dans la page de façon permanente, il est possible de supprimer de la page JavaServer la paire d'indicateurs personnalisés et le lien **Dialogue en direct avec le service d'assistance clientèle** en cliquant sur **Valider définitivement** dans l'interface GUI de Store Services. Il est déconseillé de supprimer ou de modifier manuellement les indicateurs personnalisés ou le code qu'ils encadrent. Il est préférable d'utiliser le bouton **Valider définitivement** dans Store Services.

**Remarque :** les indicateurs personnalisés qui encadrent le lien **Dialogue en direct avec le service d'assistance clientèle** ne peuvent pas être copiés dans les pages JavaServer d'autres magasins. Ces indicateurs sont conçus pour fonctionner uniquement dans le magasin qui les contient à l'origine. Pour plus d'informations sur la collaboration, consultez les liens connexes ci-dessous.

## **Page Récapitulatif de la commande de ToolTech (Business Edition)**

## Business

Dans cette page (OrderDisplayPending.jsp), les clients peuvent visualiser les informations détaillées relatives à la commande, parmi lesquelles une description de l'article acheté, sa référence SKU, la quantité, le fabricant, le prix total, l'adresse de livraison, le mode d'expédition, le contrat, les remises et les frais de port.

Si les contrats des clients indiquent un numéro de bon de commande, ce dernier doit être entré dans la zone **Bon de commande**. Cette zone ne s'affiche que

lorsqu'un numéro est requis. S'il y a plusieurs commandes, une zone de saisie Bon de commande s'affiche pour chacune des commandes nécessitant un bon de commande. Le nombre entré dans chaque zone de saisie doit être unique ou un numéro de bon de commande global. Les clients doivent alors terminer la commande en fournissant des informations sur le paiement et en cliquant sur **Commander maintenant**. Avant de cliquer sur **Commander maintenant**, les clients peuvent choisir de planifier la commande.

**Remarque :** si une ligne de crédit a été choisie comme Mode de paiement dans la commande (page ShoppingCart.jsp), le numéro de compte de la ligne de crédit est extrait de la base de données. Les clients ne peuvent pas changer de mode de paiement à partir de cette page.

La page Récapitulatif de la commande du modèle de magasin utilise les fichiers JSP suivants :

- OrderDisplayPending.jsp (Page Récapitulatif de la commande)
- v StandardCreditCard.jsp (Si les clients choisissent la carte de crédit comme mode paiement dans la page Votre commande, ShoppingCart.jsp.
- v SimpleCreditLine.jsp (Si les clients choisissent la carte de crédit comme mode paiement dans la page Votre commande, ShoppingCart.jsp.
- v MultiOrderProcess.jsp (Utilisé pour traiter deux commandes à la fois si des clients créent deux commande à partir d'une.)
- v AllocationCheck.jsp (Utilisé pour vérifier s'il y a suffisamment de stock de disponible pour les articles de commande.)

#### **Instructions**

OrderDisplayPending.jsp utilise les instructions suivantes :

- OrderProcess
- OrderSchedule
- MultiOrderProcess

#### **Beans**

OrderDisplayPending.jsp utilise les instructions suivantes :

- OrderDataBean
- v OrderItemDataBean
- AddressDataBean
- ErrorDataBean
- ShippingModeDescriptionDataBean
- v UsablePaymentTCListDataBean
- ContractDataBean
- TradingAgreementAccessBean

#### **Détails d'implémentation**

**Remarque :** pour plus d'informations sur les techniques d'implémentation communes à toutes les pages de modèle de magasin, parmi lesquelles les informations multiculturelles, reportez-vous à la rubrique [Pages du modèle de](rsmjcmtq.htm) [magasin : techniques d'implémentation communes.](rsmjcmtq.htm)
Lorsque les clients lancent la commande en cliquant sur **Suivant** dans la page Votre commande (ShoppingCart.jsp), ils parcourent une série de pages de règlement, l'une d'elle étant la page Récapitulatif de la commande (OrderDisplayPending.jsp).

```
OrderAccessBean orderABFinder = new
OrderAccessBean(); //Extraction de toutes les
commandes pour cette énumération d'utilisaeurs ordersABList =
orderABFinder.findByStatusMemberAndStore("P", userId, new
Integer(storeId)); OrderAccessBean
next_order;
ControllerCmdExecUnit
execUnit; TypedProperty
iProperties = commandContext.getRequestProperties();
String ToOrderId =
""; int counter = 0;
```
Les informations relatives au paiement sont incluses de façon dynamique en fonction du mode paiement choisie par les clients dans la page Votre commande. Cela apparaît dans le code suivant :

```
// utilisation du paramètre paymentMethod pour rechercher PaymentTCInfo
<jsp:useBean id="usablePaymentTCs"
class="com.ibm.commerce.payment.beans.UsablePaymentTCListDataBean"
scope="page" > </jsp:useBean> <% usablePaymentTCs.setOrderId(new
Long(orderRn));
com.ibm.commerce.beans.DataBeanManager.activate(usablePaymentTCs, request);
PaymentTCInfo[] paymentTCInfo = usablePaymentTCs.getPaymentTCInfo();
PaymentTCInfo selectedPaymentTCInfo = null; for (int i = 0; i <
paymentTCInfo.length; i++) { if
(paymentTCInfo[i].getLongDescription().equals(paymentMethod)) {
selectedPaymentTCInfo = paymentTCInfo[i]; } } ...<% incfile = storeDir + ""
+ selectedPaymentTCInfo.getAttrPageName()+".jsp"; %> <jsp:include
page="<%=incfile%>" flush="true"/>
```
Cette page comporte une option qui permet aux clients de soumettre les informations relatives à leur carte de paiement. Le bean UsablePaymentTCListDataBean permet d'obtenir les noms de cartes de paiement disponibles à partir du gestionnaire de paiements et l'action de ce formulaire est définie sur la valeur OrderProcess.

Si les clients ont choisi de diviser leur commande, deux commandes sont affichées dans cette page. Lorsqu'ils cliquent sur **Commander maintenant**, l'instruction MultiOrderProcess est appelée. MultiOrderProcess est une instruction de visualisation enregistrée dans la table VIEWREG et elle est associée à la page MultiOrderProcess.jsp.

La page MultiOrderProcess.jsp exécute OrderProcess plusieurs fois selon le nombre de commandes dans la page Récapitulatif de la commande. Dans ToolTech, le flux des règlements des achats n'autorise que deux commandes dans la page Récapitulatif de la commande.

**Remarque :** S'il y a deux commandes, l'option permettant de planifier ces dernières n'est pas affichée.

Si les clients choisissent de planifier une commande, et qu'ils cochent la case **Commande planifiée**, l'instruction OrderSchedule est appelée pour effectuer la planification d'après les paramètres indiqués par les clients. Une nouvelle commande planifiée est créée à partir de la commande en cours, celle-ci demeurant intacte. Dans ce cas, l'instruction MultiOrderProcess n'est pas appelée.

```
function OrderSchedule() { var form = document.CardInfo; var payInfo="";
var StartDate = date();
payInfo="pay_cardBrand="+form.cardBrand.value+"&pay_cardNumber="
+form.cardNumber.value+"&pay_cardExpiryMonth="
+form.cardExpiryMonth.value+"&pay_cardExpiryYear="
+form.cardExpiryYear.value+"&pay_policyId="+form.policyId.value
+"&start="+StartDate+"&interval="
+form.interval.value+"&URL="+"OrderOKView"+"&notifyShopper
=1&notifyMerchant=1"+"&poNumber="+form.poNumber.value; return payInfo; }
```
Après l'envoi du formulaire et si le processus de commande est concluant, l'instruction OrderOKView est appelée. L'instruction OrderOKView est enregistrée dans la table VIEWREG de la base de données et est associée au fichier Confirmation.jsp qui permet d'afficher des informations pour confirmer la commande.

Lorsqu'un client clique sur **Précédent**, il retourne à la page Shipping.jsp.

**Remarque :** Si les clients appartiennent à une entreprise A, lorsque le montant total de la commande est supérieur à 1000 dollars, cette dernière doit être acceptée avant d'être soumise. Seul le contrat appartenant à l'entreprise A dépend de la condition d'approbation.

### **Traitement d'erreurs**

En cas d'erreur, l'instruction DoPaymentErrorView est appelée. DoPaymentErrorView est associée dans la base de données au fichier OrderDisplayPending.jsp. Résultat : Si une erreur se produit, la page Récapitulatif de la commande (OrderDisplayPending.jsp) se réaffiche avec un message d'erreur.

S'il existe une erreur au niveau du numéro de bon de commande, l'instruction ValidatePONumberErrorViewou DoPaymentErrorView est appelée en fonction de l'exception interceptée.

# **Page Etat de la commande de ToolTech (Business Edition)**

**Business** Les clients peuvent cliquer sur le lien **Etat de la commande** dans le menu d'en-tête pour accéder à la page Etat de la commande

(TrackOrderStatus.jsp). Cette page affiche les éléments suivants :

- Commandes en attente d'approbation
- v Commandes traitées
- v Commandes planifiées

A partir de cette page, les clients peuvent visualiser l'état et le détail de leurs commandes, et choisir de relancer des commandes déjà traitées ou d'annuler des commandes planifiées.

## **Instructions**

TrackOrderStatus.jsp utilise les instructions suivantes :

- OrderDetail
- OrderCopy
- v ScheduledOrderCancel (annule les commandes planifiées)

## **Beans**

TrackOrderStatus.jsp utilise les beans suivantes :

- OrderAccessBean
- v SchedulerOrderDataBean
- OrderDataBean
- v SchedulerConfigAccessBean (extrait le numéro de référence du travail pour les commandes planifiées)
- AttributeValueDataBean
- AttributeDataBean
- CatalogEntryAccessBean
- ItemDataBean

## **Implémentation**

Remarque : pour plus d'informations sur les techniques d'implémentation communes à toutes les pages de modèle de magasin, parmi lesquelles les informations multiculturelles, reportez-vous à la rubrique [Pages du modèle de](rsmjcmtq.htm) [magasin : techniques d'implémentation communes.](rsmjcmtq.htm)

Lorsque les clients cliquent sur le lien **Etat de la commande**dans le menu d'en-tête, le bean OrderAccessBean extrait toutes les commandes et les propriétés de ces dernières, y compris leur état, le prix total, la date d'achat et le numéro de bon de commande.

while (ordersList.hasMoreElements()) { next order = (OrderAccessBean) ordersList.nextElement(); String orderStatusCode = next order.getStatus();

//get purchase order number

String poNumber = orderDB.getPurchaseOrderNumber(); if (poNumber.equals("")) {

poNumber = tooltechtext.getString("Status none"); }

#### **Commandes en attente d'approbation**

Toutes les commandes en attente d'approbation sont à l'état *W*, comme indiqué ci-après :

```
if (orderStatusCode.equals("W"))
```
#### **Commandes traitées**

Si les clients décident de relancer une commande déjà traitée, en cliquant sur le lien **Commander de nouveau**, l'instruction OrderCopy copie la commande et appelle l'instruction OrderItemDisplay qui lance l'affichage de la page Votre commande (shoppingcart.jsp).

```
OrderCopy?fromOrderId_1=<%=nextOrderId%>&toOrderId=.**.
&OrderItemId_1=*&URL=OrderItemDisplay
```
Les commandes traitées peuvent être filtrées afin de ne pas s'afficher en fonction de leur état.

```
if (orderStatusCode.equals("N") || orderStatusCode.equals("M") ||
orderStatusCode.equals("B") || orderStatusCode.equals("C") ||
orderStatusCode.equals("R") || orderStatusCode.equals("S") ){
```

```
//get the date ordered String orderDateString; SimpleDateFormat
formatter = new SimpleDateFormat("yyyy-MM-dd"); Date orderDate;
orderDate = next_order.getPlaceOrderTimeInEJBType(); orderDateString
```
**Remarque :** Pour plus d'informations sur les codes d'état des commandes, reportez-vous à la section Références connexes au bas de cette page.

#### **Commandes planifiées**

Lorsque les clients créent des commandes planifiées, ces dernières sont extraites au moyen du code suivant :

```
CommandContext commandContext = (CommandContext)
request.getAttribute(ECConstants.EC_COMMANDCONTEXT); Long userId =
commandContext.getUserId(); SchedulerOrderByMemberIdListDataBean
orderABFinder = new SchedulerOrderByMemberIdListDataBean();
orderABFinder.setDataBeanKeyMemberId(userId.toString());
com.ibm.commerce.beans.DataBeanManager.activate(orderABFinder,
request); com.ibm.commerce.order.beans.SchedulerOrderDataBean
bnSchOrd[] = orderABFinder.getSchedulerOrderByMemberIdList
```
L'intervalle pour chaque commande planifiée est affiché sous la forme suivante :

```
SchedulerConfigAccessBean SchConBean = new
SchedulerConfigAccessBean();
SchConBean.setInitKey_jobReferenceNumber(bnSchOrd[i].getJobReferenceNumber());
String Interval = ""; String frequency = SchConBean.getInterval()+"";
if(frequency.equals("0")) Interval =
tooltechtext.getString("OrderSum_Interval_6"); else
if(frequency.equals("86400")) Interval =
tooltechtext.getString("OrderSum_Interval_1");
else if(frequency.equals("604800")) Interval =
tooltechtext.getString("OrderSum_Interval_2");
else if(frequency.equals("1209600")) Interval =
tooltechtext.getString("OrderSum_Interval_3");
else if(frequency.equals("1814400")) Interval =
tooltechtext.getString("OrderSum_Interval_4");
else if(frequency.equals("2592000")) Interval =
tooltechtext.getString("OrderSum_Interval_5");
```
Toutes les commandes planifiées sont à l'état *I.* Si les clients sélectionnent **Annuler**, un message script java de confirmation s'affiche. Si les clients sélectionnent **Oui**, la commande est annulée et la page TrackOrderStatus.jsp s'affiche de nouveau.

Lorsque les clients cliquent sur le lien du numéro d'achat d'une commande, La page Détails de la commande (OrderDetails.jsp) s'affiche.

**Remarque :** La page Détails de la commande est similaire à la page Récapitulatif de la commande, à ceci près qu'elle ne contient pas les informations relatives au paiement.

## **Codes d'état des commandes ToolTech (Business Edition)**

**Business** A partir de la page Etat de la commande (TrackOrderStatus.jsp), les clients peuvent afficher les détails et l'état de leurs commandes. Chaque état est représenté par une lettre dans un tableau.

Le tableau suivant présente chacun des états de commande qui peuvent s'afficher pour le client :

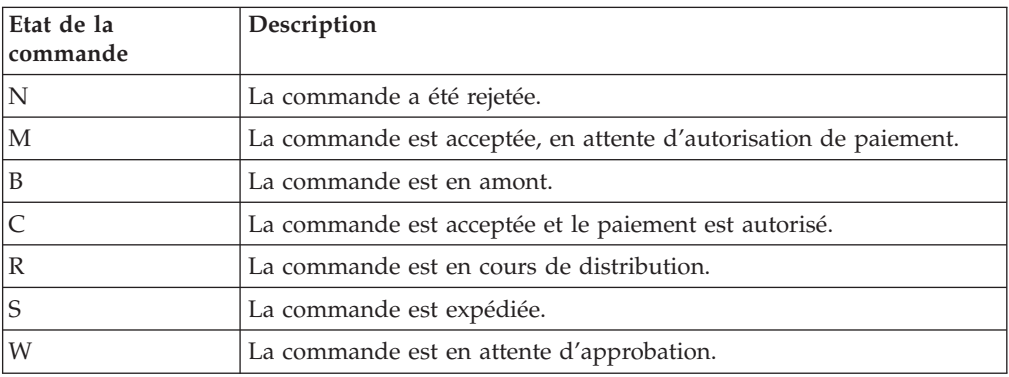

# **Page Votre commande de ToolTech (Business Edition)**

- Business | Cette page, shoppingcart.jsp, affiche le contenu des commandes des clients et constitue la première étape dans le processus de règlement. La page Votre commande affiche la référence SKU, la quantité, la description, le fabricant, le numéro de référence, le contrat et le prix de chaque article de la commande. Les clients peuvent également créer une nouvelle liste préconfigurée à partir de la commande, mettre à jour la quantité, modifier le contrat associé à chaque article de la commande, ou retirer un article de cette dernière. Avant de poursuivre le processus de règlement, les clients doivent sélectionner un mode de paiement.

Les pages suivantes font partie du processus de commande pour le magasin ToolTech :

- ShoppingCart.jsp (page Votre commande)
- v StandardCreditcard.jsp (inclut les paramètres relatifs aux informations de paiement, mais ne s'affiche pas pour les clients)
- v SimpleCreditLine.jsp (inclut les paramètres relatifs aux informations de paiement, mais ne s'affiche pas pour les clients)
- AllocationCheck.jsp
- CheckProdAvail.jsp
- Shipping.jsp
- OrderDisplayPending.jsp
- Confirmation.jsp
- MultiOrderProcess.jsp

## **Instructions**

ShoppingCart.jsp utilise les instructions suivantes :

- OrderItemDisplay
- OrderItemUpdate
- ProductDisplay
- OrderItemDelete
- RequisitionListCopy

## **Beans**

ShoppingCart.jsp utilise les beans suivants :

- v OrderItemDataBean
- OrderListDataBean
- UsablePaymentTCListDataBean
- v FormattedMonetaryAmountDataBean
- OrderAccessBean
- OrderDataBean
- ContractDataBean
- AttributeValueDataBean
- AttributeDataBean
- ItemDataBean

### **Implémentation**

**Remarque :** pour plus d'informations sur les techniques d'implémentation communes à toutes les pages de modèle de magasin, parmi lesquelles les informations multiculturelles, reportez-vous à la rubrique [Pages du modèle de](rsmjcmtq.htm) [magasin : techniques d'implémentation communes.](rsmjcmtq.htm)

La page Votre commande (ShoppingCart.jsp) s'affiche pour les clients, dans les cas suivants :

- v Le client clique sur **Commande en cours** dans la barre de menus.
- v Le client ajoute une commande à partir de la page Affichage de l'article.
- v Le client ajoute une liste préconfigurée à une commande à partir de la page Liste préconfigurée.
- v Le client effectue une nouvelle commande à partir de la page Etat de la commande.
- v Le client effectue une commande à partir de la page Commande rapide.

La page Votre commande (ShoppingCart.jsp) est transmise à partir du contrôleur de page principal de règlement (OrderItemDisplay.jsp). Avant d'afficher la page ShoppingCart.jsp, OrderItemDisplay.jsp vérifie si des clients ont plusieurs commandes, après division d'une commande inachevée. S'il existe plusieurs commandes, la page OrderItemDisplay.jsp appelle l'instruction OrderMerge afin de s'assurer qu'il y a toujours une seule commande dans la page Votre commande.

Le bean OrderDataBean de la page OrderItemDisplay.jsp permet d'extraire les informations relatives à une commande en attente pour les clients. S'il y a plusieurs commandes en attente, elles sont fusionnées en une seule.

La page OrderItemDisplay.jsp inclut la page Chariot vide s'il n'existe pas de commandes en attente pour les clients. La page EmptyShopCart.jsp est chargée et un message est émis pour le client.

```
if (!bHasShopCart) { incfile = storeDir + "Emptyshopcart.jsp"; }
```
Si les clients n'ont pas sélectionné une adresse d'expédition, la page ShipAddress.jsp s'affiche.

```
if (state.equals("shipaddress") || state.equals("newshipaddress")){
incfile = storeDir + "shipaddress.jsp";
```
Si les clients n'ont pas sélectionné de mode d'expédition, et que le paramètre *page* est égal au paramètre *shipmethod*, la page Shipping.jsp. est incluse.

```
if (state.equals("shipmethod")) { incfile = storeDir + "Shipping.jsp";
```
Si les clients cliquent sur **Nouvelle liste préconfigurée**, l'instructionRequisitionListCopy appelle RequisitionListUpdateView qui redirige vers la page RequisitionListUpdate.jsp. Une fois la nouvelle liste créée, la liste préconfigurée (page RequisitionListDisplay.jsp) est affichée.

Si les clients choisissent de mettre à jour leur commande en modifiant la quantité, ou en sélectionnant un contrat, après voir cliqué sur **Mettre à jour**, l'instruction OrderItemUpdate met à jour les articles de la commande et recharge la page Votre commande. L'instruction OrderItemUpdate est également appelée lorsque les clients cliquent sur **Suivant**.

```
<form name="ShopCartForm" action="OrderItemUpdate" method="GET"> <input
type=hidden name="orderId" value="*"> <input type=hidden name="URL"
value="OrderItemDisplay">
```

```
<input type=hidden name="orderItemId_<%=counter%>"
value="<%=orderItem.getOrderItemId()%>" > <input type="text"
name="quantity_<%=counter%>" size="2"
value="<%=orderItem.getQuantityInEJBType().intValue()%>">
```
Une fois que les clients ont sélectionné un mode de paiement et mis à jour leurs commandes, ils peuvent cliquer sur **Suivant** pour poursuivre le traitement de la commande.

### **Traitement d'erreurs**

Si les clients cliquent sur **Suivant** alors que la liste déroulante du mode de paiement est vide, un message d'erreur s'affiche. Si la zone Liste préconfigurée est à blanc, et que les clients cliquent sur **Nouvelle Liste préconfigurée**, un message d'erreur s'affiche également.

## **Page Commande rapide de ToolTech (Business Edition)**

## - Business

Lorsque les clients cliquent sur **Entrez d'autres articles**, dans le panneau de navigation, la page Commande rapide (QuickOrder.jsp) s'affiche. Cette page permet aux clients de saisir les références SKU et les quantités d'articles à ajouter à leur commande. Si aucune quantité n'est précisée, la valeur 1 est prise par défaut.

## **Instructions**

QuickOrder.jsp utilise les instructions suivantes :

- OrderItemAdd
- QuickOrderView

#### **Beans**

QuickOrder.jsp utilise les beans suivants :

- ErrorDataBean
- OrderDataBean

#### **Implémentation**

**Remarque :** pour plus d'informations sur les techniques d'implémentation communes à toutes les pages de modèle de magasin, parmi lesquelles les informations multiculturelles, reportez-vous à la rubrique [Pages du modèle de](rsmjcmtq.htm) [magasin : techniques d'implémentation communes.](rsmjcmtq.htm)

Lorsque les clients saisissent une référence SKU dans le panneau de navigation et cliquent sur **GO**, l'instruction OrderItemAdd ajoute la référence SKU à la commande et redirige vers l'URL OrderItemDisplay. L'instruction OrderItemDisplay charge ensuite la page Votre commande (ShoppingCart.jsp),.

Si les clients cliquent sur **Entrez d'autres articles** à partir du panneau de navigation, l'instruction QuickOrderView charge la page Commande rapide. Lorsque les clients cliquent sur **Soumettre**, si les référéences SKU saisies sont correctes, elles seront ajoutées au chariot, et la page Votre commande (shoppingcart.jsp) s'affiche. Si les références SKU saisies sont incorrectes, QuickOrder.jsp affiche une liste des SKU incorrectes dans la partie supérieure de la page Commande rapide.

## **Pages d'enregistrement de ToolTech (Business Edition)**

**Business** Lorsqu'un nouveau client clique sur le bouton **S'enregistrer** sur la page de connexion, la page UserRegistrationNew.jsp s'affiche. Cette page permet aux clients de remplir les zones relatives aux informations personnelles, et de sélectionner un mot de passe, une langue et une devise. Lorsque les clients ont saisi toutes ces informations, ils sont redirigés vers la page Compte utilisateur (UserAccount.jsp) pour accéder au magasin.

La procédure d'enregistrement du modèle de magasin utilise les fichiers suivants :

- UserRegistrationNew.jsp (page Enregistrement)
- v UserRegistrationForm.jsp (inclut les paramètres de l'instruction UserRegistrationAdd, mais n'est pas visible pour le client.)
- UserRegistrationUpdate.jsp (page Mise à jour de l'enregistrement)
- UserRegistrationAddPendingApproval.jsp
- UserAccount.jsp (page Compte utilisateur)

## **Instructions**

UserRegistrationNew.jsp utilise les instructions suivantes :

• UserRegistrationAdd

UserRegistrationUpdate.jsp utilise les instructions suivantes :

• UserRegistrationUpdate

UserRegistrationAddPendingApproval.jsp utilise les instructions suivantes :

• LogonForm

UserAccount.jsp utilise les instructions suivantes :

- UserRegistrationForm
- AddressBookForm

## **Beans**

UserRegistrationNew.jsp utilise les beans suivants :

- ErrorDataBean
- CurrencyDescriptionAccessBean
- SupportedLanguageAccessBean
- LanguageDescriptionAccessBean

UserRegistrationUpdate.jsp utilise les beans suivants :

- UserRegistrationDataBean
- OrgEntityDataBean
- ErrorDataBean
- CurrencyDescriptionAccessBean
- SupportedLanguageAccessBean
- ResourceBundleDataBean

#### **Implémentation**

**Remarque :** pour plus d'informations sur les techniques d'implémentation communes à toutes les pages de modèle de magasin, parmi lesquelles les informations multiculturelles, reportez-vous à la rubrique [Pages du modèle de](rsmjcmtq.htm) [magasin : techniques d'implémentation communes.](rsmjcmtq.htm)

Une fois que les clients ont cliqué sur **S'enregistrer** dans la page de connexion, l'instruction UserRegistrationForm est appelée. UserRegistrationForm est enregistrée avec UserRegistrationForm.jsp dans la base de données. Si l'instruction UserRegistrationForm est appelée avec un paramètre *new*, alors UserRegistrationForm.jsp inclura UserRegistrationNew.jsp. La page UserRegistrationNew.jsp permet d'enregistrer un nouvel utilisateur. Si le paramètre *new* est manquant, UserRegistrationForm inclut UserRegistrationUpdate.jsp, lequel met à jour les informations client existantes. Le fichier UserRegistrationUpdate.jsp est appelé par l'instruction UserRegistrationForm à partir de la page Compte.

Lorsque les clients sélectionnent une devise, le bean CurrencyDescriptionAccessBean pré-sélectionne la valeur appropriée dans la liste déroulante.

Lorsque les clients choisissent une langue, le bean SupportedLanguageAccessBeanpré-sélectionne la valeur appropriée dans la liste déroulante et le bean LanguageDescriptionAccessBean obtient le nom d'affichage de la langue dans la langue sélectionnée par l'utilisateur.

Lorsque les clients entrent une entreprise, ils doivent entrer le nom de l'entreprise si celle-ci est créée directement sous Entreprise racine, par exemple *Entreprise acheteuse A*. Si l'entreprise à entrer est un service qui n'existe pas directement sous Entreprise racine, les clients doivent entrer les noms des services suivis du nom de l'entreprise, séparés par une barre oblique ( /).

Par exemple, si le nom réservé est

ou=RD, ou=Ventes, o=Sears, o=Entreprise racine

les clients doivent entrer :

#### RD/Ventes/Sears

ToolTech convertit l'entrée ci-dessus au format de nom réservé en ajoutant *o=* ou *ou=* avant d'appeler l'instruction UserRegistrationAdd. Seule l'entité figurant directement sous Entreprise racine correspond à *O.* Les autres entités correspondent à *OU*.

Si une entrée incorrecte est saisie pour l'entreprise, un message d'erreur s'affiche à l'écran et indique aux clients comment entrer leur entreprise.

Lorsque les clients ont terminé l'enregistrement, et que l'approbation de l'enregistrement de l'utilisateur est définie pour l'entreprise, ils passent à l'état d'approbation en attente et peuvent uniquement accéder à la section Compte du magasin, où ils peuvent modifier leurs informations personnelles ou le carnet

d'adresses. Les clients ayant le rôle d'Administrateur acheteur doivent accepter la demande d'enregistrement utilisateur à partir de la console d'administration de l'entreprise. Un lien vers cette console est présent dans la page d'accueil du magasin mais est uniquement visible aux clients de type Valideur acheteur ou Administrateur acheteur. Pour plus de détails, consultez les liens connexes.

Si les clients cliquent sur **Dialogue en direct avec le service d'assistance clientèle**, une fenêtre en incrustation s'affiche à l'écran et les clients peuvent dialoguer en ligne en temps réel avec un représentant du service clientèle. Ce lien ne s'affiche que si la fonction est activée dans Store Services. Le lien **Dialogue en direct avec le service d'assistance clientèle** est contenu dans le corps d'un indicateur personnalisés (*ifEnabled*) et il peut être activé ou désactivé selon l'option sélectionnée dans Store Services. Tant que l'indicateur personnalisé reste en place, il est possible d'utiliser Store Services pour passer automatiquement d'un site prenant en charge la collaboration à un site ne la prenant pas en charge, sans avoir à modifier la page JavaServer. Pour activer ou désactiver la prise en charge de la collaboration dans la page de façon permanente, il est possible de supprimer de la page JavaServer la paire d'indicateurs personnalisés et le lien **Dialogue en direct avec le service d'assistance clientèle** en cliquant sur **Valider définitivement** dans l'interface GUI de Store Services. Il est déconseillé de supprimer ou de modifier manuellement l'indicateur personnalisé ou le code qu'il délimite. Il est préférable d'utiliser le bouton **Valider définitivement** dans Store Services.

**Remarque :** l'indicateur personnalisé qui délimite le lien **Dialogue en direct avec le service d'assistance clientèle** ne peut pas être copié dans les pages JavaServer d'autres magasins. Cet indicateur est conçu pour fonctionner uniquement dans le magasin qui le contient à l'origine. Pour plus d'informations sur la collaboration, consultez les liens connexes ci-dessous.

#### **Traitement d'erreurs**

Si les clients ne remplissent pas les zones pendant l'enregistrement, un message d'erreur est émis et l'écran de saisie est réaffiché. S'il n'y a aucune erreur, toutes les zones sont remises à blanc.

Les fichiers UserRegistration\_[locale].properties et UserRegistrationB2B\_[locale].properties déterminent les zones de l'adresse que chaque environnement local considère comme obligatoire. Le fichier UserRegistration\_[locale].properties est utilisé pour les clients de l'entreprise *C*, et UserRegistrationB2B\_[locale].properties, pour les clients de l'entreprise *B*.

## **Page d'ajout à une liste préconfigurée existante de ToolTech (Business Edition)**

#### Business

Cette page (AddToExistReqList.jsp) s'affiche lorsque les clients cliquent sur **Ajouter à la liste préconfigurée**, à partir de la page Affichage de l'article (CatalogItemDisplay.jsp), et qu'ils sélectionnent le bouton d'option **Existante**.

#### **Instructions**

AddToExistReqList.jsp utilise les instructions suivantes :

• RequisitionListItemUpdate

### **Beans**

AddToExistReqList.jsp utilise les beans suivants :

- OrderAccessBean
- RequisitionDataBean
- v PRequisitionByMemberIdAndStoreListDataBean
- v SRequisitionByMemberIdAndStoreIdListDataBean

#### **Implémentation**

**Remarque :** pour plus d'informations sur les techniques d'implémentation communes à toutes les pages de modèle de magasin, parmi lesquelles les informations multiculturelles, reportez-vous à la rubrique [Pages du modèle de](rsmjcmtq.htm) [magasin : techniques d'implémentation communes.](rsmjcmtq.htm)

Lorsque les clients sélectionnent le bouton d'option **Existante**, qu'ils choisissent une liste préconfigurée existante, et qu'ils cliquent sur **Ajouter à une liste préconfigurée**, à partir de la page Affichage de l'article, la page d'ajout à une liste préconfigurée existante s'affiche. Si les clients n'ont pas déjà créé de liste préconfigurée, un message les invite à revenir à l'écran Affichage de l'article (CatalogItemDisplay.jsp), pour ajouter cet article à une nouvelle liste préconfigurée.

Chacune des listes préconfigurées appartenant aux clients connectés est affichée accompagnée du nom de la liste préconfigurée associée, sa date et la date de dernière mise à jour, et l'indication de la nature de la liste (partagée ou privée). Les beans RequisitionDataBean et PRequisitionByMemberIdAndStoreListDataBean extraient de la base de données les listes privées.

//Mes listes privées

RequisitionDataBean[] requisitionListsP;

```
PRequisitionByMemberIdAndStoreIdListDataBean pReqListDB=new
PRequisitionByMemberIdAndStoreIdListDataBean();
pReqListDB.setDataBeanKeyMemberId(userRefNum.toString());
pReqListDB.setDataBeanKeyStoreId(storeId);
com.ibm.commerce.beans.DataBeanManager.activate(pReqListDB, request);
requisitionListsP = pReqListDB.getPRequisitionByMemberIdAndStoreIdList();
```

```
for (int i=0; i<requisitionListsP.length; i++) {
com.ibm.commerce.beans.DataBeanManager.activate(requisitionListsP[i],
request); }
```
Les beans RequisitionDataBean et SRequisitionByMemberIdAndStoreListDataBean extraient de la base de données les listes partagées au sein de l'entreprise. Seules les listes appartenant aux clients connectés sont affichées.

//Toutes les listes partagées au sein de mon entreprise RequisitionDataBean[] requisitionListsSAll;

```
SRequisitionByMemberIdAndStoreIdListDataBean sReqListDB=new
SRequisitionByMemberIdAndStoreIdListDataBean();
sReqListDB.setDataBeanKeyMemberId(userRefNum.toString());
sReqListDB.setDataBeanKeyStoreId(storeId);
```

```
com.ibm.commerce.beans.DataBeanManager.activate(sReqListDB,
request);
requisitionListsSAll =
sReqListDB.getSRequisitionByMemberIdAndStoreIdList();
```
for (int  $i=0$ ; i<requisitionListsSAll.length;  $i++$ )

{com.ibm.commerce.beans.DataBeanManager.activate(requisitionListsSAll[i], request); }

```
if (form.reqListId.length==null) {
form.requisitionListId.value=form.reqListId.value; } else { for (var
i=0;i<form.reqListId.length;i++) { if (form.reqListId[i].checked) {
form.requisitionListId.value=form.reqListId[i].value; break;
```
Lorsque les clients ont choisi une liste préconfigurée, l'instruction RequisitionListItemUpdate met à jour cette liste à l'aide du nouvel article de commande. L'instruction RequisitionListUpdateView permet d'afficher la page d'ajout de liste préconfigurée mise à jour. Une fois l'instruction RequisitionListItemUpdate exécutée, la vue est réacheminée vers l'instruction RequisitionListUpdateView. Elle est associée au fichier RequisitionListUpdate.jsp dans la base de données.

# **Page Nouvelle liste préconfigurée de ToolTech (Business Edition)**

**Business** 

Lorsque les clients cliquent sur **Créer nouvelle liste préconfigurée**, à partir de la page Liste préconfigurée, la page Nouvelle liste préconfigurée (RequisitionListCreate.jsp), s'affiche. Les clients doivent choisir un nom pour la nouvelle liste, qu'elle soit privée ou partagée, et peuvent indiquer la référence SKU et les quantités relatives aux articles à inclure dans la nouvelle liste.

**Remarque :** les clients peuvent uniquement entrer 30 articles au maximum par liste préconfigurée sur cette page. Pour ajouter davantage d'articles, les clients doivent accéder à la page Modification de la liste préconfigurée. Si les clients entrent une référence correcte sans préciser de quantité, celle-ci sera par défaut égale à 1. Si la zone SKU est laissée à blanc, la zone Quantité est ignorée.

## **Instructions**

RequisitionListCreate.jsp utilise les instructions suivantes :

- RequistionListItemUpdate
- RequistionListUpdateView
- RequisitionListCreateView

## **Beans**

RequisitionListCreate.jsp utilise les beans suivants :

- ErrorDataBean
- ProductDataBean

## **Implémentation**

Lorsque les clients cliquent sur **Créer nouvelle liste préconfigurée**, à partir de la page Liste préconfigurée, l'instruction RequisitionListCreateView est appelée et la page Nouvelle liste préconfigurée (RequisitionListCreate.jsp), s'affiche. L'instruction RequisitionListCreateView est enregistrée avec le fichier RequisitionListCreate.jsp dans la base de données. Toutes les zones sont réinitialisées à blanc, comme indiqué dans le code suivant :

```
//Chargement standard du formulaire. Initialisation à blanc de toutes les
zones. strName = ""; strStatus = "Y";
```

```
for (int i=0; i<31; i++) { strPartNumber[i] = ""; strQuantity[i] = ""; }
strPartNumber[1] = partNumber; strQuantity[1] = quantity;
```
Lorsque les clients ont saisi les nouvelles informations et cliqué sur **Sauvegarder**, l'instruction RequisitionListUpdate crée une nouvelle liste préconfigurée et l'alimente avec les nouveaux articles. L'instruction RequisitionListUpdateView charge ensuite la page Modification de la liste préconfigurée. Les clients peuvent alors modifier la liste qui vient d'être créée en modifiant son type, en ajoutant un nouvel article, ou en changeant la quantité. Le fichier appelé pour effectuer ces opérations est RequisitionListUpdate.jsp.

**Remarque :** la liste préconfigurée par défaut est de type privé.

#### **Traitement d'erreurs**

Si les clients entrent des informations inexactes (SKU ou quantité incorrectes, par exemple), le bean ErrorDataBean affiche le message d'erreur suivant :

```
if (strMessageKey != null && strMessageKey.length() > 0) {
// Il y a une erreur
strMessageParams = bnError.getMessageParam();
if (strMessageKey.equals(ECMessageKey. ERR BAD MISSING CMD PARAMETER)) {
strErrorMessage = tooltechtext.getString("Newreq Error Missing Parameter");
} else if (strMessageKey.equals(ECMessageKey._ERR_GETTING_SKU)) {
TypedProperty nvps = bnError.getExceptionData();
if (nvps != null) {
String catEntryId = nvps.getString("catEntryId");
ProductDataBean prodDB=new ProductDataBean();
prodDB.setProductID(catEntryId);
com.ibm.commerce.beans.DataBeanManager.activate(prodDB, request);
strErrorMessage = tooltechtext.getString("Newreq_Error_ProdSKU")+prodDB.getPartNumber();
}
} else if (strMessageKey.equals(ECMessageKey._ERR_PROD_NOT_EXISTING)) {
strFieldName = (String)strMessageParams[0];
strErrorMessage = tooltechtext.getString("Newreq_Error_SKU") + strFieldName;
} else if (strMessageKey.equals(ECMessageKey._ERR_INVALID_INPUT)) {
strErrorMessage = tooltechtext.getString("Newreq_Error_Quantity")+jhelper.getParameter
("quantity");
}
//Extraction des données du formulaire saisies auparavant
strName = jhelper.getParameter("orderDesc");
strStatus = jhelper.getParameter("status");
for (int i=1; i<31; i++) {
strPartNumber[i] = jhelper.getParameter("partNumber_"+i);
strQuantity[i] = jhelper.getParameter("quantity_"+i);
if (strPartNumber[i]==null) strPartNumber[i] = \frac{1}{n};
if (strQuantity[i]==null) strQuantity[i] = "";
}
}
```
## **Page Affichage de la liste préconfigurée de ToolTech (Business Edition)**

 $\blacktriangleright$  Business  $\mid$ Les clients peuvent sélectionner une liste dans la page Liste préconfigurée (RequisitionListDisplay.jsp) et en afficher les détails dans la page RequisitionListDetailDisplay.jsp. Les détails pouvant être affichés sont les suivants : SKU, quantité, description, fabricant, et numéro de référence des articles de la commande. A partir de cette page, les clients peuvent choisir d'ajouter la liste préconfigurée à leur commande, ou d'afficher l'ensemble des listes qu'ils possèdent ainsi que les listes partagées avec d'autres personnes de la même entreprise.

**Remarque :** Si les clients choisissent une liste partagée appartenant à quelqu'un d'autre, à partir de la page Liste préconfigurée, ils peuvent uniquement visualiser les détails de cette liste. Ils ne peuvent pas modifier d'autres listes préconfigurées.

### **Instructions**

RequisitionListDetailDisplay.jsp utilise les instructions suivantes :

- ProductDisplay
- OrderItemAdd
- OrderItemDisplay
- RequisitionListView

### **Beans**

RequisitionListDetailDisplay.jsp utilise les beans suivants :

• ItemDataBean

## **Implémentation**

Lorsque des acheteurs sélectionnent une liste préconfigurée partagée appartenant à d'autres acheteurs, à partir de la page Liste préconfigurée (RequisitionListDisplay.jsp), l'instruction RequisitionListDetailView appelle la page RequisitionListDetailDisplay.jsp.

Si les clients décident d'ajouter la liste préconfigurée à leur commande et cliquent sur **Ajouter la liste à la commande**, l'instruction OrderItemAdd ajoute la commande à la liste et appelle la page Votre commande (OrderItemDisplay.jsp). L'instruction OrderItemAdd est associée à OrderItemForm dans la page Liste préconfigurée.

```
<FORM NAME="OrderItemAddForm" ACTION="OrderItemAdd" Method="get"> <input
type="hidden" name="storeId" value="<%=storeId%>"> <input type="hidden"
name="orderId" value="."> <input type="hidden" name="langId"
value="<%=languageId%>"> <input type="hidden" name="catalogId"
value="<%=catalogId%>"> <input type="hidden" name="URL"
value="OrderItemDisplay?orderId=*">
```
Si les clients choisissent d'fficher toutes les listes préconfigurées en cliquant sur **Afficher toutes les listes préconfigurées**, l'instruction RequisitionListView charge la page Liste préconfigurée (RequisitionListDisplay.jsp).

## **Page Liste préconfigurée de ToolTech (Business Edition)**

- Business | Lorsque les clients cliquent sur le lien **Liste préconfigurée** dans l'en-tête, la page Liste préconfigurée (RequisitionListDisplay.jsp) s'affiche. Les clients peuvent visualiser la liste des listes préconfigurées, y compris celles leur appartenant et celles partagées par d'autres personnes de leur entreprise. Ils peuvent retirer ou modifier une liste qui leur appartient, créer une liste ou visualiser une liste partagée avec un autre utilisateur.

### **Instructions**

RequisitionListDisplay.jsp utilise les instructions suivantes :

- v RequisitionListView
- RequisitionListUpdateView
- RequisitionListDelete
- RequisitionListDetailView
- RequisitionListCreateView

#### **Beans**

RequisitionListDisplay.jsp utilise les beans suivants :

- RequisitionDataBean
- v PRequisitionByMemberIdAndStoreListDataBean
- UserInfoDataBean
- v SRequisitionByMemberIdAndStoreListDataBean

## **Implémentation**

Lorsque les clients cliquent sur le lien **Liste préconfigurée** dans l'en-tête, la page Liste préconfigurée (RequisitionListDisplay.jsp) s'affiche. Les beans RequistionDataBean et PRequisitionByMemberIdAndStoreListDataBean extraient de la base de données les listes privées appartenant à l'utilisateur connecté.

```
//Mes listes privées RequisitionDataBean[] requisitionListsP;
PRequisitionByMemberIdAndStoreIdListDataBean pReqListDB=new
PRequisitionByMemberIdAndStoreIdListDataBean();
pReqListDB.setDataBeanKeyMemberId(userRefNum.toString());
pReqListDB.setDataBeanKeyStoreId(storeId);
com.ibm.commerce.beans.DataBeanManager.activate(pReqListDB, request);
requisitionListsP = pReqListDB.getPRequisitionByMemberIdAndStoreIdList();
for (int i=0; i<requisitionListsP.length; i++) {
com.ibm.commerce.beans.DataBeanManager.activate(requisitionListsP[i],
request); }
```
Les beans RequistionDataBean et SRequisitionByMemberIdAndStoreListDataBean extraient de la base de données les listes partagées au sein de l'entreprise.

```
//Toutes les listes partagées de mon entreprise RequisitionDataBean[]
requisitionListsSAll; SRequisitionByMemberIdAndStoreIdListDataBean
sReqListDB=new SRequisitionByMemberIdAndStoreIdListDataBean();
sReqListDB.setDataBeanKeyMemberId(userRefNum.toString());
sReqListDB.setDataBeanKeyStoreId(storeId);
com.ibm.commerce.beans.DataBeanManager.activate(sReqListDB, request);
```

```
requisitionListsSAll =
sReqListDB.getSRequisitionByMemberIdAndStoreIdList(); for (int i=0;
i<requisitionListsSAll.length; i++) {
com.ibm.commerce.beans.DataBeanManager.activate(requisitionListsSAll[i],
request); } \gg
```
//Listes partagées d'autres personnes de mon entreprise requisitionListsSOther=new Vector(); %>

L'instruction RequisitionListView charge la page Liste préconfigurée. Elle est associée au fichier RequisitionListDisplay.jsp dans la base de données. Dans le fichier JSP, l'instruction RequisitionListsTypeForm inclut le paramètre *requisitionListsType* pour RequistionListView. Ce paramètre peut être *All* ou *Mine*.

Lorsque les clients cliquent sur une liste préconfigurée appartenant à un autre utilisateur, l'instruction RequisitionDetailListView est appelée et la page Affichage de la liste préconfigurée (RequistionListDetailDisplay.jsp) est affichée. Le fichier RequistionListDetailDisplay.jsp indique les articles d'une liste partagée qui appartiennent à un autre utilisateur, ce dernier appartenant à la même entreprise que le client.

Lorsque les clients cliquent sur leur propre liste préconfigurée, l'instruction RequisitionListUpdateView est appelée et la page Modification de la liste préconfigurée (RequisitionListUpdate.jsp) est affichée.

Lorsque les clients cliquent sur **Créer nouvelle liste préconfigurée**, l'instruction RequisitionListCreateView est appelée et la page Nouvelle liste préconfigurée (RequisitionListCreate.jsp) est affichée.

## **Page Modification de la liste préconfigurée ToolTech (Business Edition)**

## · Business |

A partir de cette page (RequisitionListUpdate.jsp), les clients peuvent modifier leur liste préconfigurée. Ils peuvent effectuer les opérations suivantes :

- v Modification du type de liste préconfigurée
- v Ajout de nouveaux articles
- v Modifications de quantités d'articles
- v Visualisation de détails d'articles
- v Retrait d'articles
- v Ajout de liste à la commande

## **Instructions**

RequisitionListUpdate.jsp utilise les instructions suivantes :

- RequisitionListUpdate
- RequisitionListItemUpdate
- OrderItemAdd
- OrderItemDisplay
- ProductDisplay
- RequisitionListUpdateView

### **Beans**

RequisitionListUpdate.jsp utilise les beans suivants :

- OrderDataBean
- ItemDataBean
- ErrorDataBean
- CatalogDataBean
- ProductDataBean

#### **Implémentation**

Lorsque les clients modifient le type d'une liste préconfigurée et cliquent sur **Modifier le type,** l'instruction RequisitionListUpdate est appelée et elle ajoute le nouvel article à la liste. Elle est associée à RequisitionListTypeForm.

Lorsque les clients entrent de nouveaux articles dans la liste préconfigurée et cliquent sur **Ajouter**, l'instruction RequisitionListUpdate est appelée et elle ajoute les nouveaux articles à la liste. Elle est associée à AddRequisitionListItemForm.

Lorsque les clients décident de modifier les quantités d'articles dans la page Liste préconfigurée et cliquent sur **Mettre à jour**, l'instruction RequisitionListItemUpdate est appelée et elle ajoute le nouvel article à la liste. Elle est associée à UpdateRequisitionListItemForm.

Lorsque les clients cliquent sur **Ajouter la liste à la commande**, l'instruction OrderItemAdd extrait les nouvelles informations et appelle l'instruction OrderItemDisplay, laquelle affiche la page Votre commande. Elle est associée à OrderItemAddForm.

```
<FORM NAME="OrderItemAddForm" ACTION="CatalogItemAdd" method="post">
<input type="hidden" name="storeId" value="<%=storeId%>">
<input type="hidden" name="orderId" value=".">
<input type="hidden" name="langId" value="<%=languageId%>">
<input type="hidden" name="catalogId" value="<%=catalogId%>">
<input type="hidden" name="URL" value="OrderItemDisplay?orderId=*&orderItemId_*
=&quantity_*=">
<input type="hidden" name="allocate" value="*n">
<input type="hidden" name="reverse" value="*n">
<input type="hidden" name="backorder" value="*n">
<%
for (int k=0; k<orderItemAB.length; k++) {
Double quantity = orderItemAB[k].getQuantityInEJBType();
%>
<input type=hidden name="catEntryId_<%= k %>" value="<%
= orderItemAB[k].getCatalogEntryId() %>" >
<input type=hidden name="quantity_<%= k %>" value="<%= quantity.intValue() ==
quantity.doubleValue() ? Integer.toString(quantity.intValue()) : Double.toString
(quantity.doubleValue()) %>">
<\!\!>_o}
%>
```
 $<$ /FORM $>$ 

#### **Traitement d'erreurs**

La page Modification de la liste préconfigurée traite trois types d'erreurs. Si les clients ajoutent un nouvel article en indiquant un numéro de SKU incorrect (par exemple, 1245), le message d'erreur suivant s'affiche :

Vous avez indiqué un numéro de SKU incorrect : 1245

Si les clients ajoutent un nouvel article en indiquant un numéro de SKU correct mais une quantité erronée (par exemple, -1), le message d'erreur suivant s'affiche :

La quantité saisie n'est pas valide : -1

Si les clients mettent à jour la quantité d'un article de la liste (par exemple, en remplaçant 2 par -1), le message d'erreur suivant s'affiche :

La quantité saisie n'est pas valide : -1

La quantité associée à cet article reste inchangée.

Si les clients saisissent le numéro de SKU d'un produit (par exemple, 2345) dans la zone **SKU** et que le numéro de SKU de l'article ne peut pas être résolu à partir du numéro de SKU du produit, par exemple parce qu'il n'y a pas de relation entre le produit et l'article, le message suivant s'affiche :

Impossible de convertir le numéro de SKU de l'article à partir du numéro de SKU du produit : 2345

## **Pages du modèle de magasin : techniques d'implémentation communes**

La plupart des pages de modèle de magasin utilisent les techniques d'implémentation suivantes. Cette page utilise le magasin InFashion comme modèle mais elle peut être appliquée à tous les modèles de magasin. Pour plus d'informations sur les techniques spécifiques d'une page, consultez le fichier de référence de cette page.

## **Contenu multiculturel**

Les pages de magasin modèles sont également utilisées pour afficher un contenu multiculturel. Autrement dit, le même ensemble peut être utilisé pour plusieurs paramètres locaux différents. La majeure partie du code permettant d'activer l'affichage multiculturel se trouve dans le fichiergetResource.jsp. Le fichier getResource.jsp permet de réaliser les opérations suivantes :

- v Extraire les paramètres locaux actuels à partir du contexte de l'instruction et les stocker sous la forme de la variable locale.
- v Extraire le répertoire de magasin et le stocker sous la forme de la variable storeDir.
- v Extraire le nom du magasin et le stocker sous la forme de la variable storeName.
- v Charger le fichier des propriétés spécifiques de langue à l'aide de l'interface API ResourceBundle et le stocker sous forme de variable infashiontext.

Pour qu'un fichier JSP accède aux variables ci-dessus, le fichier getResource.jsp doit être inclus dans le fichier JSP à l'aide de l'instruction include au moment de la compilation :

<%@ include file="include/getResource.jsp"%>

Etant donné que le fichier getResource.jsp est inclus dans la plupart des fichiers JSP de modèle de magasin, il peut être exécuté plusieurs fois dans une seule

requête. Pour plus d'efficacité, la plupart des informations extraites de cette page sont stockées dans le contexte de requête. Par exemple:

```
String storeDir = (String) request.getAttribute("storeDir"); String
includeDir = (String) request.getAttribute("includeDir"); String fileDir =
(String) request.getAttribute("fileDir"); String bundleDir = (String)
request.getAttribute("bundleDir");
```
String storeName = "";

si (storeDir ==  $null$ ) {

```
storeDir = sdb.getJspPath(); fileDir = sdb.getFilePath(); includeDir =
storeDir + "include" + "/"; bundleDir = sdb.getDirectory(); storeName =
sdb.getDescription(cmdcontext.getLanguageId()).getDisplayName();
request.setAttribute("storeName", storeName);
request.setAttribute("storeDir", storeDir); request.setAttribute("fileDir",
fileDir); request.setAttribute("includeDir", includeDir);
request.setAttribute("bundleDir", bundleDir); }
```
### **Messages spécifiques des langues**

Les messages spécifiques d'une langue tels que "Merci d'avoir choisi...!" sont stockés dans les fichiers de propriétés des groupes de ressources. Ces fichiers se trouvent dans le répertoire suivant :

#### $\blacktriangleright$  NT

*unité*:\WebSphere\AppServer\installedApps\WC\_Enterprise\_App\_*nom\_instance.*ear \wcstores.war\WEB-INF\classes\*rép\_magasin*

### $\triangleright$  2000  $\vert$

*unité:*\Program

Files\WebSphere\AppServer\installedApps\WC\_Enterprise\_App\_*nom\_instance.*ear \wcstores.war\WEB-INF\classes\*rép\_magasin*

#### $\triangleright$  AIX

/usr/WebSphere/AppServer/installedApps/WC\_Enterprise\_App\_nom\_instance.ear /wcstores.war/WEB-INF/classes/rép\_magasin

#### **SOLARIS**

/opt/WebSphere/Appserver/installedApps/WC\_Enterprise\_App\_nom\_instance.ear /wcstores.war/WEB-INF/classes/rép\_magasin

*/opt/WebSphere/AppServer/installedApps/WC\_Enterprise\_App\_nom\_instance.ear /wcstores.war/WEB-INF/classes/rép\_magasin*

#### $\triangleright$  AS/400

/QIBM/UserData/WebASAdv4/nom\_instance\_WAS/installedApps /WC\_Enterprise\_App\_nom\_instance.ear/wcstores.war/WEB-INF/classes/rép\_magasin

Par exemple, si le répertoire de votre magasin est "rép\_magasin", le fichier de propriétés anglais sera le suivant :

NT *unité*:\WebSphere\AppServer\installedApps \WC\_Enterprise\_App\_*nom\_instance.*ear\wcstores.war\WEB-INF\classes\*rép\_magasin* \infashiontext\_en\_US.properties.

2000 *unité:*\Program Files\WebSphere\AppServer\installedApps\WC\_Enterprise\_App\_*nom\_instance.*ear

## \wcstores.war\WEB-INF\classes\*rép\_magasin*  $\triangleright$  AIX  $\vert$

/usr/WebSphere/AppServer/installedApps/WC\_Enterprise\_App\_nom\_instance.ear /wcstores.war/WEB-INF/classes/rép\_magasin/infashiontext\_en\_US.properties. SOLARIS /QIBM/UserData/WebASAdv4/nom\_instance\_WAS/installedApps /WC\_Enterprise\_App\_nom\_instance.ear/wcstores.war/WEB-INF/classes/rép\_magasin /infashiontext\_en\_US.properties

Le contenu de ce fichier est chargé à l'aide de l'interface API Java java.util.ResourceBundle à partir du fichier JSP getResource.jsp. Le groupe de ressources est stocké en tant que variableinfashiontext. Un message spécifique d'une langue s'affiche comme suit :

```
<title><%=infashiontext.getString("REGISTER_TITLE")%></title>
```
## **Définition du codage de contenu**

La plupart des nouveaux navigateurs interprètent les données HTML codées en UTF-8. En revanche, certains navigateurs anciens ne peuvent comprendre que le codage natif. Par exemple, un navigateur japonais obsolète ne peut comprendre que les données HTML codées en "Shift\_JIS". Pour résoudre ce problème, le magasin modèle spécifie le codage d'une langue dans les fichiers de propriété du groupe de ressources sous le nom de propriété ENCODESTATEMENT. Par exemple, le fichier de propriétés anglais infashiontext\_en\_US.propertiescontient l'entrée suivante :

ENCODESTATEMENT = text/html; charset=ISO\_8859-1

Pour les fichiers JSP individuels, le codage est défini à l'aide de l'objet de requête JSP comme suit :

```
<% response.setContentType(infashiontext.getString("ENCODESTATEMENT")); %>
```
La définition du type de codage doit être effectuée le plus tôt possible dans le fichier JSP étant donné que l'en-tête HTTP est envoyé avec le contenu HTML. De ce fait, si vous définissez le type de contenu (qui est envoyé sous la forme d'un en-tête HTTP) après le contenu HTML, vous risquez de ne pas obtenir le résultat attendu. Le navigateur ne peut pas afficher les données correctement.

## **Insertion de l'en-tête, du bas de page et du panneau de navigation gauche**

Presque toutes les pages de modèle de magasin contiennent une page d'en-tête (header.jsp), de bas de page (footer.jsp) et de panneau de navigation gauche (sidebar.jsp). Elles sont incluses dans les autres fichiers JSP à l'aide de l'instruction include au moment de l'exécution :

<% String incfile;

incfile = includeDir + "header.jsp"; %> <jsp:include page="<%=incfile%>" flush="true"/>

Si vous connaissez l'emplacement exact des fichiers JSP, vous pouvez simplifier le processus d'insertion à l'aide de ce qui suit : <jsp:include page="/*rép\_magasin*/include/header.jsp"/>

où header.jsp se trouve dans le sous-répertoire *rép\_magasin* du répertoire principal des documents de l'application Web.

## **Page Espaces de travail collaboratif de ToolTech (Business Edition)**

## **Business**

Lorsqu'un client enregistré clique sur **Espaces de travail collaboratif** dans l'en-tête, la page Espaces de travail collaboratif, StoreCollabListDisplay.jsp, s'affiche.

**Remarque :** vous ne pourrez visualiser cette page que si la fonction d'espace de travail collaboratif est activée et que le client est enregistré.

#### **Instructions**

StoreCollabListDisplay.jsp utilise l'instruction suivante :

• StoreCollabMembersDisplay

#### **Beans**

StoreCollabListDisplay.jsp utilise les beans suivants :

- UserRegistrationDataBean
- CollabManagerAccessBean
- UserRegistryAccessBean
- CollabSpaceBean

#### **Implémentation**

**Remarque :** pour plus d'informations sur les techniques d'implémentation communes à toutes les pages de modèle de magasin, parmi lesquelles les informations multiculturelles, reportez-vous à la rubrique [Pages du modèle de](rsmjcmtq.htm) [magasin : techniques d'implémentation communes.](rsmjcmtq.htm)

Lorsqu'un client clique sur **Espaces de travail collaboratif** dans l'en-tête du modèle de magasin ToolTech, le bean UserRegistrationBean vérifie si ce client est enregistré. Si tel est le cas, la page Espaces de travail collaboratif s'affiche. Le client peut alors visualiser la liste d'espaces de travail collaboratif dans lesquels il a été invité. Le nom et la description de chaque espace de travail et un lien vers les membres de chaque espace de travail s'affichent. Si ce client n'est pas enregistré, il est réacheminé vers la page Connexion.

Lorsqu'un client clique sur le nom d'un espace de travail, il est réacheminé vers l'espace de travail collaboratif sur le serveur QuickPlace. S'il clique sur le lien **Afficher les membres**, il est réacheminé vers la page Membres (StoreCollabMembersDisplay.jsp) correspondant à cet espace de travail.

**Remarque :** Si un client n'a été invité dans aucun espace de travail, la page Espaces de travail collaboratif affiche un message l'en informant et l'invitant à prendre contact avec son représentant commercial.

# **Page Membres des espaces de travail collaboratif de ToolTech (Business Edition)**

## **Business**

Lorsque le client clique sur **Afficher les membres** sur la page Espaces de travail collaboratif, il est réacheminé vers la page Membres (StoreCollabMembersDisplay.jsp).

### **Beans**

StoreCollabMembersDisplay.jsp utilise les beans suivants :

- CollabSpaceBean
- CollabManagerAccessBean
- UserAccessBean
- AddressAccessBean

### **Implémentation**

**Remarque :** pour plus d'informations sur les techniques d'implémentation communes à toutes les pages de modèle de magasin, parmi lesquelles les informations multiculturelles, reportez-vous à la rubrique [Pages du modèle de](rsmjcmtq.htm) [magasin : techniques d'implémentation communes.](rsmjcmtq.htm)

Lorsque le client clique sur **Afficher les membres** sur la page Espaces de travail collaboratif, l'instruction StoreCollabMembersDisplay charge la page Membres (StoreCollabMembersDisplay.jsp). Cette page présente au client le nom, le numéro de téléphone, l'adresse électronique et le rôle de chaque membre de l'espace de travail collaboratif.

# **Chapitre 6. Modèle de magasin ToolTech**

## **Cas d'utilisation du modèle de magasin ToolTech (Business Edition)**

**- Business** Le modèle de magasin ToolTech est livré avec des scénarios, ou cas d'utilisation, qui décrivent les procédures d'enregistrement, de connexion, d'achat et de commande effectuées par les clients. Ces scénarios vous aident à comprendre la structure du modèle de magasin ToolTech. Vous pouvez vous en inspirer pour créer des scénarios pour votre propre magasin.

Vous disposez des cas d'utilisation suivants :

- [Utilisation de la connexion par un client enregistré](rsmulogrt.htm)
- v [Utilisation de l'enregistrement d'un nouveau client](rsmuregct.htm)
- v [Utilisation de la validation d'un acheteur](rsmuappbt.htm)
- v [Utilisation de la mise à jour des informations personnelles](rsmuupint.htm)
- v [Utilisation de l'ajout d'une nouvelle adresse](rsmuadnat.htm)
- v [Utilisation de la modification du carnet d'adresses](rsmuedabt.htm)
- v [Utilisation de la création d'une liste préconfigurée](rsmucnrlt.htm)
- v [Utilisation de l'ajout d'un article à une liste préconfigurée](rsmuairlt.htm)
- v [Utilisation de la suppression d'articles d'une liste préconfigurée](rsmurirqt.htm)
- v [Utilisation de l'ajout d'articles à une commande](rsmuadiot.htm)
- v [Utilisation de la création d'une commande à l'aide d'une référence SKU](rsmucodst.htm)
- v [Utilisation de la création d'une commande à partir d'une liste préconfigurée](rsmucorqt.htm)
- **Utilisation de la connexion par un client enregistré (Business Edition)**

**Business** Ce scénario décrit la procédure suivie par un client enregistré pour se connecter au site Web d'un vendeur.

### **Etapes préliminaires**

v

Le client s'est enregistré auprès du magasin et accède au site de ce magasin à l'aide d'un navigateur pris en charge.

#### **Cheminement de base**

- 1. Le système affiche la page Connexion.
- 2. Le client sélectionne une langue d'achat et entre son ID utilisateur et son mot de passe dans les zones prévues à cet effet.
- 3. Il clique sur **Envoyer** : les informations sont envoyées.
- 4. Lorsque la connexion aboutit, il est transféré sur la page d'accueil du magasin.

#### **Cheminement secondaire**

Le client a oublié son mot de passe et veut réinitialiser ce dernier.

- 1. Il sélectionne le lien **Vous avez oublié votre mot de passe ?**.
- 2. Le système affiche la page Vous avez oublié votre mot de passe.
- 3. Le client entre son ID utilisateur dans la zone prévue à cet effet.
- 4. Il clique sur **Envoyer mon mot de passe** : l'information est envoyée.
- 5. Le système envoie le mot de passe à l'adresse électronique du client.
- 6. Un message de confirmation s'affiche.
- 7. Une fois qu'il a reçu son mot de passe, le client accède à la page Connexion.

#### **Cheminement d'erreur**

L'adresse électronique du client ne correspond à aucune adresse enregistrée dans le système. Le système affiche un message d'erreur et invite le client à entrer un autre ID utilisateur.

## **Utilisation de l'enregistrement d'un nouveau client (Business Edition)**

**Business** Ce scénario décrit la procédure suivie par un client pour s'enregistrer auprès du magasin ToolTech.

#### **Etapes préliminaires**

Le client a accédé au site du magasin à l'aide d'un navigateur pris en charge.

#### **Cheminement de base**

- 1. Le système affiche la page Connexion.
- 2. Le client clique sur **S'enregistrer** et est transféré sur la page Enregistrement.
- 3. Il complète les zones ID utilisateur, Mot de passe, Confirmation du mot de passe, ID employé, Nom, Entreprise acheteuse, Adresse, Ville, Etat/Province/Région/Dépt, Pays, Code postal, Adresse électronique, Devise préférée et Langue préférée, ainsi que toute zone facultative souhaitée.
- 4. Il clique sur **Envoyer** pour valider ces informations.

#### **Cheminement d'erreur**

- 1. Le client laisse à blanc la zone **Entreprise acheteuse**.
- 2. Le système enregistre le client en tant qu'utilisateur professionnel.
- 3. Le système affiche un message indiquant que le client sera traité en tant qu'utilisateur par défaut et non pas en tant que professionnel.

#### **Résultat**

Le client attend que le valideur acheteur l'autorise à effectuer des achats dans le magasin.

## **Utilisation de l'approbation d'un acheteur (Business Edition)**

⊫ Business | Ce scénario décrit la procédure suivie par un valideur acheteur pour donner à un client l'autorisation d'effectuer des achats dans un magasin.

#### **Etapes préliminaires**

La fonction d'approbation a été activée ; le client s'est enregistré dans le magasin et il est prêt à effectuer des achats. Le valideur acheteur s'est connecté au magasin.

### **Cheminement de base**

- 1. Le système affiche la page d'accueil.
- 2. Le valideur acheteur clique sur **Accéder à l'application d'approbation (Approval Tool)** et est transféré sur la console d'administration de l'entreprise.
- 3. Il clique sur **Approbation**->**Demandes d'approbation** ; une liste d'acheteurs en attente d'approbation s'affiche.
- 4. Le valideur acheteur vérifie l'exactitude des informations sur le client et accepte ou rejette la demande d'approbation.

#### **Résultat**

Une notification est envoyée au client par courrier électronique.

# **Utilisation de la mise à jour des informations personnelles (Business Edition)**

Ce scénario décrit la procédure suivie par un client pour mettre à jour ses informations personnelles.

#### **Etapes préliminaires**

Le client est un acheteur enregistré et s'est connecté au magasin.

### **Cheminement de base**

- 1. Le système affiche la page Compte.
- 2. Le client clique sur **Modifier les informations personnelles** et est transféré sur la page Mise à jour de l'enregistrement.
- 3. Le système affiche cette page avec des zones pré-remplies.
- 4. Le client modifie les zones comme il le souhaite. (Si la zone **Mot de passe** est laissée à blanc, le mot de passe en cours est conservé.)
- 5. Le client clique sur **Mettre à jour** pour valider les informations.

## **Résultat**

Le système met à jour les zones modifiées.

## **Utilisation de l'ajout d'adresse (Business Edition)**

**Business** 

Les clients peuvent ajouter une nouvelle adresse à leur carnet d'adresses.

**Acteur**

Client

#### **Cheminement principal**

Le client clique sur **Ajouter une nouvelle adresse**. Le système affiche une page contenant les zones suivantes :

- Surnom (NewFashion uniquement)
- Prénom
- Nom
- v Rue et numéro (composé de deux zones de texte)
- Ville
- Etat ou province
- Code postal
- Pays/Région
- Numéro de téléphone

Le client saisit les informations dans les zones et clique sur **Envoyer**. Le système ajoute la nouvelle adresse au carnet d'adresses (E1).

#### **Cheminement secondaire**

Aucun

### **Cheminements d'erreur**

#### **E1 : Zone obligatoire manquante**

Si l'une des zones suivantes manque, le système affiche un message d'erreur.

- v Prénom
- Nom
- Adresse
- Ville
- Etat ou province
- Code postal
- Pays/Région

Si le surnom inséré existe déjà dans le carnet d'adresses du client, le système émet un message d'erreur.

Le cas d'utilisation reprend à partir du début.

## **Utilisation de la modification d'adresse (Business Edition)**

#### - Business |

Les client peuvent modifier les adresses dans leur carnet d'adresses.

**Acteur**

Client

#### **Cheminement principal**

Le client sélectionne une adresse dans le carnet d'adresses pour la modifier. Le système extrait et affiche les détails de l'adresse sélectionnée :

- Surnom (NewFashion uniquement)
- Prénom
- Nom
- Adresse
- Ville
- Etat ou province
- Code postal
- Pays ou Région
- Numéro de téléphone

Dans NewFashion, le surnom inséré par le client est affiché dans le haut de la page.

Le client apporte les modifications voulues et clique sur **Envoyer**. Le système met l'adresse à jour (E1).

## **Cheminement secondaire**

Aucun

## **Cheminement d'erreur**

**E1 : Le système notifie au client les informations obligatoires manquantes et demande les informations manquantes pouvant inclure celles ci-dessous :**

- Prénom
- Nom
- Adresse
- Ville
- Etat ou province
- Code postal
- Pays ou Région

Si le surnom existe déjà dans le carnet d'adresse, un message d'erreur message est affiché.

Le client insère les informations obligatoires manquantes.

## **Utilisation de la création d'une liste préconfigurée (Business Edition)**

**Business** Ce scénario décrit la procédure suivie par un client pour créer une liste préconfigurée.

## **Etapes préliminaires**

Le client est un acheteur enregistré et s'est connecté au magasin.

## **Cheminement de base**

- 1. Le client sélectionne dans le catalogue un article à acheter et est transféré sur la page Affichage de l'article.
- 2. Sous l'en-tête Liste préconfigurée, le client sélectionne le bouton d'option **Nouvelle** et clique sur **Ajouter à la liste préconfigurée**.
- 3. Il est transféré sur la page Nouvelle liste préconfigurée.
- 4. Le système affiche une page contenant une zone permettant d'entrer le nom de la nouvelle liste préconfigurée, ainsi que des zones pour les références SKU et les quantités.
- 5. Le client saisit les informations requises dans les zones, clique sur **Sauvegarder** : les informations sont envoyées.

### **Résultat**

Une nouvelle liste préconfigurée est créée.

#### **Cheminement secondaire**

- 1. Le client sélectionne dans le catalogue un article à acheter et est transféré sur la page Affichage de l'article.
- 2. Il clique sur **Ajouter à la commande** et est transféré sur la page Votre commande.
- 3. Le client saisit le nom de la liste préconfigurée dans la zone prévue à cet effet et clique sur **Nouvelle liste préconfigurée** ; il est alors transféré sur la page Modification de la liste préconfigurée.

#### **Résultat**

Le système crée une liste préconfigurée et ajoute à cette liste tous les articles de la commande en attente en cours, avec les mêmes quantités.

## **Utilisation de l'ajout d'un article à une liste préconfigurée (Business Edition)**

#### ⊩ Business |

Ce scénario décrit la procédure suivie par un client pour ajouter des articles à une liste préconfigurée existante.

### **Etapes préliminaires**

Le client s'est connecté au magasin et a créé au moins une liste préconfigurée.

#### **Cheminement de base**

- 1. A partir de n'importe quelle page, le client clique sur **Liste préconfigurée**, sur l'en-tête, et est transféré sur la page du même nom.
- 2. Le système affiche la liste des listes préconfigurées du client.
- 3. Le client sélectionne une liste préconfigurée et est transféré sur la page Modification de la liste préconfigurée.
- 4. Le système affiche les articles de la liste préconfigurée et les zones permettant d'entrer les numéros SKU et les quantités des nouveaux articles.
- 5. Le client entre les informations appropriées dans ces zones d'entrée.
- 6. Le client clique sur **Ajouter** : les informations sont envoyées.

## **Résultat**

L'article est ajouté à la liste préconfigurée et s'affiche avec les autres articles de cette liste.

#### **Cheminement secondaire**

- 1. Le client sélectionne dans le catalogue un article à acheter et est transféré sur la page Affichage de l'article.
- 2. Sous l'en-tête Liste préconfigurée, le client sélectionne le bouton d'option **Existante** et clique sur **Ajouter à la liste préconfigurée**.
- 3. Il est transféré sur la page Ajouter à la liste préconfigurée.
- 4. Le système affiche une page contenant les listes préconfigurées du client.
- 5. Le client sélectionne une liste préconfigurée, clique sur **Ajouter à la liste préconfigurée** et est transféré sur la page Modification de la liste préconfigurée.
- 6. Le système affiche les articles de la liste, ainsi que le nouvel article sélectionné.
- 7. Le client clique sur **Passer une commande** et la liste préconfigurée est sauvegardée.

#### **Résultat**

L'article est ajouté à la liste préconfigurée et le client termine sa commande ou poursuit ses achats.

## **Utilisation de la suppression d'articles d'une liste préconfigurée (Business Edition)**

**E** Business

Ce scénario décrit la procédure suivie par un client pour mettre à jour une liste préconfigurée.

#### **Etapes préliminaires**

Le client a créé au moins une liste préconfigurée.

#### **Cheminement de base**

- 1. A partir de n'importe quelle page, le client clique sur **Liste préconfigurée**, sur l'en-tête, et est transféré sur la page du même nom.
- 2. Le système affiche la liste des listes préconfigurées appartenant au client.
- 3. Le client sélectionne une liste préconfigurée et est transféré sur la page Modification de la liste préconfigurée.
- 4. Le système affiche tous les articles de la liste préconfigurée sélectionnée.
- 5. Le client clique sur la mention **Retirer** en regard de l'article qu'il veut supprimer.

#### **Résultat**

La liste préconfigurée est mise à jour.

## **Utilisation de l'ajout d'articles à une commande (Business Edition)**

Ce scénario décrit la procédure suivie par un client pour ajouter des articles à une commande.

#### **Etapes préliminaires**

Le client est connecté au magasin.

#### **Cheminement de base**

- 1. Le client clique sur **Parcourir le catalogue** dans la page d'accueil et est transféré sur la page Catégorie principale.
- 2. Il sélectionne une catégorie et est transféré sur la page de visualisation de cette catégorie.
- 3. Le système affiche une page contenant la catégorie supérieure choisie et les catégories principales qui dépendent de cette dernière.
- 4. Le client sélectionne un produit et est transféré sur la page Affichage du produit.
- 5. Le système affiche une page contenant des articles appartenant à la ligne de produits choisie.
- 6. Le client sélectionne un article et est transféré sur la page Affichage de l'article.
- 7. Le système affiche une page contenant l'article et tous ses attributs.
- 8. Le client sélectionne un contrat et clique sur **Ajouter à la commande**. S'il ne sélectionne pas de contrat, l'article est associé au contrat le moins cher.
- 9. Le client est transféré sur la page Votre commande.

## **Résultat**

Le système affiche une page contenant le nouvel article ajouté à la commande. S'il s'agit du premier article choisi, une nouvelle commande est créée pour cet article.

## **Utilisation de la création d'une commande à l'aide d'une référence d'article (Business Edition)**

 $\blacktriangleright$  Business  $\parallel$ Ce scénario décrit la procédure suivie par un client pour créer une commande à l'aide d'une référence d'article (SKU).

## **Etapes préliminaires**

Le client est connecté au magasin.

## **Cheminement de base**

- 1. Le client entre un numéro dans la zone **Entrez une SKU**, sous l'en-tête Commande rapide situé sur le panneau de navigation de gauche, et clique sur **OK**.
- 2. Il est transféré sur la page Commande rapide.
- 3. Le système affiche une page contenant les articles de la commande en cours.

## **Résultat**

Les articles pour lesquels une référence SKU valide a été entrée sont ajoutés à la commande. S'il n'existe aucune commande en cours, une nouvelle est créée.

## **Exception**

Si le client entre une référence SKU incorrecte, le système affiche un message sur la page Commande rapide, indiquant que cette référence est introuvable dans le catalogue.

# **Chapitre 7. Modèle de magasin ToolTech - Résolution des incidents**

# **Identification et résolution des incidents liés au modèle de magasin ToolTech (Business Edition)**

 $\blacktriangleright$  Business  $\parallel$ 

Ce fichier répertorie les incidents courants susceptibles de se produire lors de la configuration du modèle de magasin ToolTech. Pour plus d'informations, reportez-vous aux rubriques connexes de l'aide en ligne ou prenez contact avec votre centre d'assistance.

### **La deuxième publication de ToolTech échoue.**

Lorsque le magasin ToolTech est publié deux fois en utilisant la même entreprise, la seconde publication échoue. Pour éviter cet incident, procédez comme suit :

1. Créez une entreprise à l'aide de la console d'administration. 2. Dans Store Services, utilisez cette nouvelle entreprise comme entreprise vendeuse lors de la création du fichier SAR.

La publication devrait maintenant s'exécuter correctement.

**Remarque :** les entreprises acheteuses ne doivent pas être utilisées pour publier le magasin. Nous vous recommandons de créer une nouvelle entreprise faisant fonction de propriétaire du magasin avant de publier le magasin ToolTech. Il est déconseillé d'utiliser l'entreprise par défaut pour la publication.

#### **L'enregistrement échoue lorsque le protocole LDAP est configuré.**

Lorsque vous enregistrez un nouveau client dans le magasin ToolTech, l'enregistrement échoue si WebSphere Commerce est configuré pour s'exécuter avec le protocole LDAP. Cet incident est dû au fait que l'entreprise acheteuse A et l'entreprise acheteuse B n'ont pas encore été migrées vers le serveur LDAP. Pour éviter cet incident, procédez comme suit :

1. Faites migrer les entreprises A et B vers le serveur LDAP avant d'enregistrer un nouveau client dans le magasin.

2. Synchronisez manuellement le registre LDAP avec WebSphere Commerce.

### **Le lien vers l'interface GUI d'approbation acheteur pour le rôle Administrateur acheteur est invisible.**

L'approbation acheteur est activée dans le magasin en définissant un groupe Approbation acheteur, et les rôles Acheteur (côté achat) et Administrateur acheteur sont affectés à un utilisateur, cependant, lors de la connexion au magasin, le lien vers l'interface GUI d'approbation acheteur est invisible. Afin d'éviter cet incident, procédez comme suit :

1. Désactivez la mise en cache de WebSphere Commerce pour le magasin. Si vous utilisiez le programme avec une mémoire cache, vous devez peut-être nettoyer les répertoires cache de WebSphere Commerce et WebSphere Application Server(WAS).

2. Affectez les rôles Valideur acheteur et Acheteur (côté achat) au client.

Vous devez maintenant voir le lien vers l'interface GUI d'approbation client.

**Remarque :** Pour les approbations de commande, les clients doivent avoir les rôles Acheteur (côté achat) et Valideur acheteur.

### **Les acheteurs en attente d'approbation ne sont pas visibles dans l'interface GUI d'approbation acheteur.**

Lorsque l'interface GUI d'approbation acheteur est appelée et que le lien **Approbation** est sélectionné, il n'y a aucun acheteur en attente d'approbation même si un client est enregistré auprès de l'entreprise acheteuse A ou de l'entreprise acheteuse B. Afin d'éviter cet incident, procédez comme suit :

- 1. Vérifiez les rôles affectés à l'utilisateur que vous utilisez pour approuver d'autres utilisateurs.
- 2. Assurez-vous que les valideurs ont les rôles Acheteur (côté achat) et Administrateur acheteur.

**Remarque :** Pour les approbations de commande, les clients doivent avoir les rôles Acheteur (côté achat) et Valideur acheteur.

### **Lors du fractionnement d'une commande, le message suivant s'affiche : "Le bon de commande... n'est pas un bon de commande prédéfini..."**

Lorsqu'un numéro de bon de commande individuel est utilisé pour une division de commande, une erreur se produit et la commande ne peut pas être traitée. Pour éviter cet incident, procédez comme suit :

- 1. Veillez à n'utiliser un numéro de bon de commande individuel qu'une seule fois. L'utilisation de ce numéro plus d'une fois entraîne une erreur.
- 2. Utilisez un numéro de bon de commande global, tel que B1234567, au lieu d'un numéro de bon de commande individuel.

**Remarque :** Le numéro de bon de commande global ne s'applique qu'aux articles de commande achetés sous la référence 2345.

Le mode d'expédition créé à partir de l'éditeur ne peut pas être inclus dans le contrat.

Pour qu'un mode d'expédition venant d'être créé s'affiche dans l'outil de gestion des relations commerciales, vous devez créer le mode d'expédition, ainsi qu'une règle associée à ce mode d'expédition, dans le bloc-notes Expéditions. Vous pouvez créer manuellement une règle pour le mode d'expédition afin de vous assurer que le contrat acceptera ce dernier.

**Remarque :** Le bloc-notes Expéditions permet uniquement la création de nouveaux modes d'expédition.

#### **Une sous-catégorie de produits exclue est toujours affichée dans le magasin.**

Lorsque vous excluez une sous-catégorie d'un contrat dans l'outil de gestion des relations commerciales, la sous-catégorie exclue est toujours affichée dans le magasin. Si vous cliquez sur cette sous-catégorie, aucun produit n'est affiché.

### **Tous les produits peuvent être commandés, même si un contrat est défini pour autoriser uniquement un petit sous-ensemble de produits.**

Une seule catégorie est choisie pour être incluse et proposée à la vente dans un contrat donné, mais lorsque les pages du magasin sont affichées, toutes les catégories et tous les produits sont toujours disponibles et peuvent être commandés. Pour éviter cet incident, procédez comme suit :

- 1. Evitez d'utiliser l'entreprise acheteuse A, car elle prend en charge le contrat par défaut, qui permet l'affichage de tous les produits du magasin. Les contrats plus restrictifs ne sont pas en vigueur dans l'entreprise A.
- 2. Répétez la procédure en utilisant l'entreprise acheteuse B.

### **L'entreprise acheteuse A dispose d'un contrat dans l'interface GUI de l'outil de gestion des relations commerciales, mais le magasin affiche deux contrats.**

Lorsque les contrats sont visualisés via le compte de l'entreprise acheteuse A, ce compte affiche un contrat dans le magasin, mais les clients enregistrés auprès de l'entreprise acheteuse A peuvent voir deux contrats, le contrat 1234 (le contrat par défaut) et le contrat 2345, sur la page Affichage de l'article.

L'entreprise acheteuse A ne dispose elle-même que d'un seul contrat, mais elle est configurée pour prendre en charge le contrat par défaut. Dans l'interface GUI, seuls les contrats appartenant à cette entreprise sont affichés.

### **Un valideur acheteur est déconnecté de ToolTech lorsqu'il se déconnecte de l'interface GUI d'approbation acheteur.**

Une fois qu'un valideur acheteur a approuvé les clients en attente d'approbation et s'est déconnecté de l'interface graphique, le magasin arrête de fonctionner. Pour contourner cet incident, procédez comme suit :

- 1. Reconnectez-vous en tant que Valideur acheteur.
- 2. Ne vous déconnectez pas lorsque la fenêtre d'interface GUI d'approbation acheteur est fermée.

**Remarque :** La raison pour laquelle le magasin arrête de fonctionner est qu'un cookie est partagé entre les deux fenêtres de navigateur. Si vous vous déconnectez d'une interface GUI lancée à partir d'une fenêtre, vous êtes également automatiquement déconnecté de la fenêtre d'origine.

### **La sélection de l'interface GUI Demande de devis entraîne une erreur d'application générique.**

Le lien Demande de devis n'est pas accessible par tous les clients. Certains rôles doivent vous être affectés pour que ce lien soit accessible. Afin d'éviter cet incident, procédez comme suit :

- 1. Vérifiez les rôles affectés à l'utilisateur. Pour pouvoir accéder à l'interface GUI Demande de devis, vous devez disposer d'Internet Explorer 5.5 et avoir le rôle Acheteur (côté achat).
- 2. Assurez-vous que chaque utilisateur n'appartient qu'à une seule entreprise.
- 3. Modifiez les règles de contrôle des accès de sorte que les groupes d'utilisateurs ne soient pas sectorisés par entreprise. Cela signifie que quiconque jouant le rôle d'acheteur peut créer des demandes de devis.

Pour cette solution, procédez comme suit :

- 1. Ouvrez la Console d'administration.
- 2. Cliquez sur **Gestion des accès**.
- 3. Cliquez sur **Règles**.
- 4. Sélectionnez la règle : RFQBuyersForOrgExecuteRFQCreateCommandsOnStoreEntityDataResourceGroup.
- 5. Cliquez sur **Modifier**.
- 6. Modifiez le groupe d'utilisateurs associé à cette règle en Acheteurs RFQ.
- 7. Régénérez le registre ou redémarrez WebSphere Commerce.

**Remarque :** Pour voir une autre solution pour les demandes de devis, reportez-vous au lien correspondant ci-dessous.
## **Remarques**

Toute référence à un logiciel IBM sous licence ne signifie pas que celui-ci soit le seul à pouvoir être utilisé. Tout autre élément fonctionnellement équivalent peut être utilisé, s'il n'enfreint aucun droit IBM. Il est de la responsabilité de l'utilisateur d'évaluer et de vérifier lui-même les installations et applications réalisées avec des produits, logiciels ou services non expressément référencés par IBM.

IBM peut détenir des brevets ou des demandes de brevet couvrant les produits mentionnés dans le présent document. La remise de ce document ne vous donne aucun droit de licence sur ces brevets ou demandes de brevet. Si vous désirez recevoir des informations concernant l'acquisition de licences, veuillez en faire la demande par écrit à l'adresse suivante :

IBM EMEA Director of Licensing IBM Europe Middle East Africa Tour Descartes La Défense 5 2 avenue Gambetta 92 066 Paris-La Défense CEDEX 50 France

Les licenciés souhaitant obtenir des informations permettant: (i) l'échange des données entre des logiciels créés de façon indépendante et d'autres logiciels (dont celui-ci), et (ii) l'utilisation mutuelle des données ainsi échangées, doivent adresser leur demande à :

Lab Director IBM Canada Ltd. Laboratory 8200 Warden Avenue Markham, Ontario L6G 1C7 Canada

Ces informations peuvent être soumises à des conditions particulières, prévoyant notamment le paiement d'une redevance.

Le présent document peut contenir des exemples de données et de rapports utilisés couramment dans l'environnement professionnel. Ces exemples mentionnent des noms fictifs de personnes, de sociétés, de marques ou de produits à des fins illustratives ou explicatives uniquement. Toute ressemblance avec des noms de personnes, de sociétés ou des données réelles serait purement fortuite.

Le présent document peut contenir des informations sur des produits d'autres sociétés et des références aux sites Internet desdites sociétés. IBM ne fournit aucune garantie d'aucune sorte liée au contenu, à l'exhaustivité ou à l'utilisation de telles informations.

Ce produit est basé sur le protocole SET.

**Note to U.S. Government Users** — Documentation related to restricted rights — Use, duplication or disclosure is subject to restrictions set forth in GSA ADP Schedule Contract with IBM Corp.

## **Marques**

Les termes qui suivent sont des marques d'International Business Machines Corporation dans certains pays :

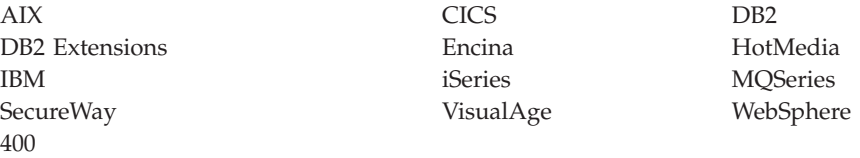

Blaze Advisor est une marque de HNC Software, Inc. dans certains pays.

Java et toutes les marques et logos incluant Java sont des marques de Sun Microsystems, Inc. dans certains pays.

Lotus et Domino sont des marques de Lotus Development Corporation dans certains pays.

Microsoft, Windows, Windows NT et le logo Windows sont des marques de Microsoft Corporation dans certains pays.

Oracle est une marque de Oracle Corporation.

SET et le logo SET sont des marques de SET Secure Electronic Transaction LLC. Pour plus d'informations, visitez le site http://www.setco.org/aboutmark.html.

UNIX est une marque enregistrée de The Open Group dans certains pays.

D'autres sociétés sont propriétaires des autres marques, noms de produits ou logos qui pourraient apparaître dans ce document.

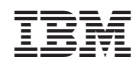